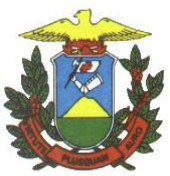

**E-SAC**

**Manual:**

# **SISTEMA DE ATENDIMENTO ELETRÔNICO AO CIDADÃO**

**(SEMA VIRTUAL)**

**Versão 1.1.0.0**

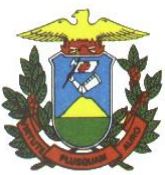

# **Histórico de Revisão**

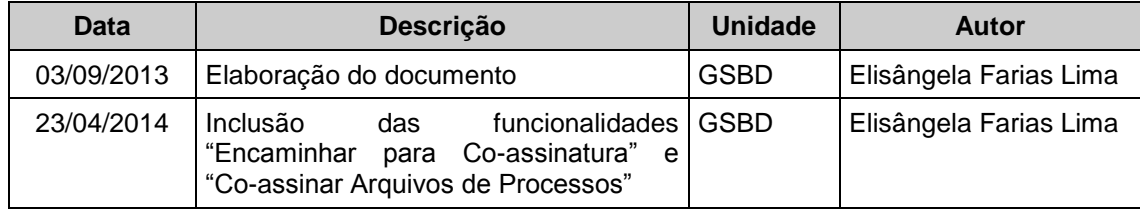

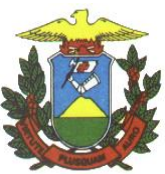

# **SUMÁRIO**

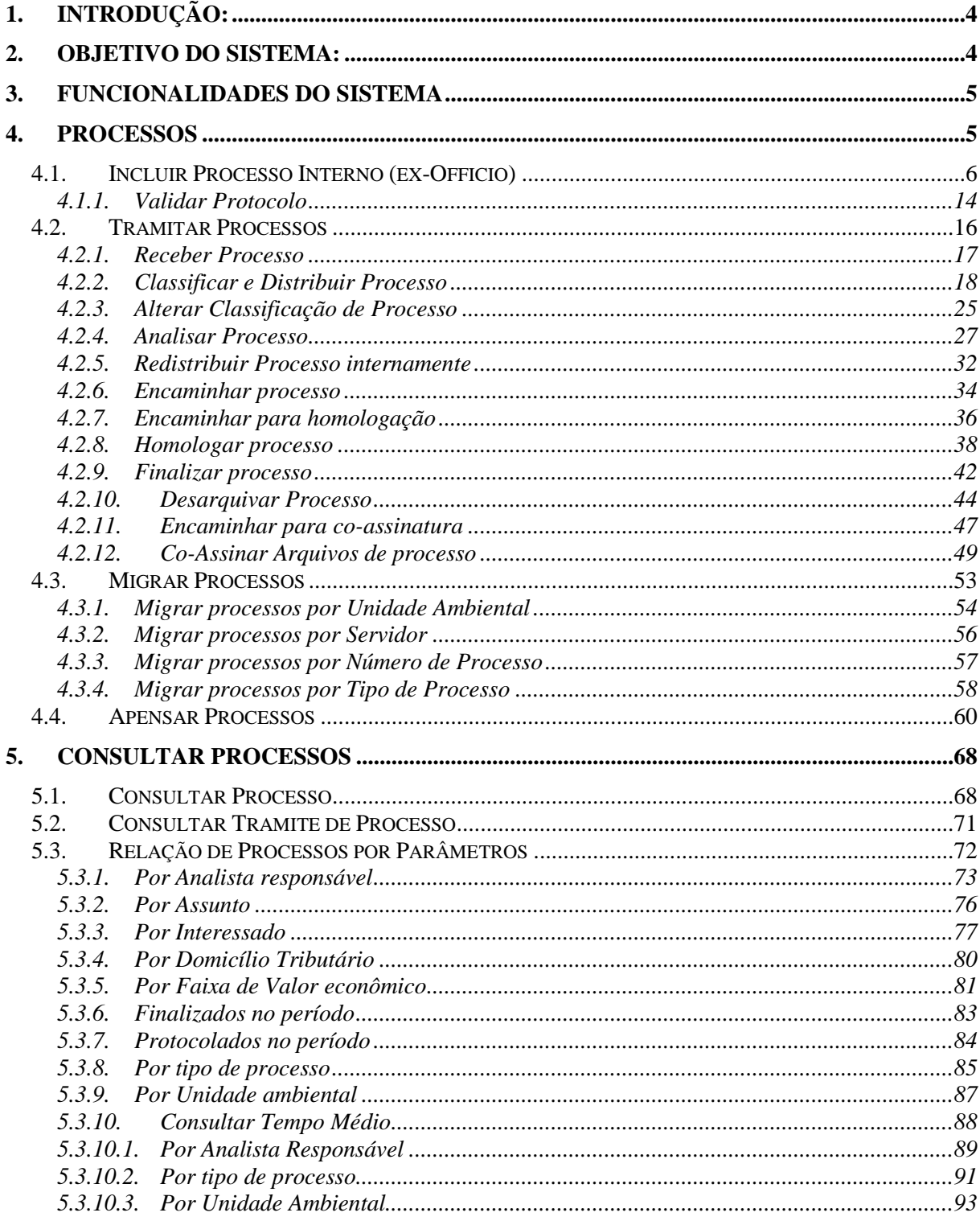

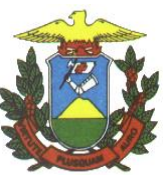

#### <span id="page-3-0"></span>**1. INTRODUÇÃO**

O objetivo deste documento é orientar o usuário como operacionalizar o Sistema e-SAC – SISTEMA DE ATENDIMENTO ELETRÔNICO AO CIDADÃO (SEMA VIRTUAL), apresentando os conceitos referentes as todas funcionalidades operacionais dos processos.

O Manual estará apresentando as formas principais de utilização do Sistema e-SAC, para estas funcionalidades

#### <span id="page-3-1"></span>**2. OBJETIVO DO SISTEMA**

O sistema e- SAC tem por objetivo possibilitar o controle dos processos e sua tramitação de forma eletrônica.

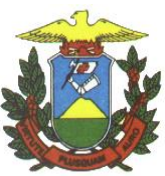

### <span id="page-4-0"></span>**3. FUNCIONALIDADES DO SISTEMA**

As funcionalidades do menu principal são:

- Administrativo;
- Processos;
- Consultar Processos;
- Funcionalidades de Acesso Aberto; (Este menu não irá aparecer após autenticação via AcessoWeb. É uma menu disponibilizado diretamente na página da SEMA).

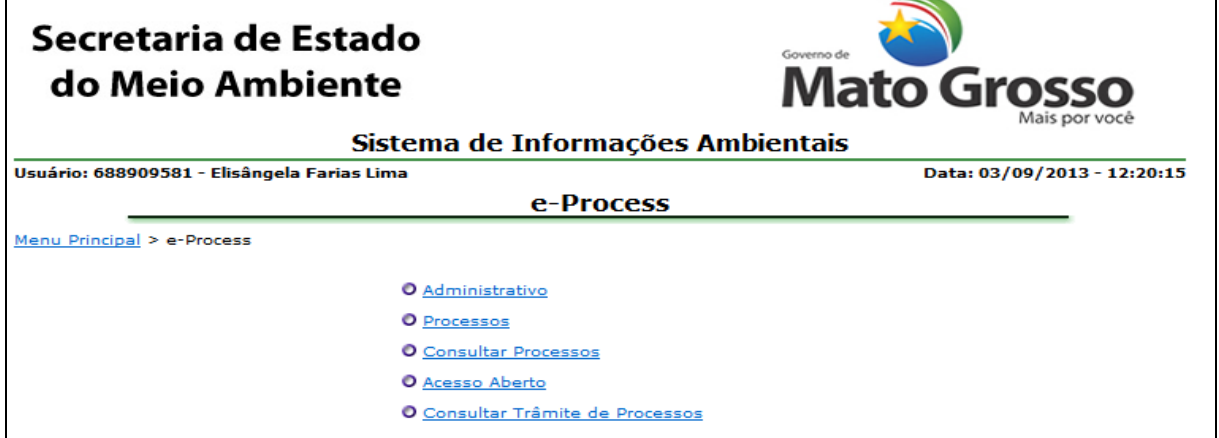

*Figura 3.1- Menu Principal: e-Process*

# <span id="page-4-1"></span>**4. PROCESSOS**

Caminho: Menu Principal/ e-Process/ Processos Objetivo: Manipular e controlar Processos.

- Manter Processo
- Tramitar Processo
- Migrar Processos

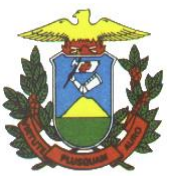

 $\overline{\phantom{a}}$ 

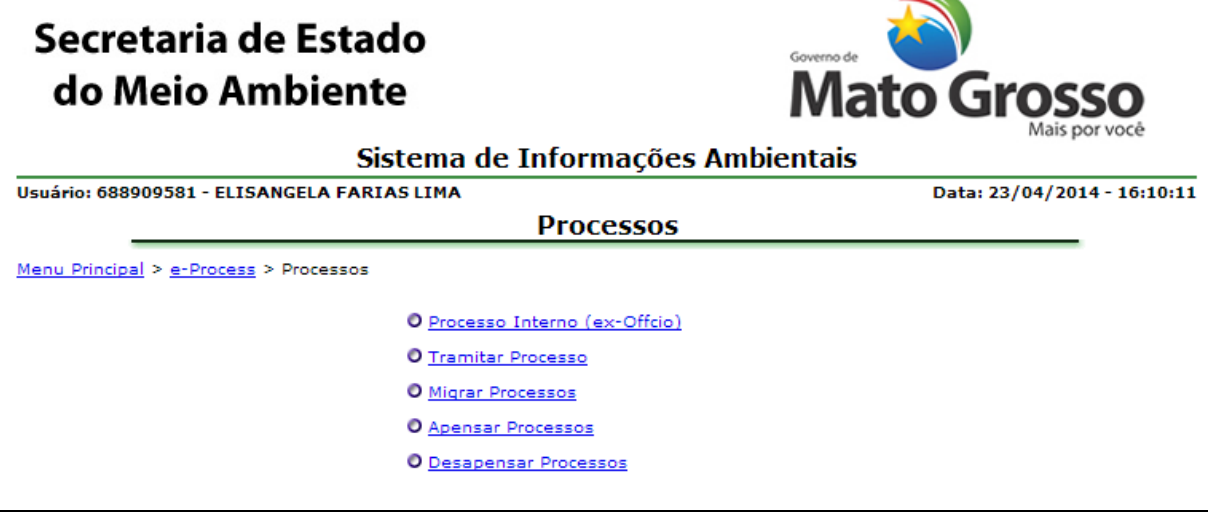

*Figura 4.1. Menu Processos*

4.1. Incluir Processo Interno (ex-Officio)

<span id="page-5-0"></span>Caminho: Menu Principal/ e-Process/ Processos / Incluir Processo Interno (ex-Officio)

Objetivo: Cadastrar processos internamente

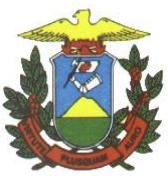

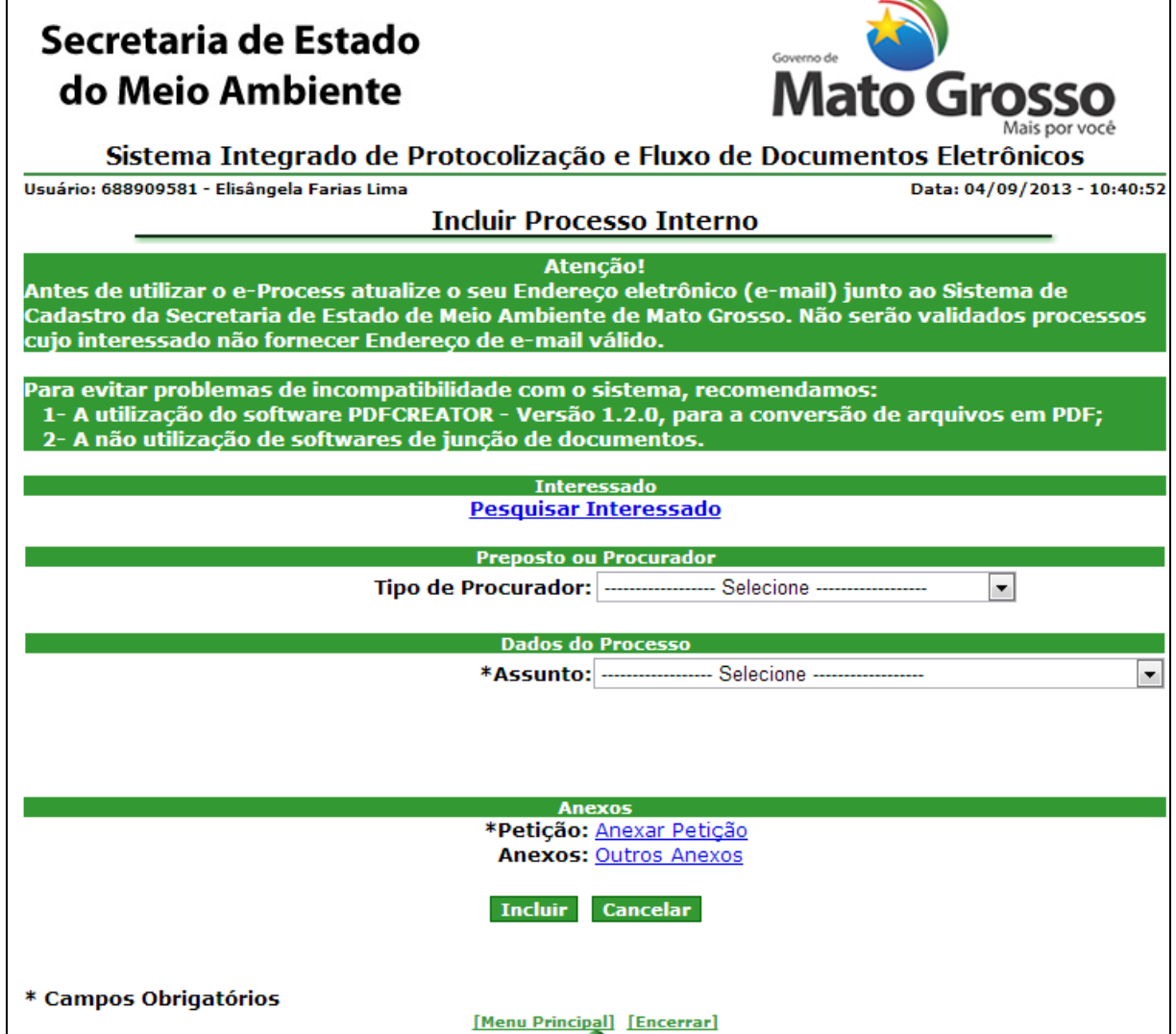

*Figura 4.1.1. Incluir Processo ex officio*

# **Preenchimento do Campo** *(Figura 4.1.1..)***:**

Interessado: Clique em "Pesquisar interessado" para buscar os dados do Interessado do Processo.

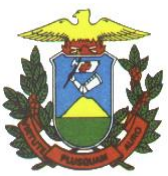

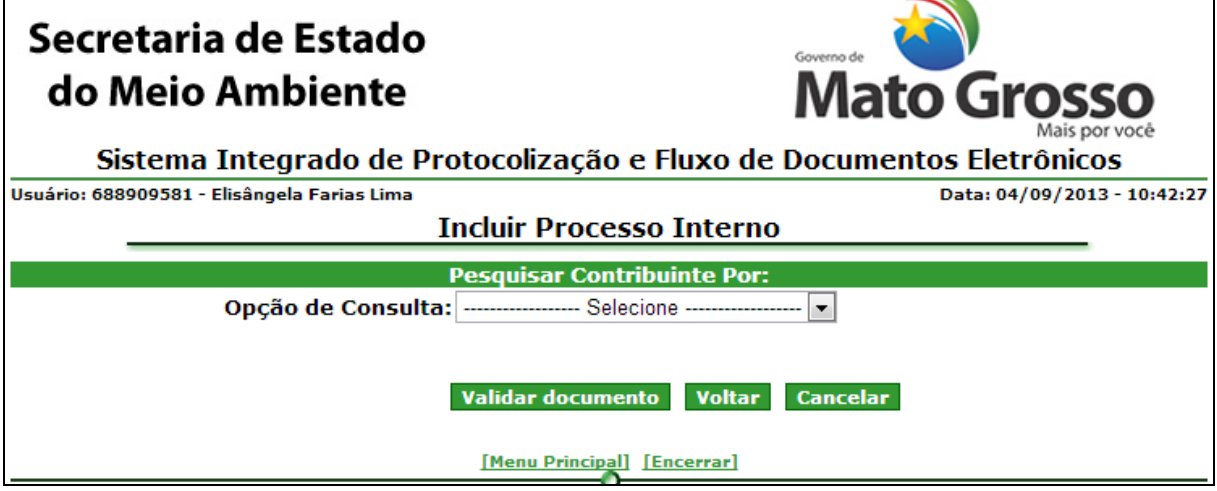

*Figura 4.1.2. Incluir processo ex officio - Pesquisar Interessado*

# **Preenchimento do Campo** *(Figura 4.1.1.2.)***:**

Opção de Consulta: Selecione a Opção de Consulta

- CPF: Informe o CPF;
- CNPJ: Informe o CNPJ;

# **Funcionalidade do Botão** *(Figura 4.1.1.2)***:**

Voltar: Retorna a tela da figura 4.1.1;

Validar: Valida o dado informado

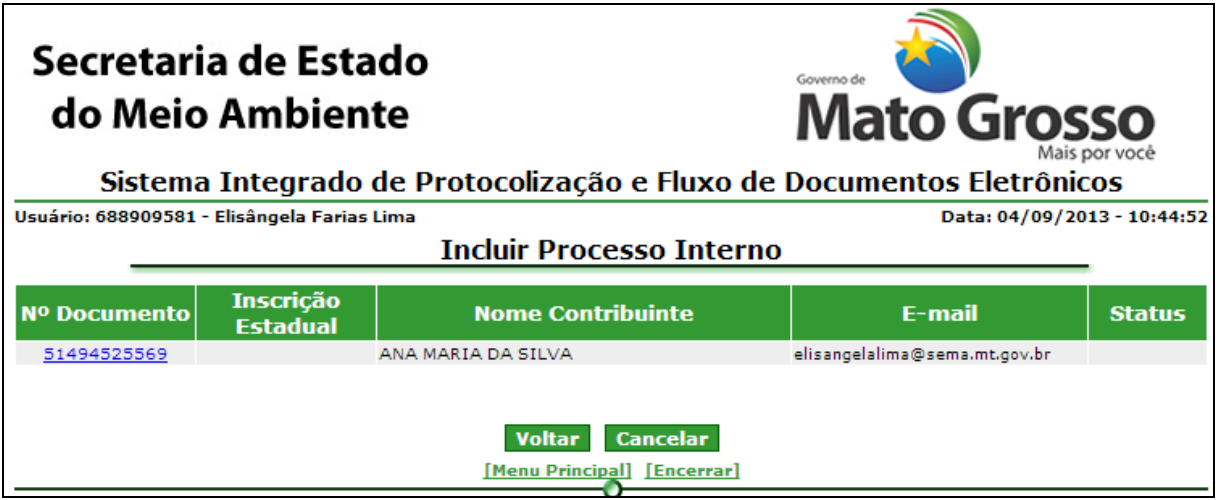

*Figura 4.1.3. Pesquisar Interessado – Resultado da Pesquisa*

Clique no link que contém o número do Interessado desejado para apresentar os dados do Interessado na tela (Figura 4.1.1.) de Incluir processo ex officio.

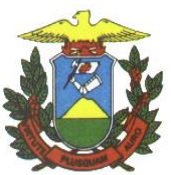

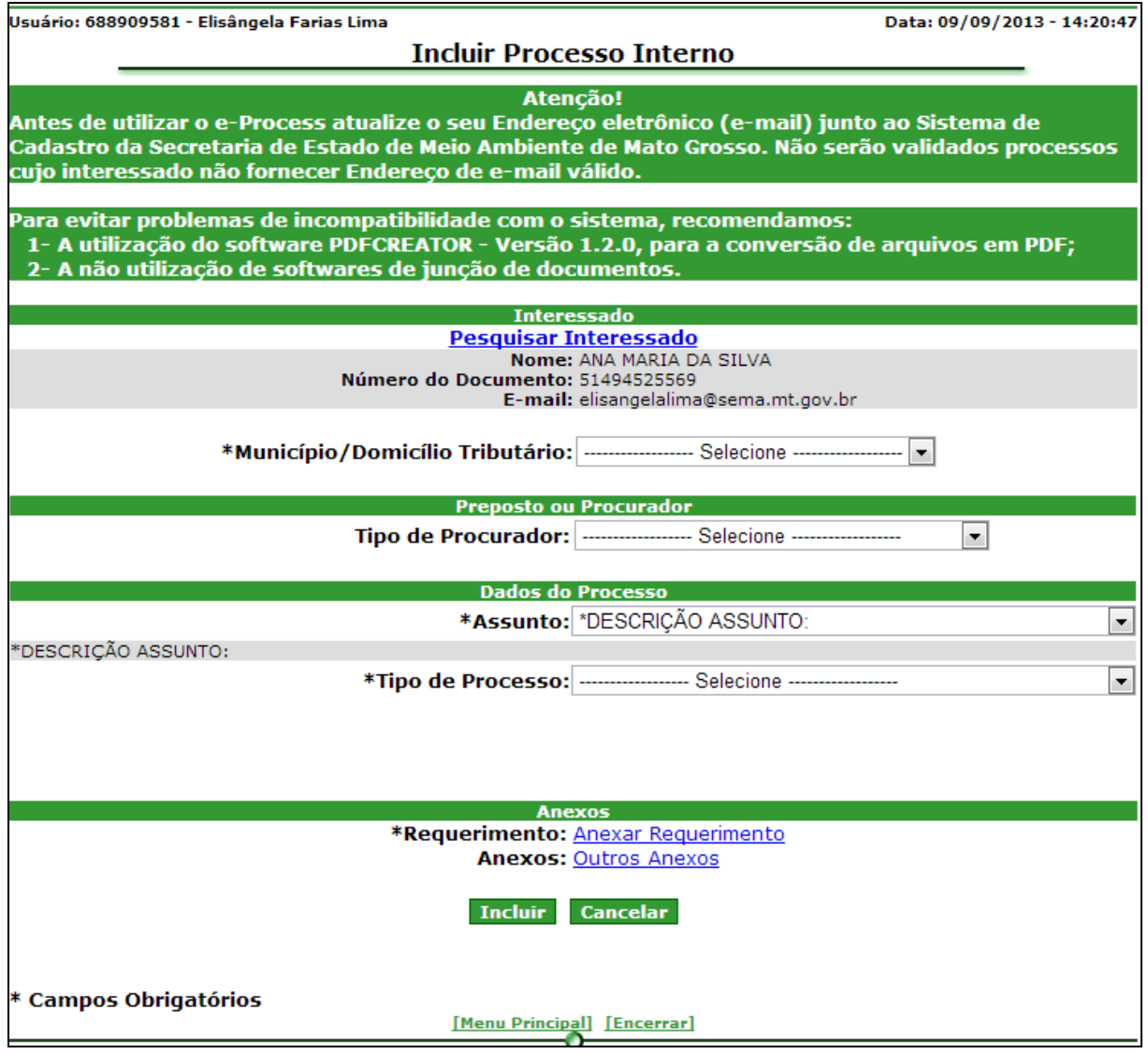

*Figura 4.1.4. Incluir processo ex officio – Dados do Interessado*

Selecione o município de domicílio do interessado, no campo "Município/Domicílio Tributário".

Caso o Interessado possua procurador ou representante legal, selecione o tipo de procurador:

- Outras Pessoas Físicas/Jurídicas (Proceder com os mesmos passos efetuados para buscar Interessado).

- Responsável Técnico

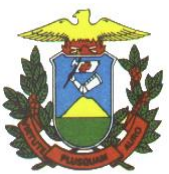

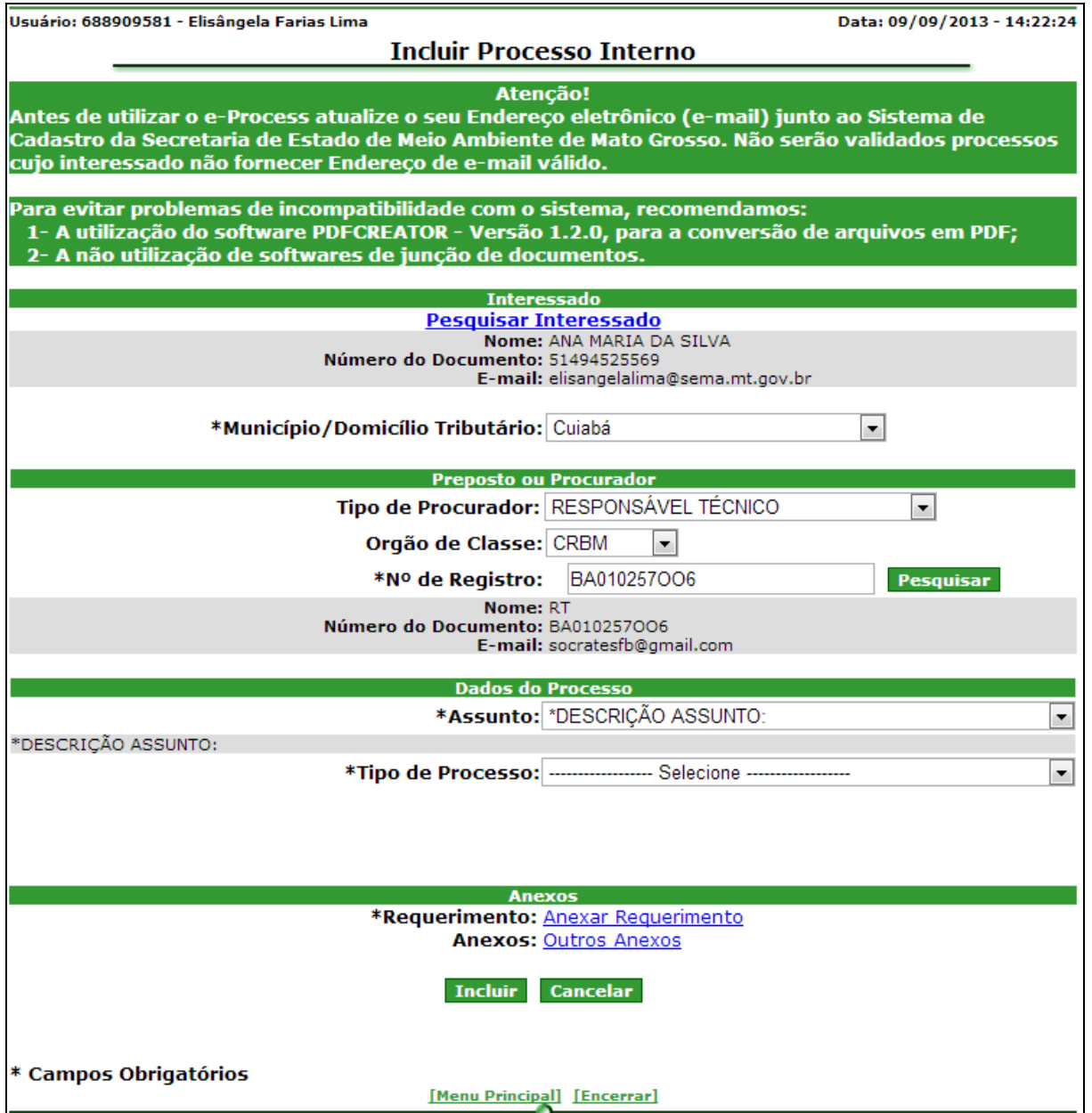

*Figura 4.1.5. Incluir processo – Preposto ou procurador*

# **Preenchimento do Campo** *(Figura 4.1.5.)***:**

- Nº de Registro de Órgão de Classe: Informe o Nº de Registro de Órgão de Classe (conforme consta no cadastro do responsável técnico);

# **Funcionalidade do Botão** *(Figura 4.1.5)***:**

Pesquisar: Confirma pesquisa do Nº de Registro de Órgão de Classe informado;

#### Dados do processo

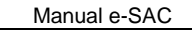

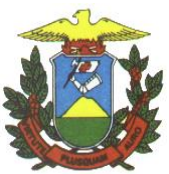

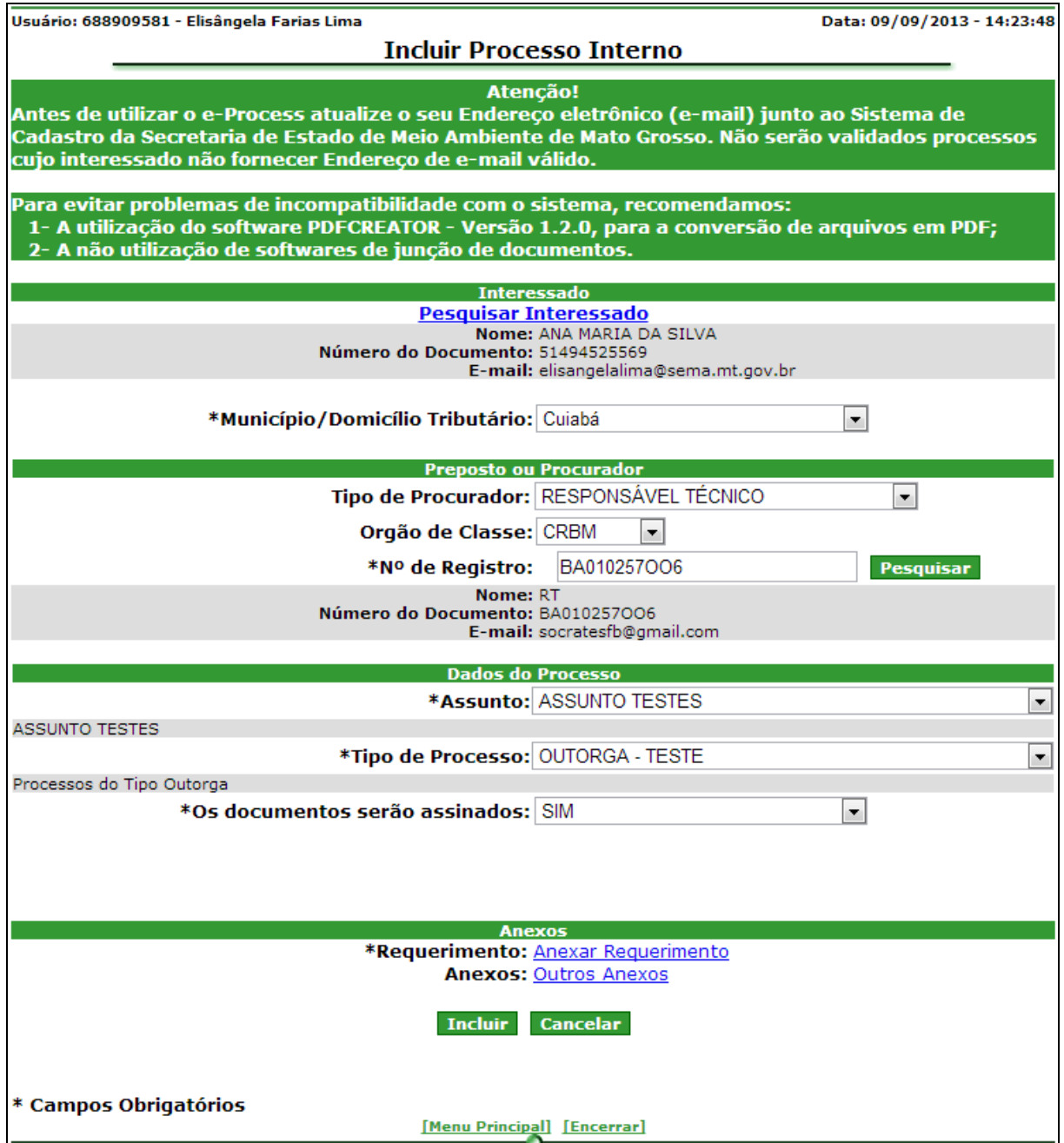

*Figura 4.1.6. – Dados do processo*

# **Preenchimento do Campo** *(Figura 4.1.6.)***:**

- Assunto: Selecione o Assunto referente ao tipo de processo que irá incluir;

- Tipo de Processo: Selecione o tipo de processo;

Quando o tipo de processo não exigir a obrigatoriedade da assinatura digital, o campo a seguir deve ser preenchido;

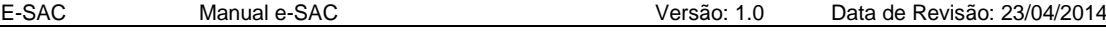

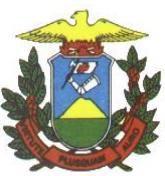

- Os documentos serão assinados: Selecionar opção se desejar assinar ou não os documentos.

#### Anexos

Clique em "Anexar Requerimento" para inserir o arquivo contendo o requerimento inicial:

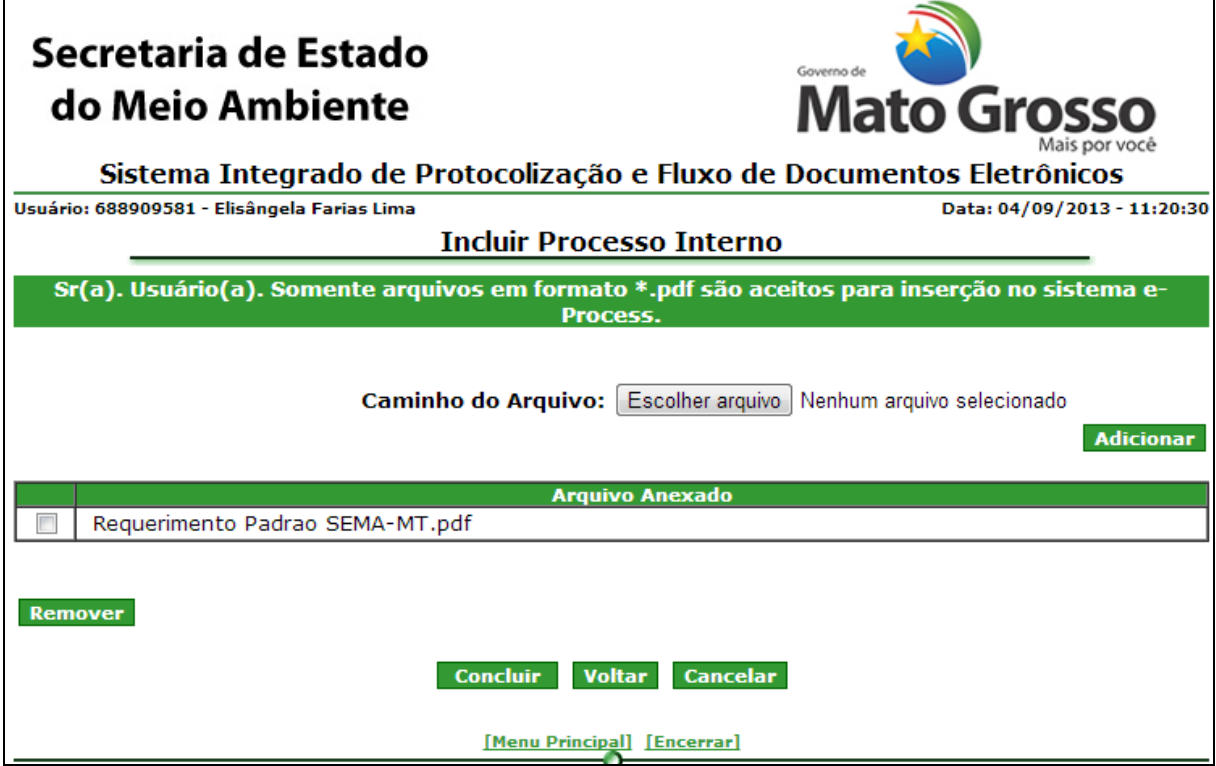

*Figura 4.1.7. Anexar requerimento*

# **Preenchimento do Campo** *(Figura 4.1.7.)***:**

Caminho do arquivo: Selecione "PROCURAR" e selecione o arquivo desejado.

# **Funcionalidade do Botão** *(Figura 4.1.7)***:**

Remover: Selecione o arquivo que deseja remover e clique em remover.

Concluir: Confirma a anexação do requerimento inicial ao processo.

Para inserir mais anexos ao processo, clique em "Outros anexos" e siga o mesmo procedimento de inclusão de requerimento inicial.

# **Funcionalidade do Botão** *(Figura 4.1.6)***:**

Concluir: Confirma a inclusão do processo ex officio e apresenta a tela de sucesso.

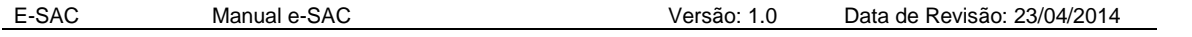

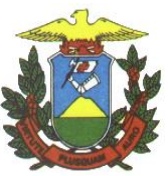

l

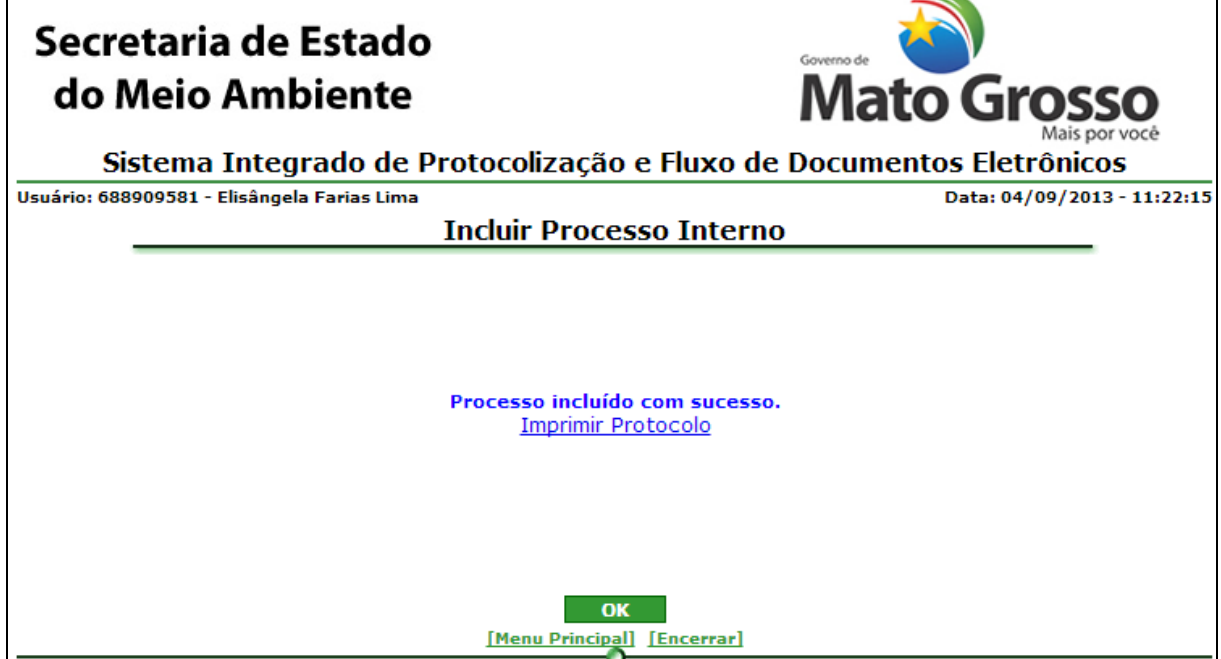

*Figura 4.1.8. Tela de Sucesso - Incluir Processo Interno*

**Funcionalidade do Botão** *(Figura 4.1.8)***:**

OK: Retorna ao Menu "Manter Processo".

Clique em "Imprimir Protocolo" para visualizar e imprimir o protocolo gerado para o processo cadastrado.

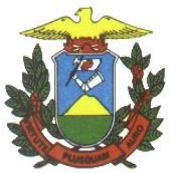

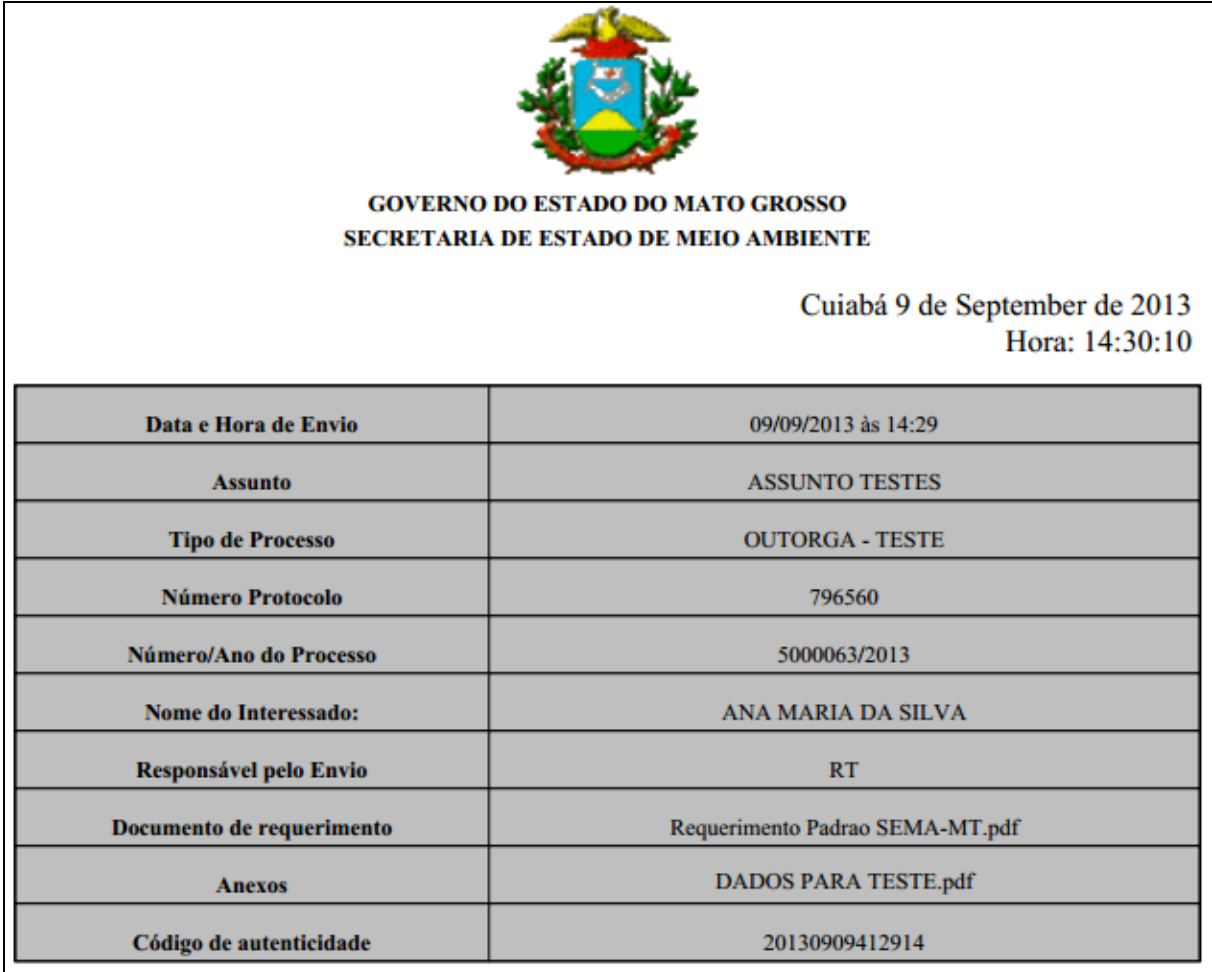

*Figura 4.1.9. Protocolo gerado na inclusão do processo ex officio*

#### <span id="page-13-0"></span>4.1.1. Validar Protocolo

Caminho: Menu Principal/ e-Process/ Processos/ Processo Interno ex Officio/ Validar Protocolo

Objetivo: Validar se um número de protocolo é válido ou não.

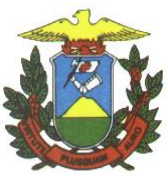

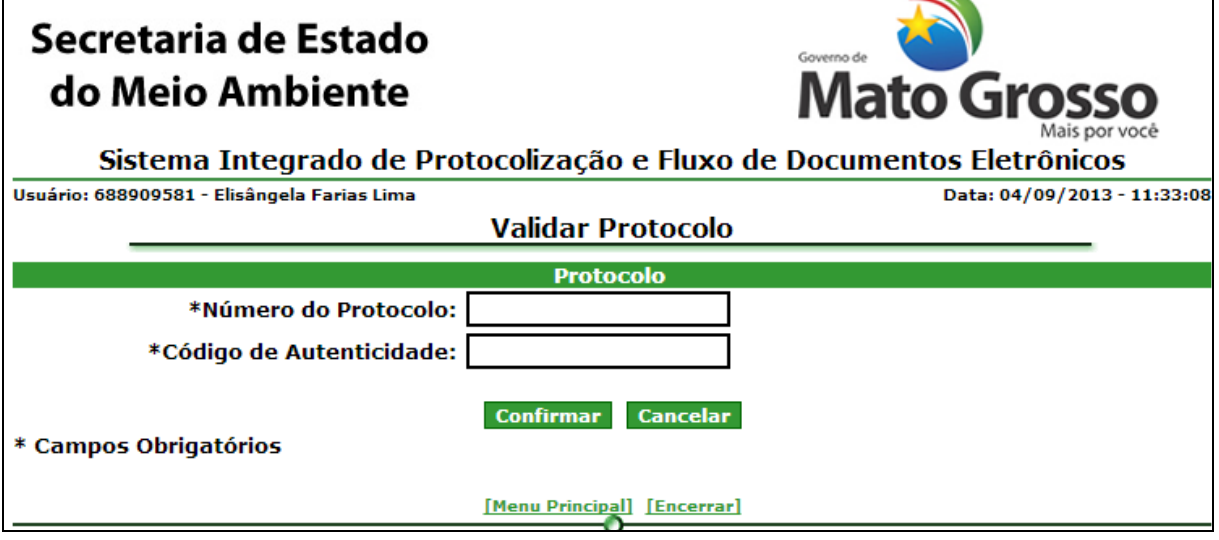

*Figura 4.1.1.1 Validar Protocolo*

# **Preenchimento do Campo** *(Figura 4.1.1.1.)***:**

Número do protocolo: Informe o Número do protocolo;

Código de autenticidade: Informe o Código de autenticidade;

**Funcionalidade do Botão** *(Figura 4.1.1.1.)***:**

Confirmar: Verificar se o número de protocolo equivale ao código de autenticidade e apresenta mensagem de sucesso.

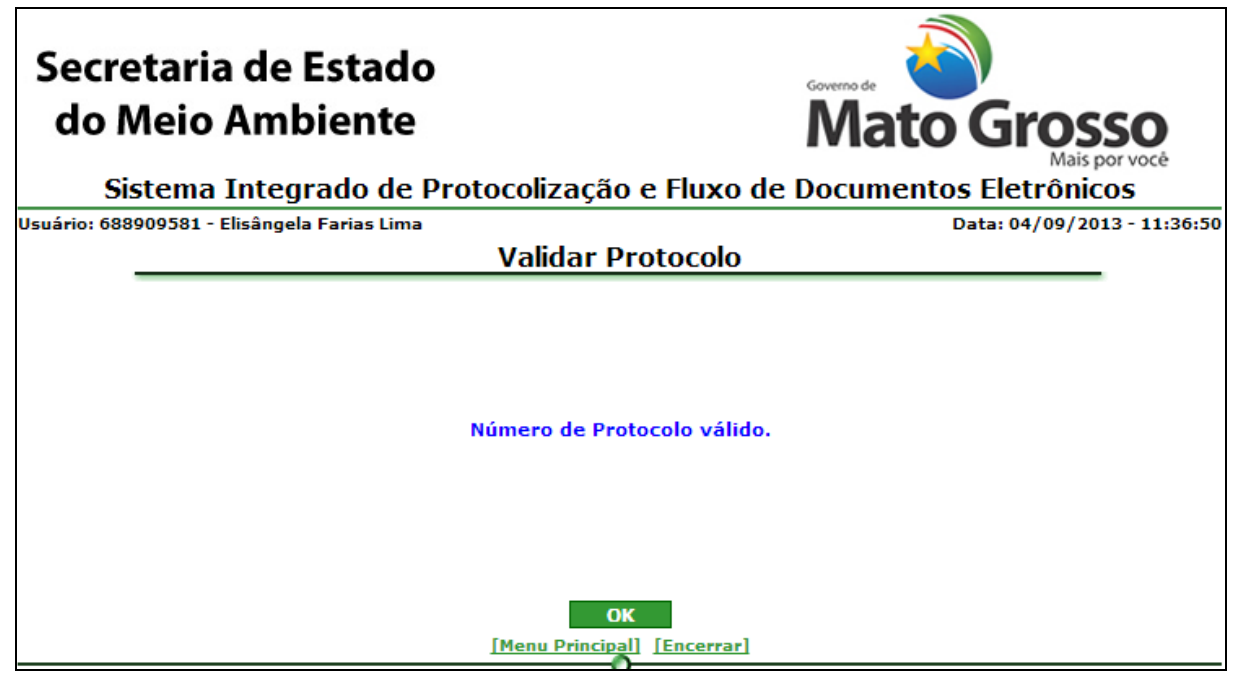

*Figura 4.1.1.2. Mensagem de sucesso de Validar Protocolo*

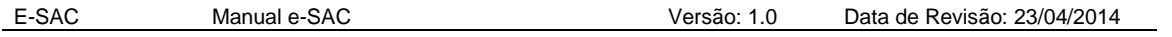

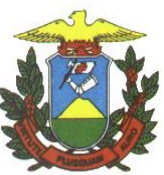

4.2. Tramitar Processos

<span id="page-15-0"></span>Caminho: Menu Principal/ e-Process/ Processos/ Tramitar Processos Objetivo: Manipular trâmite de processos

- Receber processo
- Classificar e Distribuir Processo
- Alterar Classificação de Processo
- Analisar Processo
- Redistribuir Processo internamente
- Encaminhar processo
- Encaminhar para homologação
- Homologar processo
- Encaminhar para Co-Assinatura
- Co-Assinar Arquivos de Processo
- Finalizar processo
- Desarquivar Processo

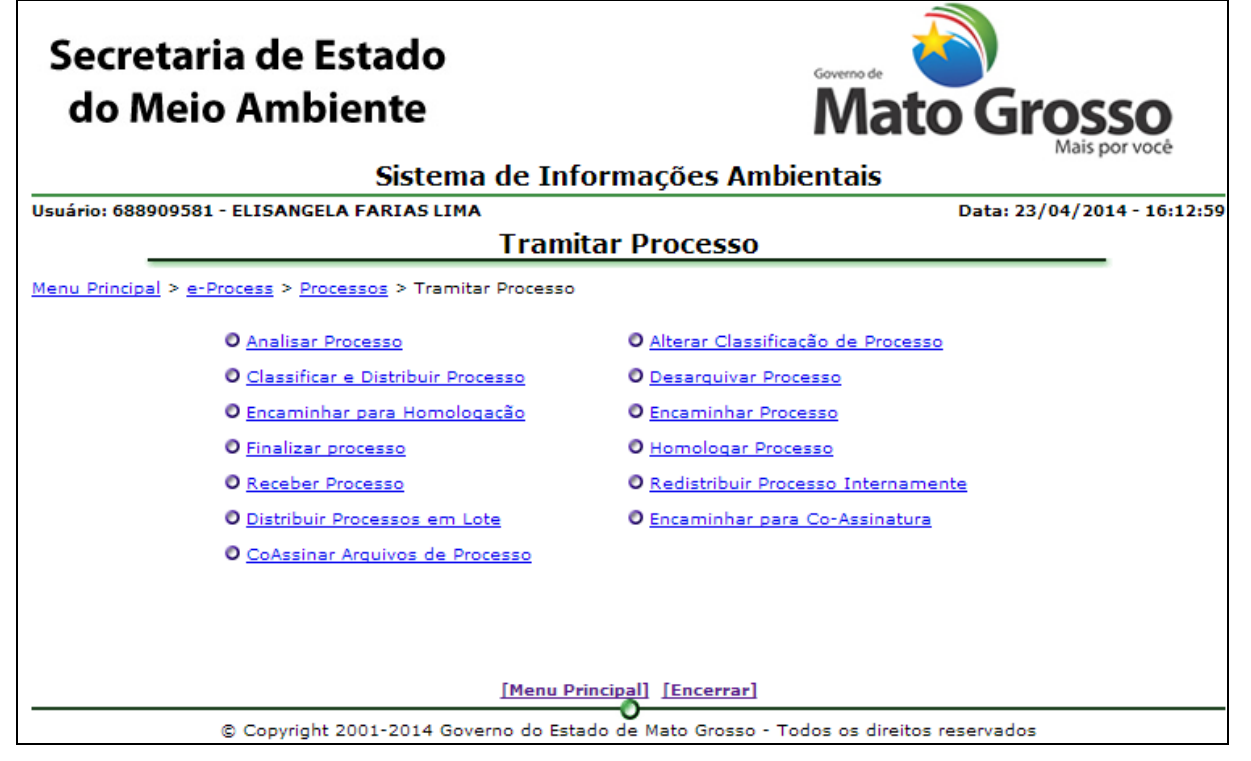

*Figura 4.2.1 Menu Tramitar Processo*

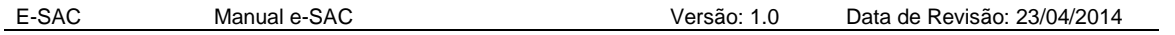

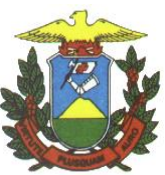

4.2.1. Receber Processo

<span id="page-16-0"></span>Caminho: Menu Principal/ Processos/ Tramitar Processos / Receber Processos Objetivo: Receber processos

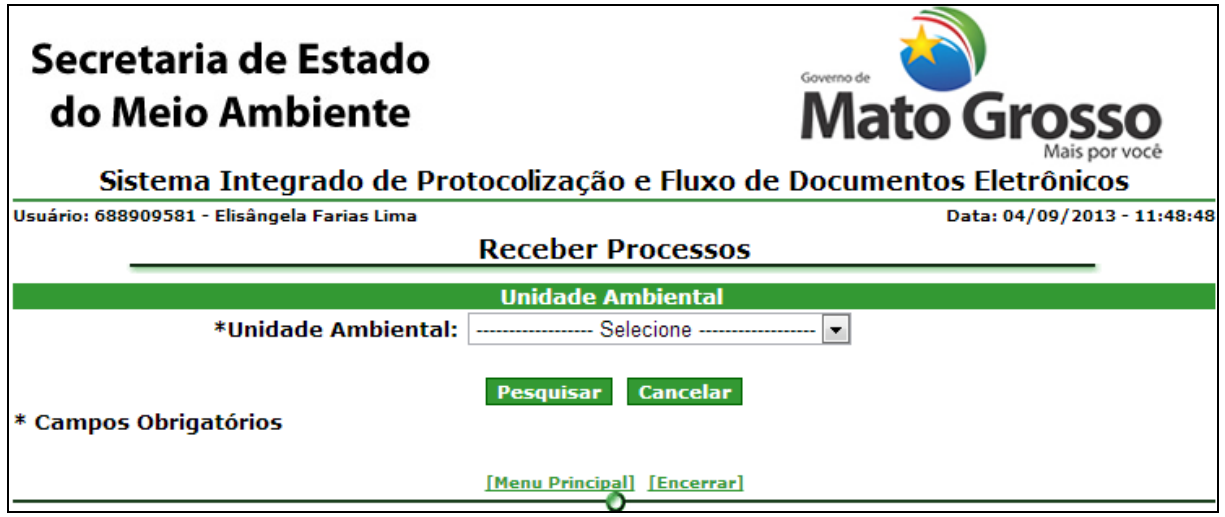

*Figura 4.2.1.1. – Receber Processos – Filtro*

**Preenchimento do Campo** *(Figura 4.2.1.1.)***:**

Unidade Ambiental: Selecione a unidade ambiental;

**Funcionalidade do Botão** *(Figura 4.2.1.1.)***:**

Pesquisar: Pesquisa os processos pendentes de recebimento.

O sistema listará todos os processos pendentes de recebimento pela unidade ambiental selecionada.

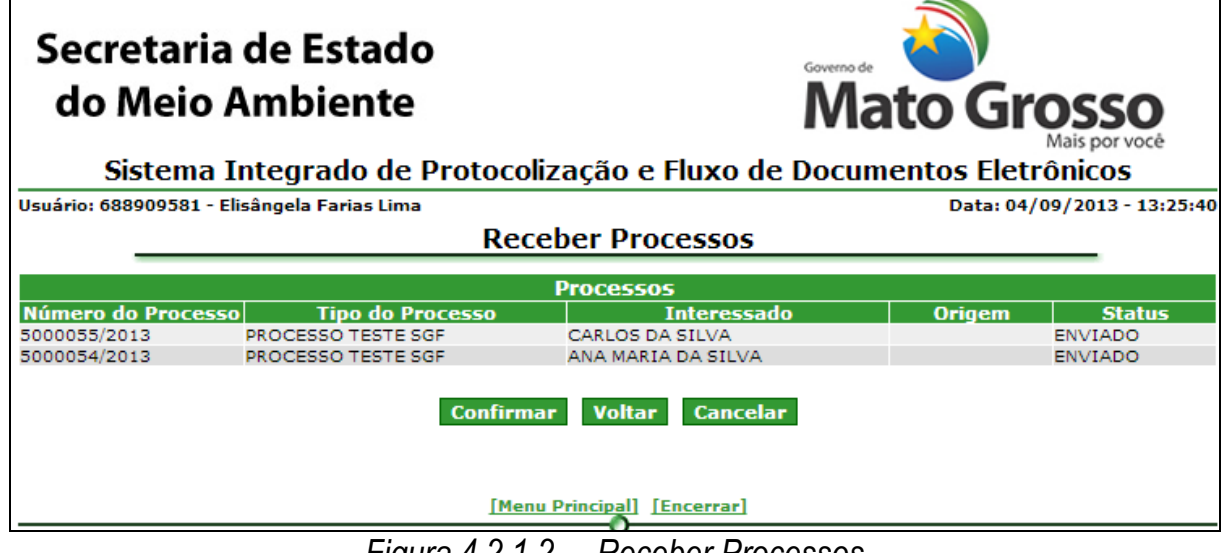

*Figura 4.2.1.2. – Receber Processos*

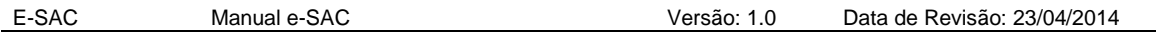

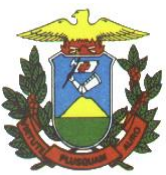

# **Funcionalidade do Botão** *(Figura 4.2.1.2.)***:**

Confirmar: Confirma o recebimento dos processos, alterando o status de "ENVIADO" para "RECEBIDO" e apresenta mensagem de sucesso.

Voltar: Retorna ao Menu "Tramitar Processos"

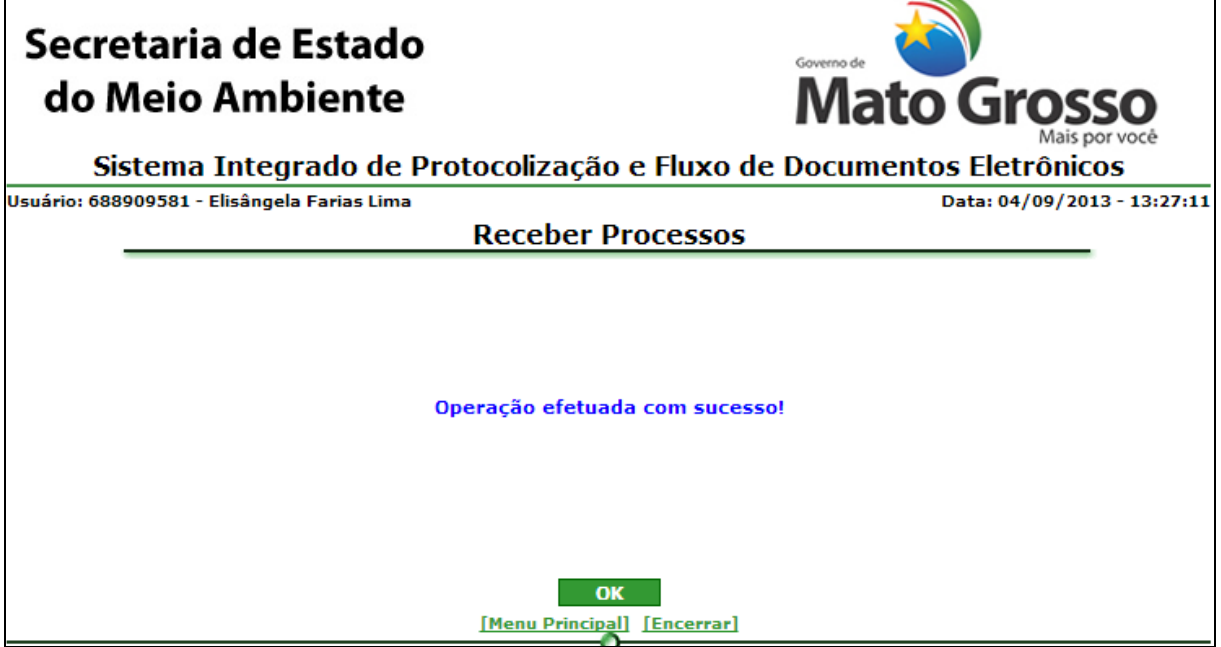

*Figura 4.2.1.3. – Mensagem de sucesso – Receber Processos*

# **Funcionalidade do Botão** *(Figura 4.2.1.3.)***:**

OK: Retorna ao Menu "Tramitar Processos"

4.2.2. Classificar e Distribuir Processo

<span id="page-17-0"></span>Caminho: Menu Principal/ e-Process/ Processos/ Tramitar Processos / Receber Processos

Objetivo: Receber processos

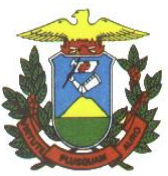

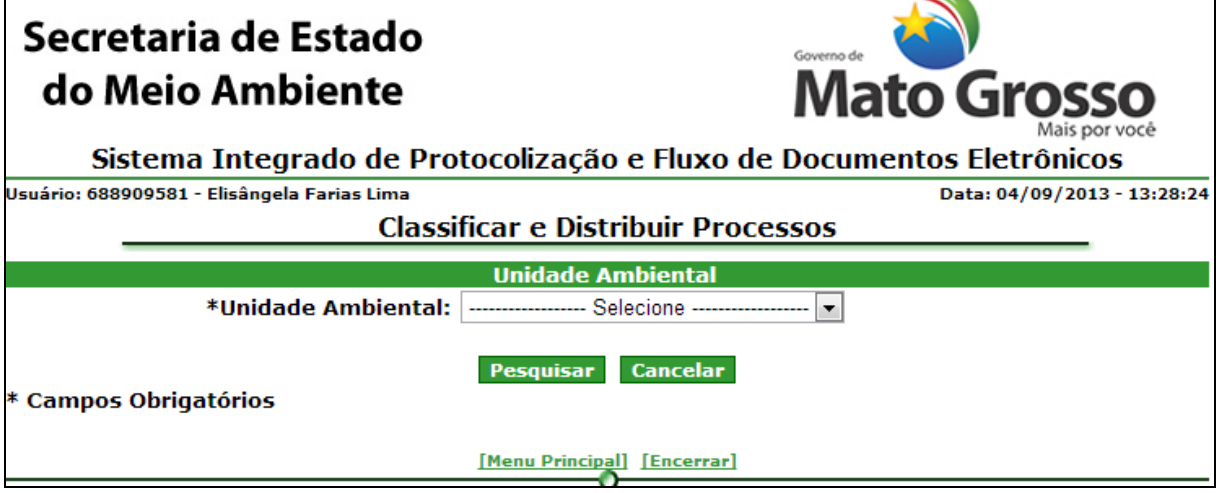

*Figura 4.2.2.1. Classificar e Distribuir Processos - Filtro*

**Preenchimento do Campo** *(Figura 4.2.2.1.)***:**

Unidade Ambiental: Selecione a unidade ambiental;

**Funcionalidade do Botão** *(Figura 4.2.2.1.)***:**

Pesquisar: Pesquisa os processos pendentes de classificação ou distribuição.

O sistema listará todos os processos pendentes de classificação ou distribuição pela unidade ambiental selecionada.

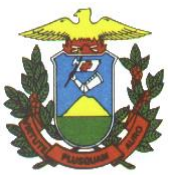

| Secretaria de Estado<br>do Meio Ambiente                                                                                                    |                         |                                                          | Governo de<br><b>Mato Grosso</b><br>Mais por você |                                                                                 |
|----------------------------------------------------------------------------------------------------|-------------------------|----------------------------------------------------------|---------------------------------------------------|---------------------------------------------------------------------------------|
| Sistema Integrado de Protocolização e Fluxo de Documentos Eletrônicos<br>Usuário: 688909581 - Elisângela Farias Lima<br>Data: 04/09/2013 - 14:12:48 |                         |                                                          |                                                   |                                                                                 |
| <b>Classificar e Distribuir Processos</b>                                                                                                    |                         |                                                          |                                                   |                                                                                 |
|                                                                                                    | *Unidade Ambiental: SGF | <b>Unidade Ambiental</b><br>Cancelar<br><b>Pesquisar</b> | ۰,                                                |                                                                                 |
| * Campos Obrigatórios                                                                                                    |                         |                                                          |                                                   |                                                                                 |
| Gerência<br><b>Processos Classificados</b>                                                                                                    |                         |                                                          |                                                   |                                                                                 |
| Número do<br><b>Processo</b>                                                                                                    | <b>Tipo do Processo</b> | <b>Interessado</b>                                       | <b>Status</b>                                     |                                                                                 |
| 5000012/2013                                                                                                    | PROCESSO TESTE SGF      | ANA MARIA DA SILVA                                       | <b>RECEBIDO</b>                                   | Corrigin<br>Detalhar Distribuir<br>Tipo de<br>Processo                          |
| Processos Não-Classificados                                                                                                    |                         |                                                          |                                                   |                                                                                 |
| Número do<br><b>Processo</b>                                                                                                    | <b>Tipo do Processo</b> | <b>Interessado</b>                                       | <b>Status</b>                                     |                                                                                 |
| 5000024/2013                                                                                                    | PROCESSO TESTE SGF      | JOAQUIM JOSE DA SILVA XAVIER RECEBIDO                    |                                                   | iorrigii<br><u>Classificar</u><br>Distribuir<br>Detalhar<br>Tipo de<br>Processo |
| 5000035/2013                                                                                                    | PROCESSO TESTE SGF      | PESSOA                                                   | <b>RECEBIDO</b>                                   | Corrigir<br>Detalhar Classificar<br>Tipo de<br>Processo                         |
| 5000054/2013                                                                                                    | PROCESSO TESTE SGF      | ANA MARIA DA SILVA                                       | <b>RECEBIDO</b>                                   | Corrigir<br>Classificar<br>Distribuir<br>Tipo de<br>Processo                    |
| 5000055/2013                                                                                                    | PROCESSO TESTE SGF      | CARLOS DA SILVA                                          | <b>RECEBIDO</b>                                   | Corrigir<br>Classificar<br>Distribuir<br>Detalhar<br>Tipo de<br>Processo        |
|                                                                                                    |                         | <b>5 Registros</b><br><<                                 | Pág. 1<br>k,                                      | de 1<br>>>                                                                      |
|                                                                                                    |                         | [Menu Principal] [Encerrar]                              |                                                   |                                                                                 |

*Figura 4.2.2.2. Lista de processos pendentes de classificação ou distribuição*

Os processos que fá foram classificados uma vez, tem apenas a opção de Distribuir.

Processos que ainda não foram classificados, devem ser classificados e distribuídos numa única ação. Possui ainda opção de Corrigir tipo de processo, caso o processo tenha sido cadastrado incorretamente.

# **Detalhar**

Exibe detalhamento do processo e opção para "Ver conteúdo completo".

Ver conteúdo completo exibe todos os anexos em um só documento.

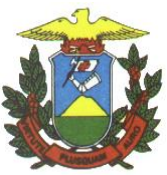

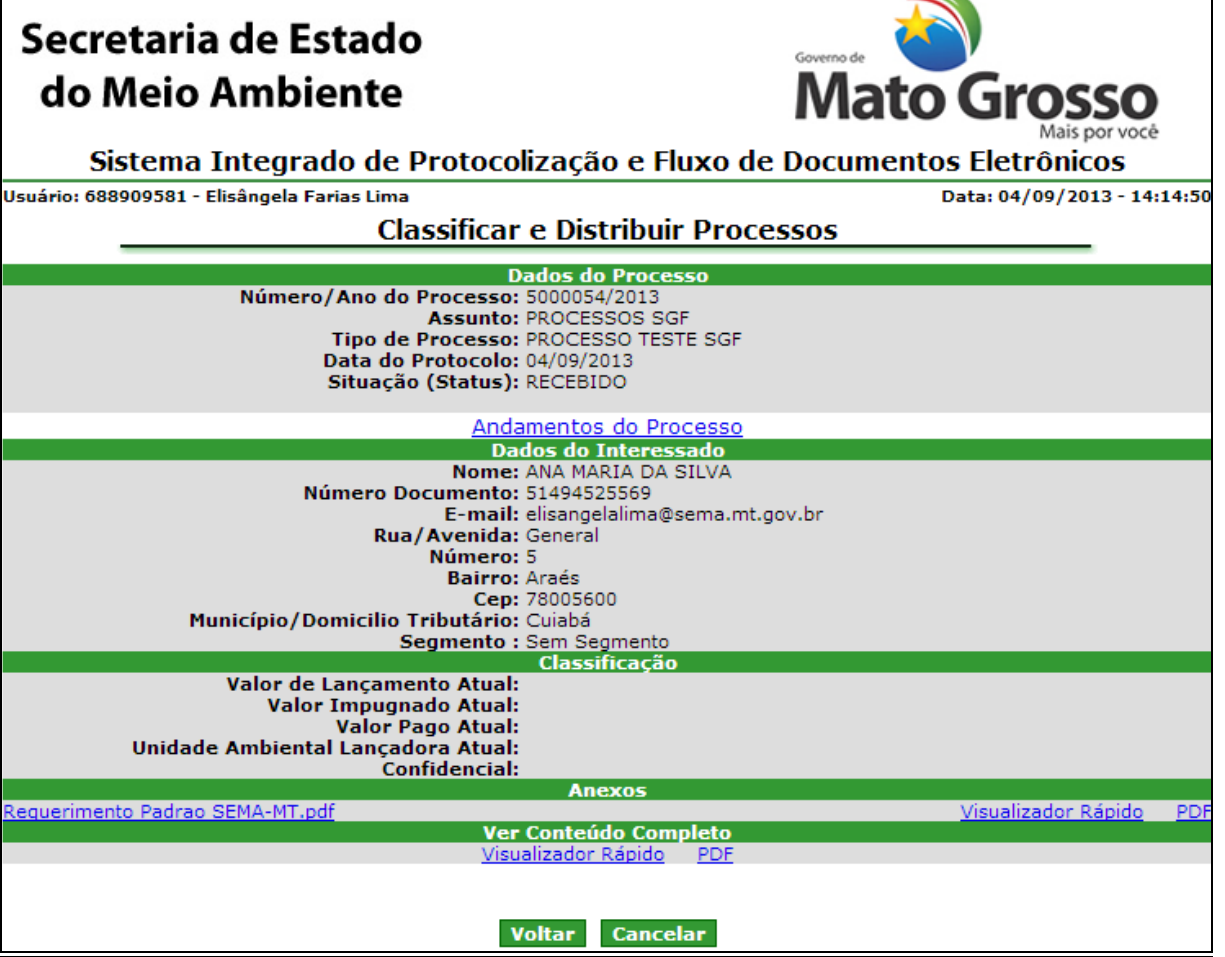

# *Figura 4.2.2.3. Detalhar Processo*

**Funcionalidade do Botão** *(Figura 4.2.2.3.)***:**

Voltar: Retorna ao Menu "Tramitar Processos"

**Distribuir** 

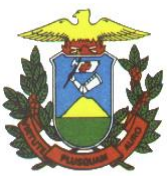

y

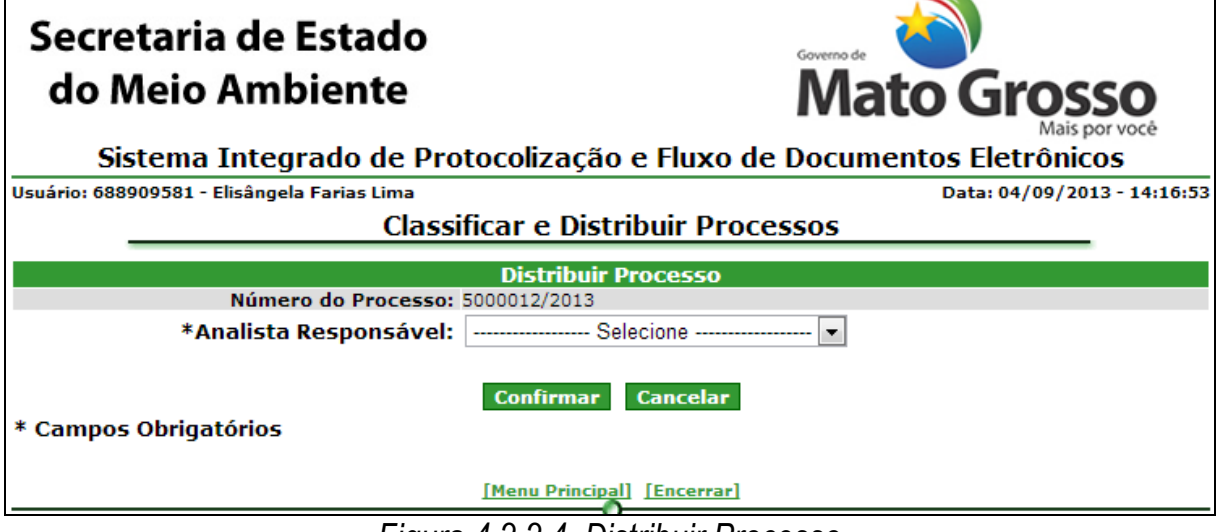

*Figura 4.2.2.4. Distribuir Processo*

**Preenchimento do Campo** *(Figura 4.2.2.4.)***:**

Analista responsável: Selecione o analista responsável;

**Funcionalidade do Botão** *(Figura 4.2.2.4.)***:**

Confirmar: Confirma a distribuição do processo para o analista selecionado e apresenta mensagem de sucesso.

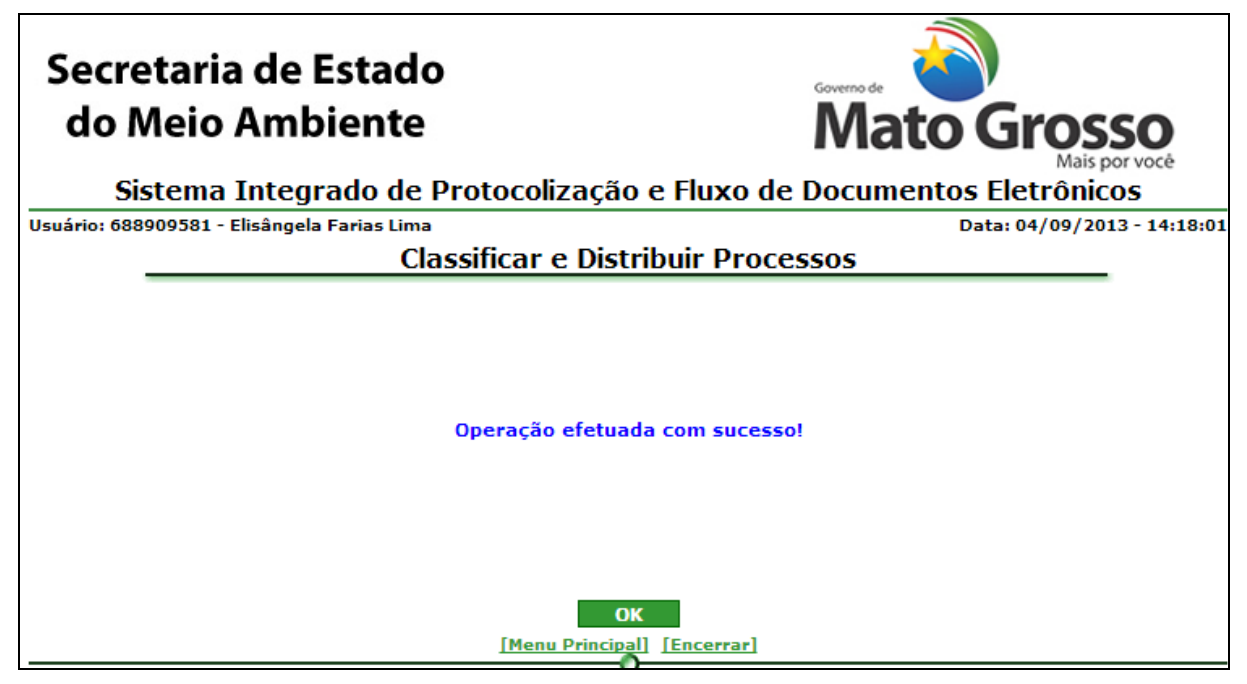

*Figura 4.2.2.5. Mensagem de sucesso – Distribuir Processo*

# **Funcionalidade do Botão** *(Figura 4.2.2.5.)***:**

OK: Retorna ao Menu "Tramitar Processos"

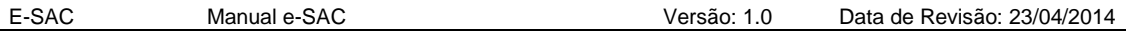

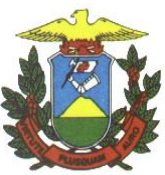

Classificar e Distribuir

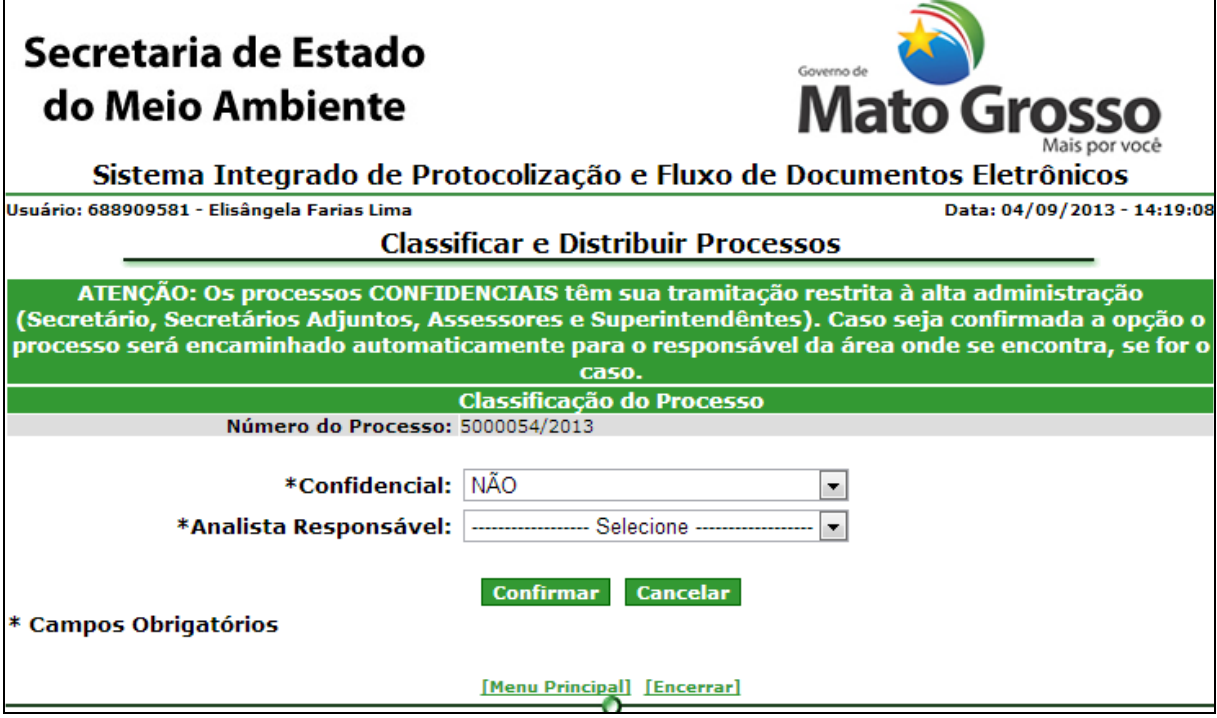

*Figura 4.2.2.6. Classificar e Distribuir Processo*

# **Preenchimento do Campo** *(Figura 4.2.2.6.)***:**

Confidencial: Selecione a opção correspondente se o processo é confidencial ou não;

Para processos não confidenciais:

Analista responsável: Selecione o analista responsável;

**Funcionalidade do Botão** *(Figura 4.2.2.6.)***:**

Confirmar: Confirma a classificação e distribuição do processo para o analista selecionado e apresenta mensagem de sucesso.

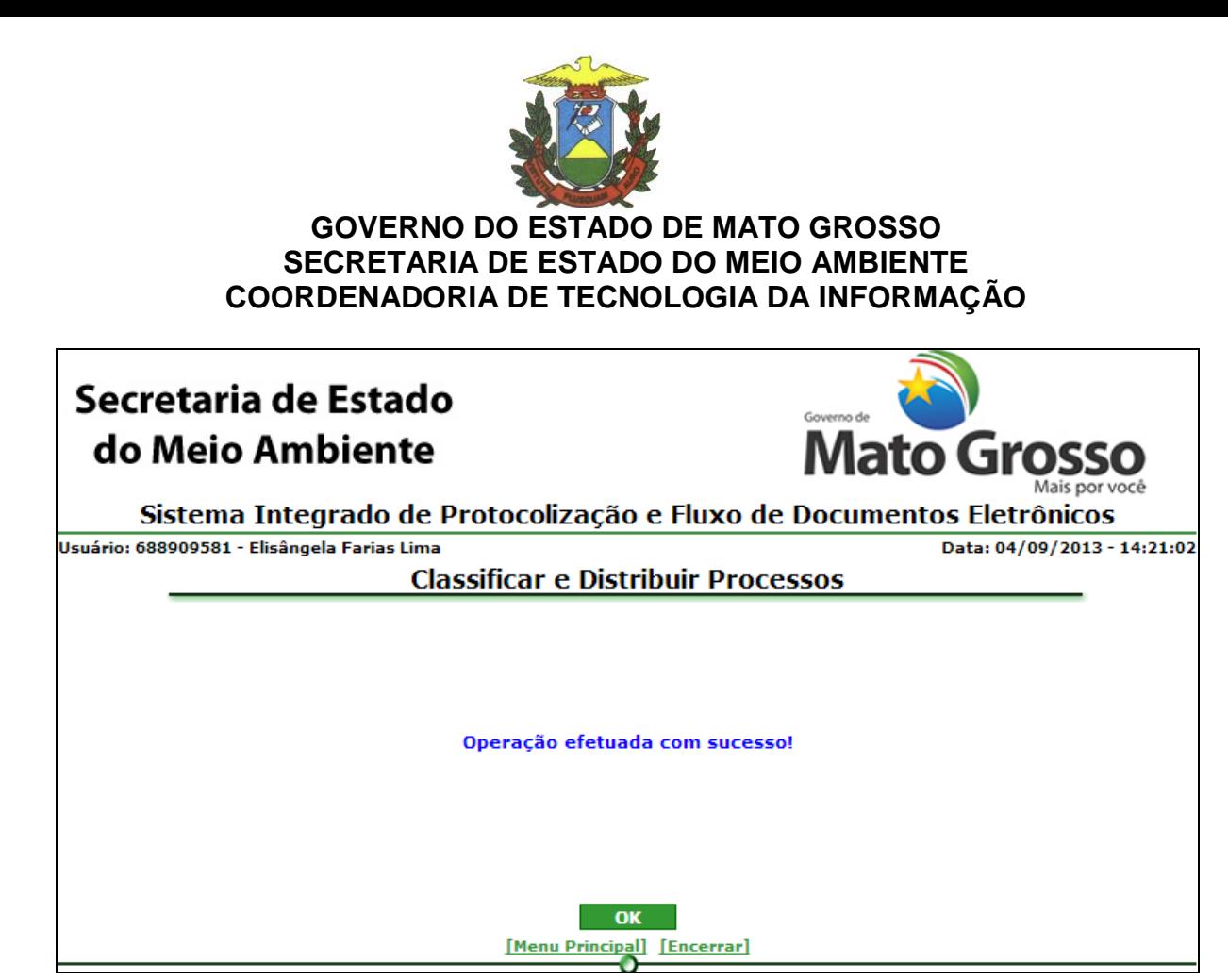

*Figura 4.2.2.7. Mensagem de Sucesso – Classificar e Distribuir Processo*

**Funcionalidade do Botão** *(Figura 4.2.2.7.)***:**

OK: Retorna ao Menu "Tramitar Processos"

# Corrigir tipo de processo

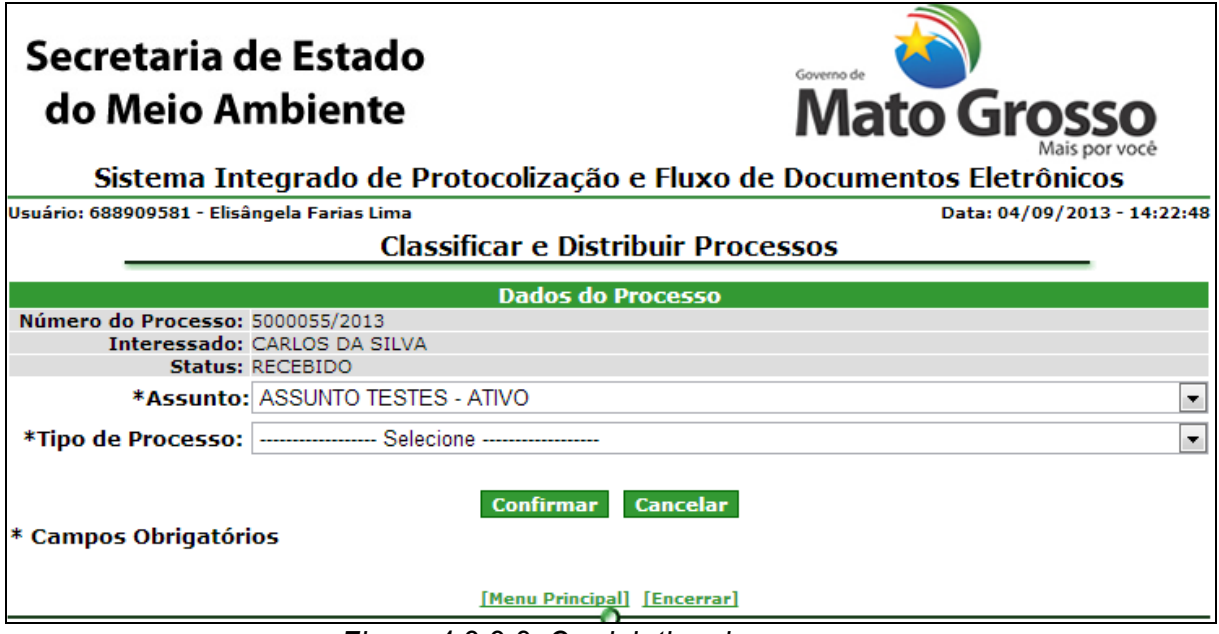

*Figura 4.2.2.8. Corrigir tipo de processo*

**Preenchimento do Campo** *(Figura 4.2.2.8.)***:**

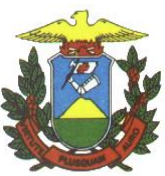

Assunto: Selecione o assunto para o tipo de processo correto;

Tipo de processo: Selecione o tipo de processo correto;

**Funcionalidade do Botão** *(Figura 4.2.2.8.)***:**

Confirmar: Confirma a correção do tipo do processo de determinado processo e apresenta mensagem de sucesso.

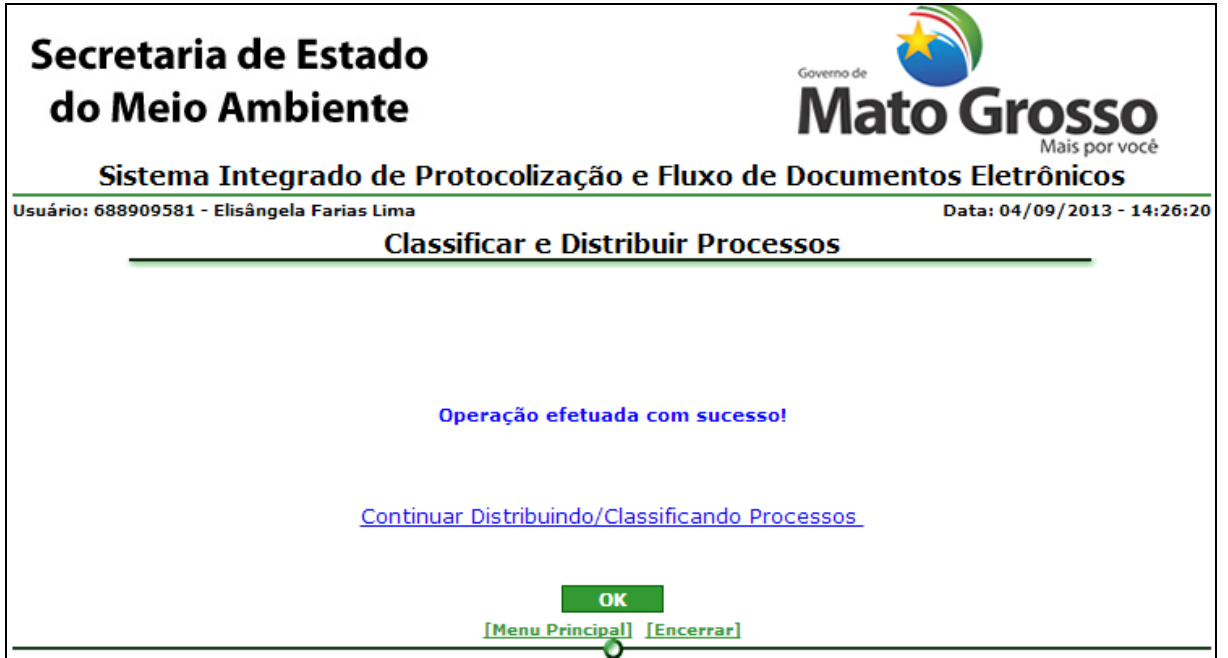

*Figura 4.2.2.9. Mensagem de Sucesso – Corrigir tipo de processo*

Continuar Distribuindo/Classificando Processo: este link retorna a tela da figura 4.2.2.1.

#### **Funcionalidade do Botão** *(Figura 4.2.2.9.)***:**

OK: Retorna ao Menu "Tramitar Processos"

4.2.3. Alterar Classificação de Processo

<span id="page-24-0"></span>Caminho: Menu Principal/ e-Process/ Processos/ Tramitar Processos / Alterar classificação de Processo

Objetivo: Alterar classificação de processo

O sistema listará os processos que podem ter sua classificação alterada pelo usuário logado.

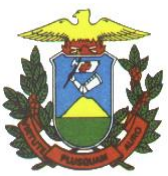

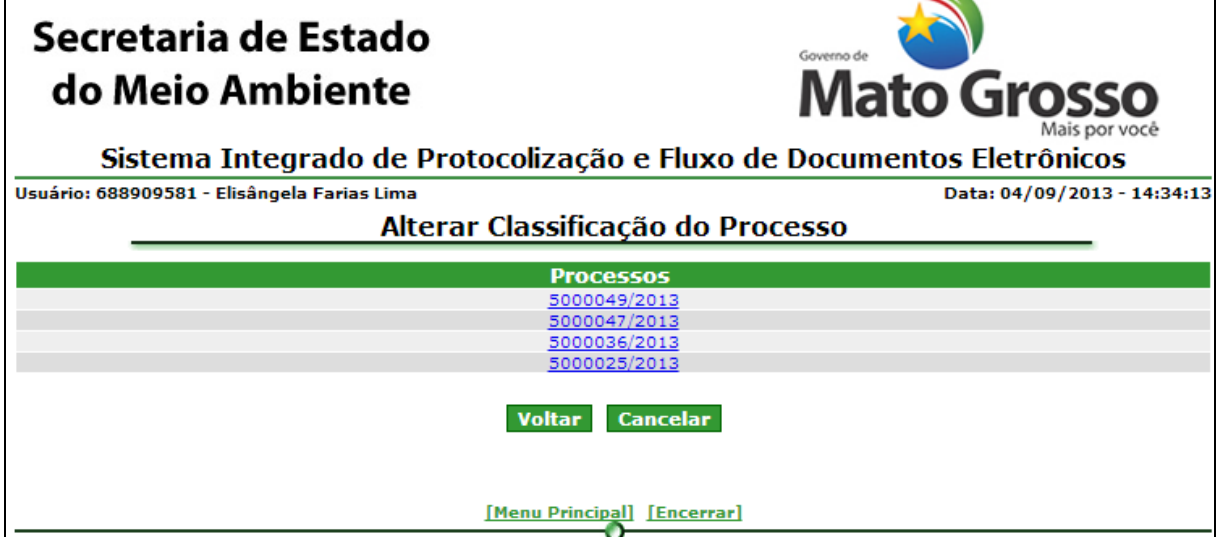

*Figura 4.2.3.1. Lista de processos para alterar classificação*

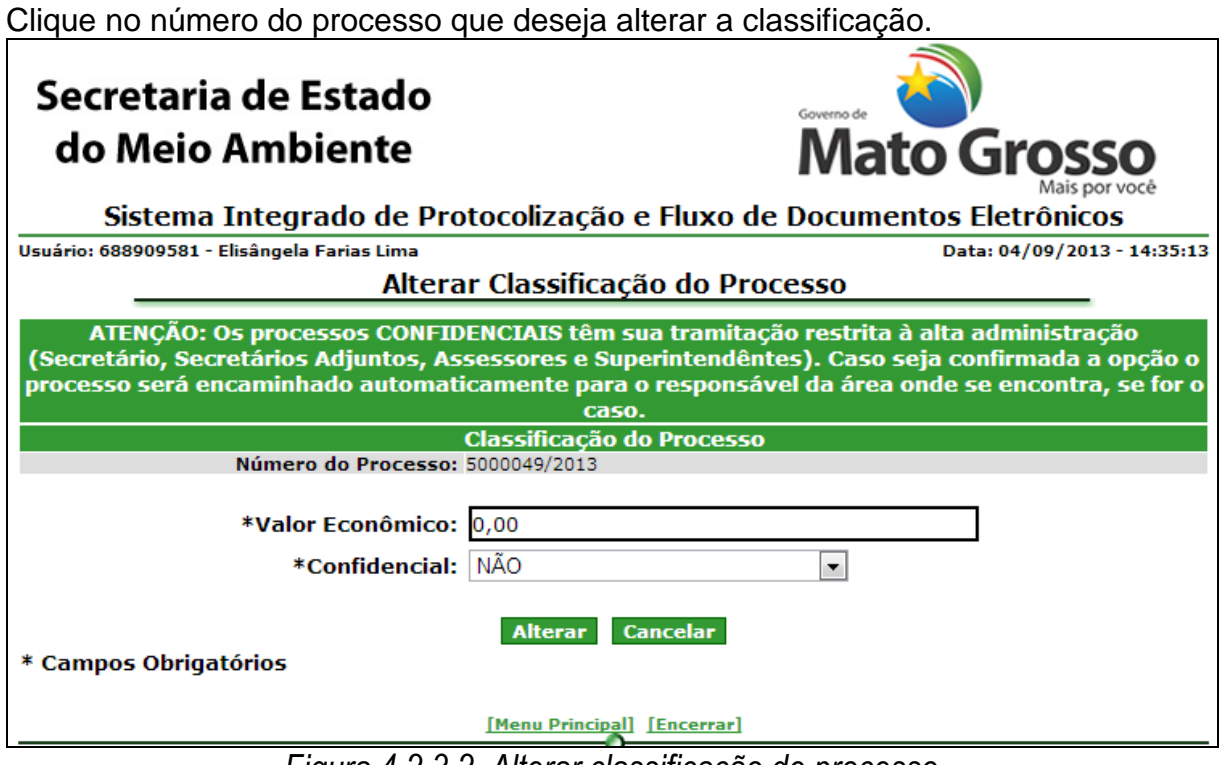

*Figura 4.2.3.2. Alterar classificação de processo*

# **Preenchimento do Campo** *(Figura 4.2.3.2.)***:**

Valor Econômico: Informe o valor econômico do processo (estimativa);

Confidencial: Selecione a opção correspondente se o processo é confidencial ou não;

**Funcionalidade do Botão** *(Figura 4.2.3.2.)***:**

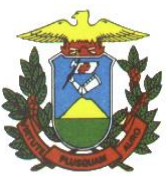

Alterar: Confirma a alteração da classificação apresenta mensagem de sucesso.

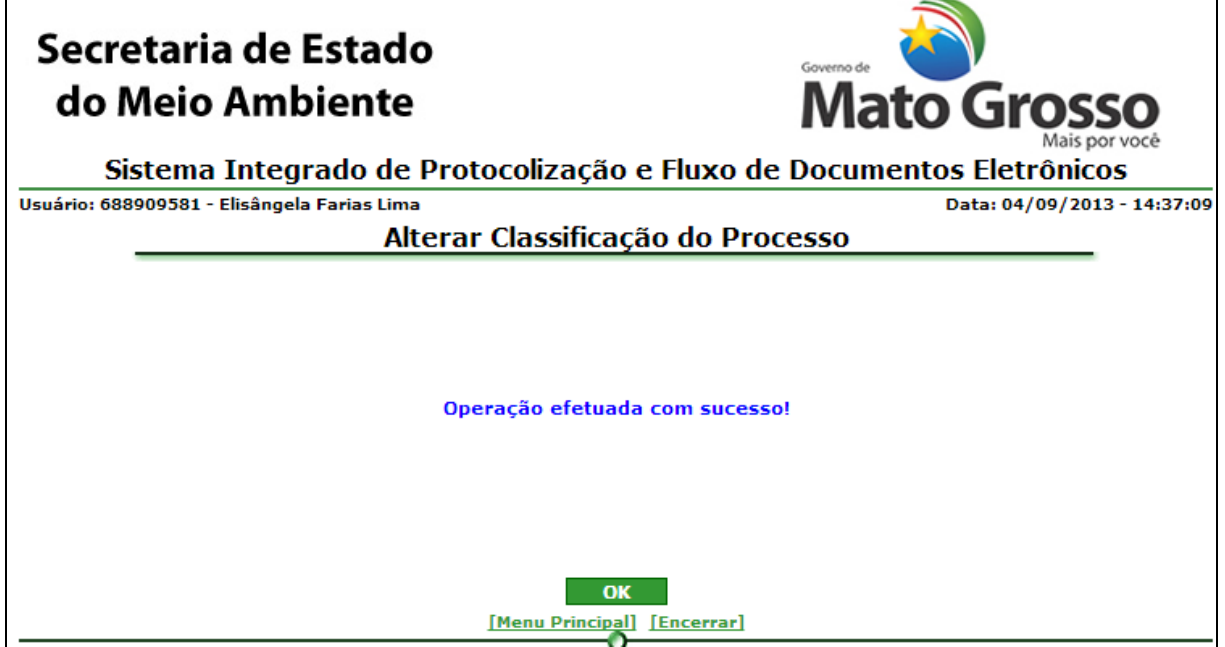

*Figura 4.2.3.3. Mensagem de sucesso de Alterar Classificação de processo*

# **Funcionalidade do Botão** *(Figura 4.2.3.3.)***:**

OK: Retorna ao Menu "Tramitar Processos"

#### 4.2.4. Analisar Processo

<span id="page-26-0"></span>Caminho: Menu Principal/ e-Process/ Processos/ Tramitar Processos / Analisar Processos

Objetivo: Efetuar análise de processos

O sistema listará os processos pendentes de análise pelo usuário logado

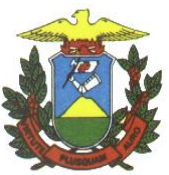

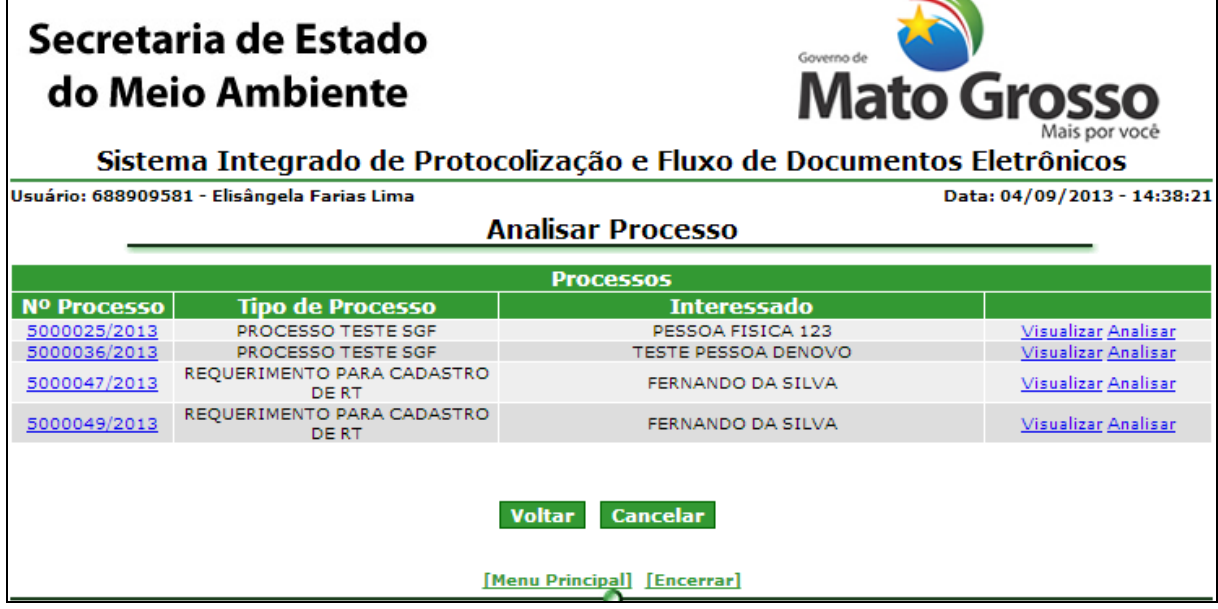

*Figura 4.2.4.1. Lista de processos com análise pendente*

Clique em "Visualizar" para ver detalhes do processo. Clique em "Analisar" ou no número do processo para efetuar a análise do processo.

**Visualizar** Ver figura 4.2.2.3.

# Analisar

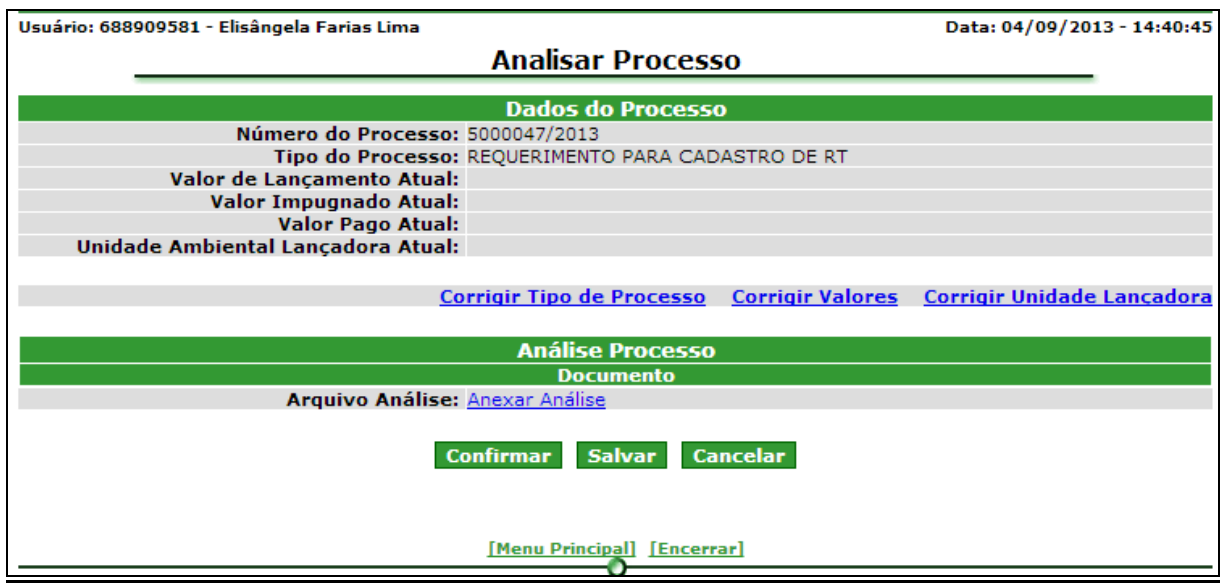

*Figura 4.2.4.2. Analisar Processo*

Clique em "Anexar análise" para inserir a análise no processo.

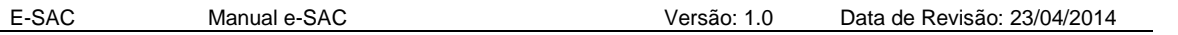

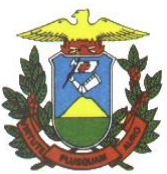

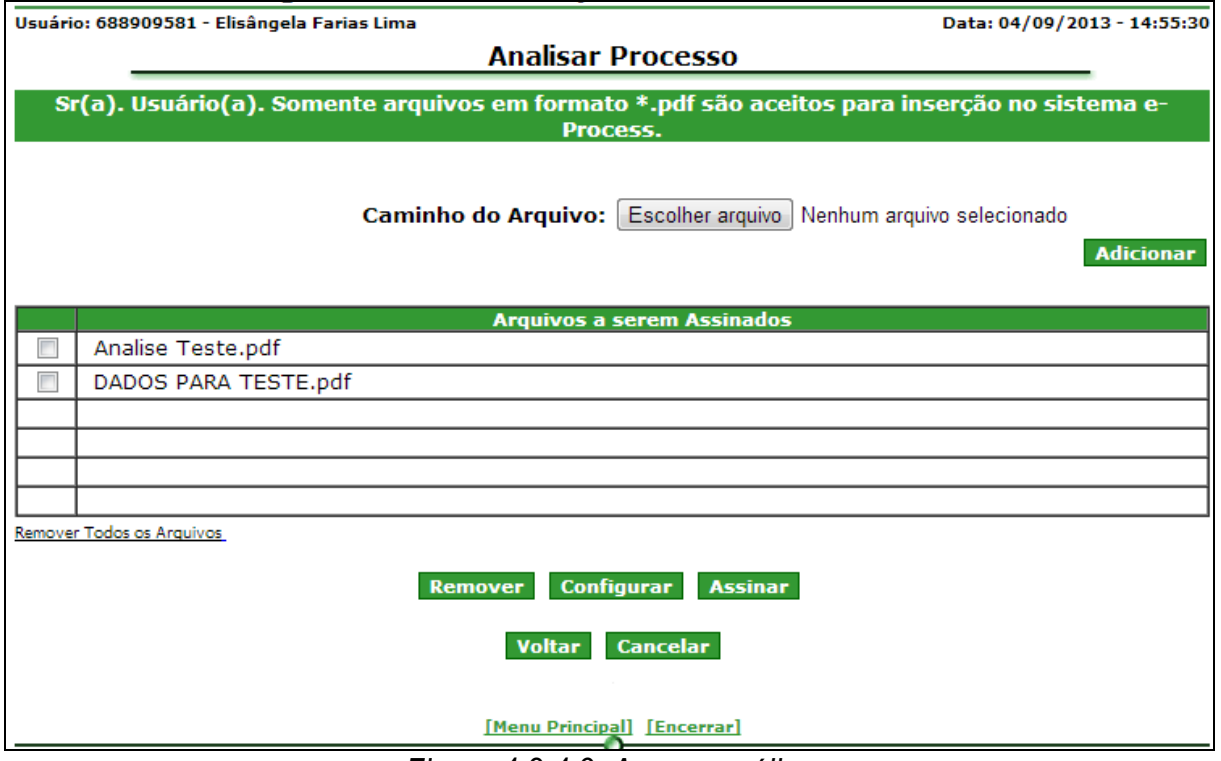

*Figura 4.2.4.3. Anexar análise*

# **Preenchimento do Campo** *(Figura 4.2.4.3.)***:**

Caminho do arquivo: Selecione "PROCURAR" e selecione o arquivo desejado.

# **Funcionalidade do Botão** *(Figura 4.2.4.3.)***:**

Remover: Selecione o(s) arquivo(s) que deseja remover e clique em "remover". Para remover todos, utilize a opção "Remover todos os arquivos".

Configurar: Configure o certificado digital a ser utilizado.

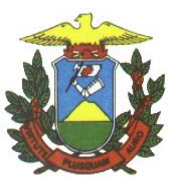

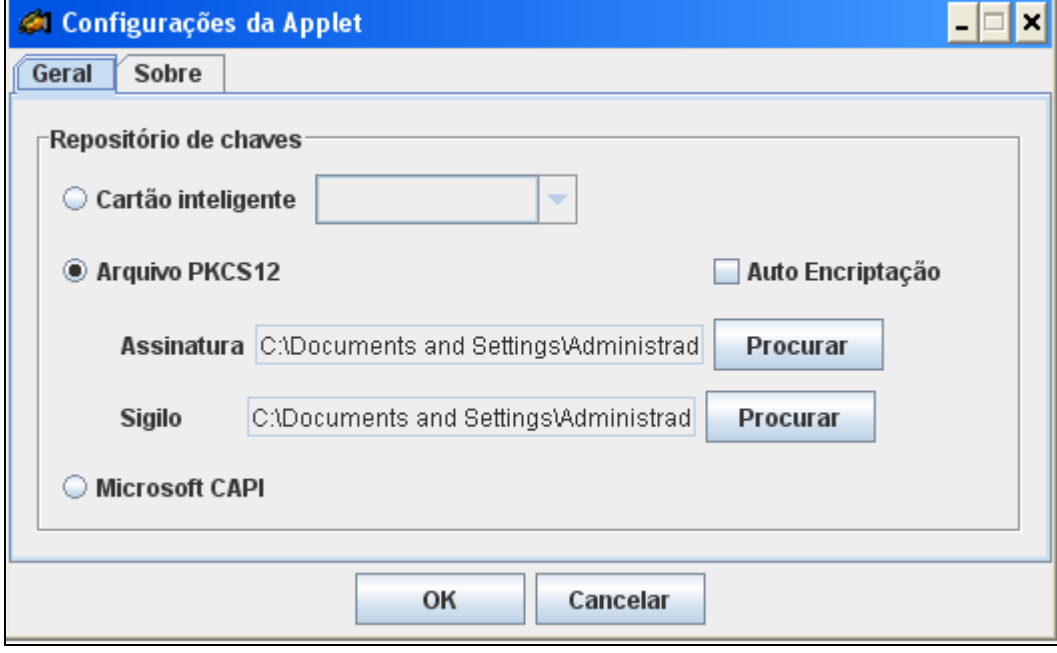

*Figura 4.2.4.4.Configurar*

# **Preenchimento do Campo** *(Figura 4.2.4.4.)***:**

Assinatura: Clique em "PROCURAR" e selecione o certificado desejado.

Sigilo: Clique em "PROCURAR" e selecione o mesmo certificado selecionado acima.

# **Funcionalidade do Botão** *(Figura 4.2.4.4.)***:**

OK: Confirma a configuração.

Assinar e enviar: Informe a senha do certificado digital para assinar e enviar os arquivos. Retorna a tela da Figura 4.2.4.2.

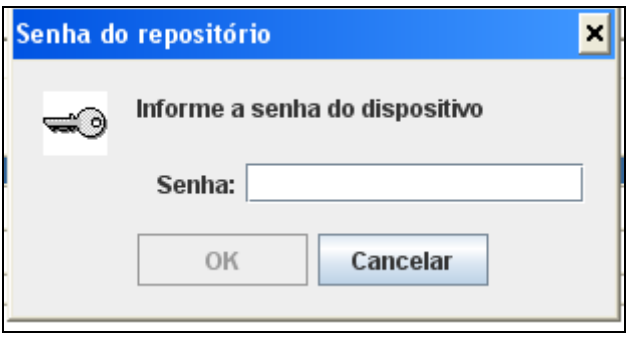

*Figura 4.2.4.5. Informar senha do certificado*

**Preenchimento do Campo** *(Figura 4.2.4.5.)***:**

Senha: Informe a senha.

**Funcionalidade do Botão** *(Figura 4.2.4.4.)***:**

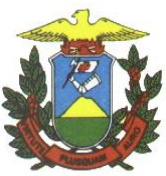

OK: Confirma a senha.

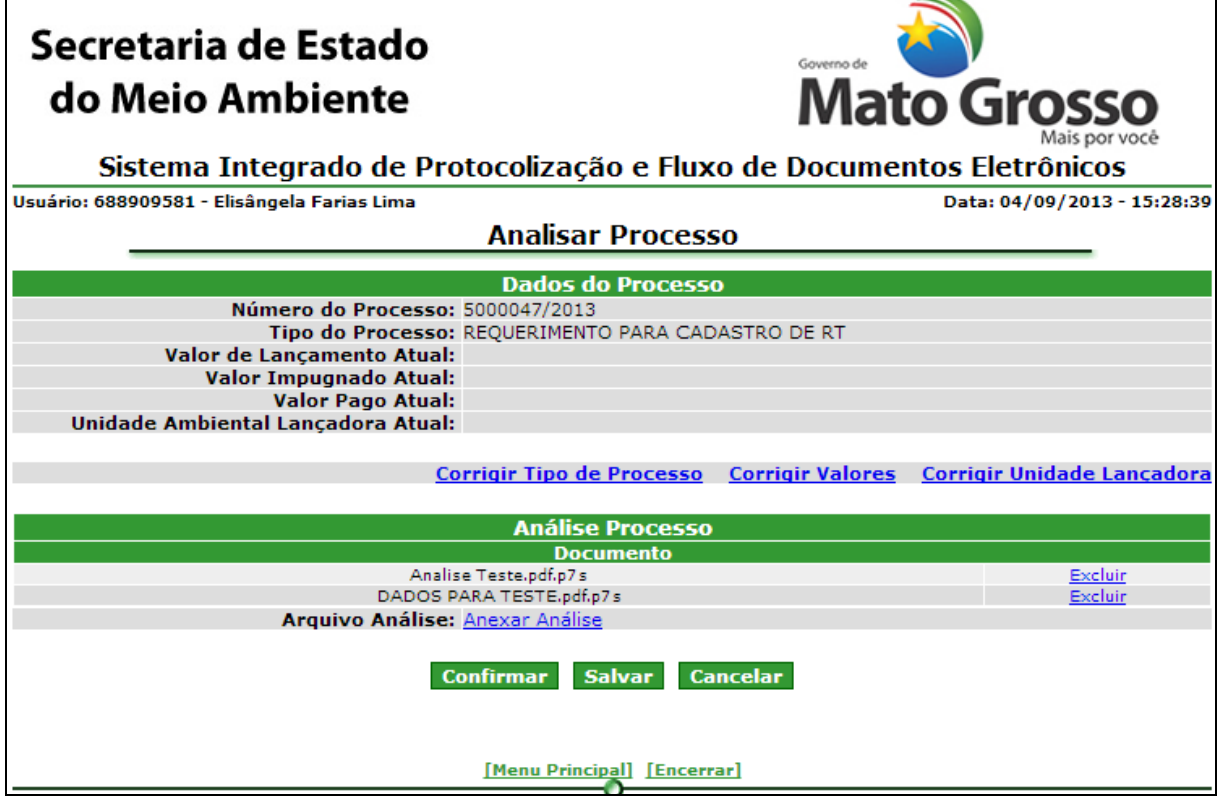

*Figura 4.2.4.6. Analisar Processo – Análise incluída*

Clique em anexar análise para adicionar mais arquivos.

Clique em excluir no arquivo respectivo para excluir um arquivo adicionado. **Funcionalidade do Botão** *(Figura 4.2.4.6.)***:**

Confirmar: Finaliza a análise, não permitindo inserção de mais arquivos de análise, alterando status do processo para "Analisado" e apresenta mensagem de sucesso.

Salvar: Salva a análise efetuado, permitindo uma nova ação de inserção de arquivos e exclusão e apresenta mensagem de sucesso.

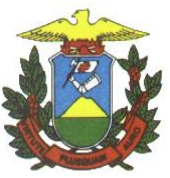

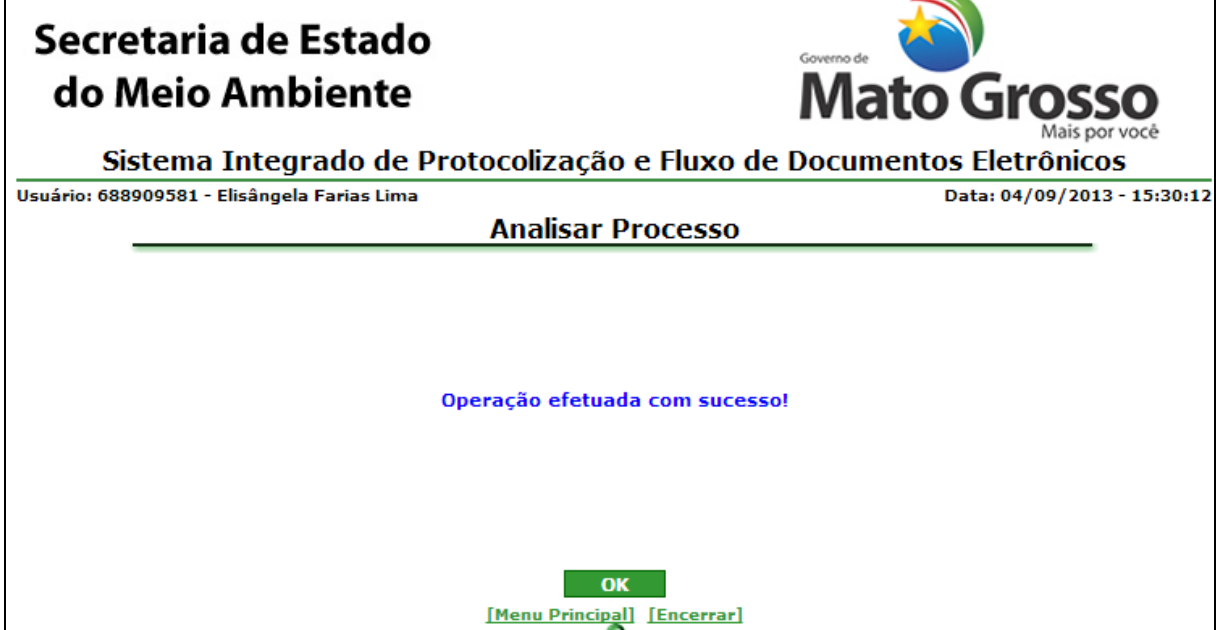

*Figura 4.2.4.7. Mensagem de sucesso de analisar processo*

# **Funcionalidade do Botão** *(Figura 4.2.4.7.)***:**

OK: Retorna ao Menu "Tramitar Processos"

# 4.2.5. Redistribuir Processo internamente

<span id="page-31-0"></span>Caminho: Menu Principal/ e-Process/ Processos/ Tramitar Processos / Redistribuir Processos Internamente

Objetivo: Redistribuir processos para outro analista

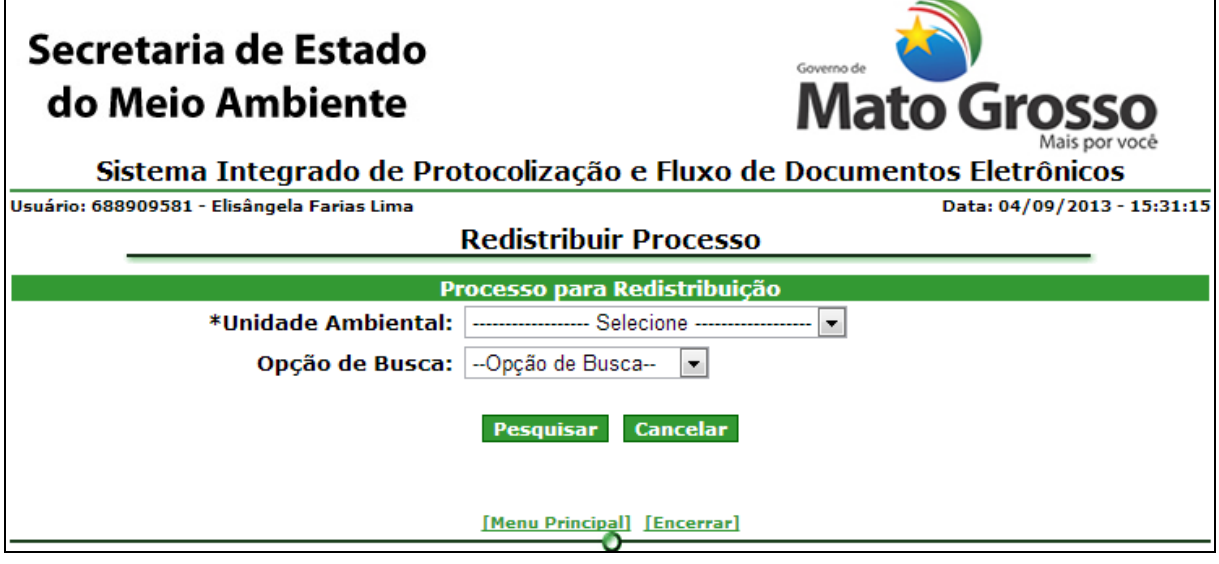

E-SAC Manual e-SAC Versão: 1.0 Data de Revisão: 23/04/2014 *Figura 4.2.5.1. Filtro de pesquisa de processo para redistribuição*

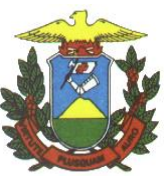

# **Preenchimento do Campo** *(Figura 4.2.5.1.)***:**

Unidade ambiental: Selecione a Unidade ambiental onde está o processo a ser redistribuído.

Opção de busca:

- Número do processo: Informe o número e ano do processo
- Analista responsável: Selecione o analista responsável atualmente pelo processo.

# **Funcionalidade do Botão** *(Figura 4.2.5.1.)***:**

Pesquisar: Confirma a pesquisa e lista os resultados.

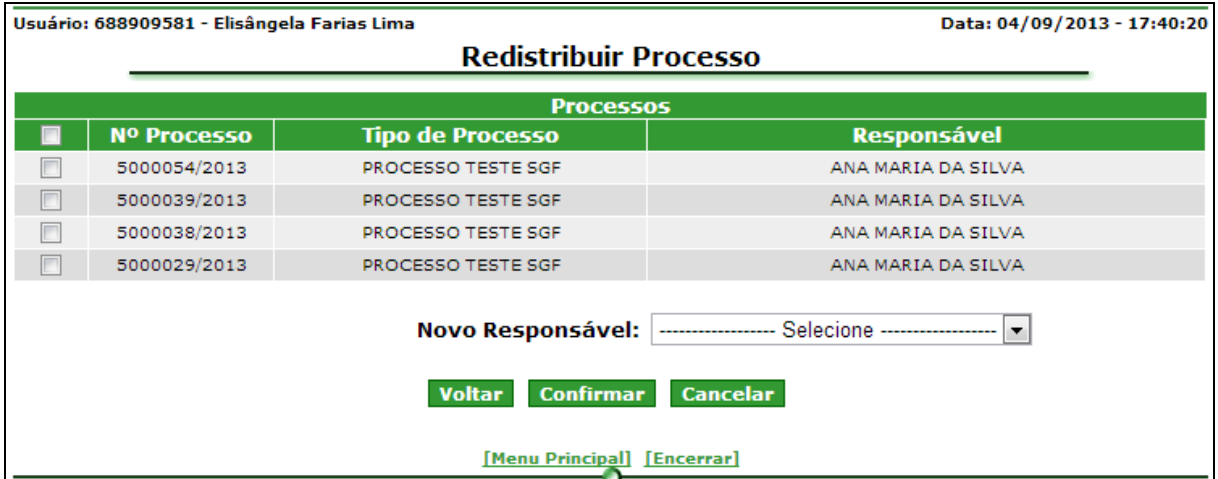

*Figura 4.2.5.2. Lista de processos que podem ser redistribuídos*

Selecione o(s) processo(s) a serem distribuídos para outro analista.

**Preenchimento do Campo** *(Figura 4.2.5.2.)***:**

Novo Responsável: Selecione o novo analista responsável pelo processo.

**Funcionalidade do Botão** *(Figura 4.2.5.3.)***:**

Voltar: Retorna a tela da figura 4.2.5.1.

Confirmar: Confirma a redistribuição do processo e apresenta mensagem de sucesso.

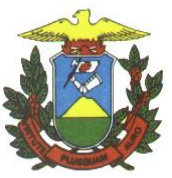

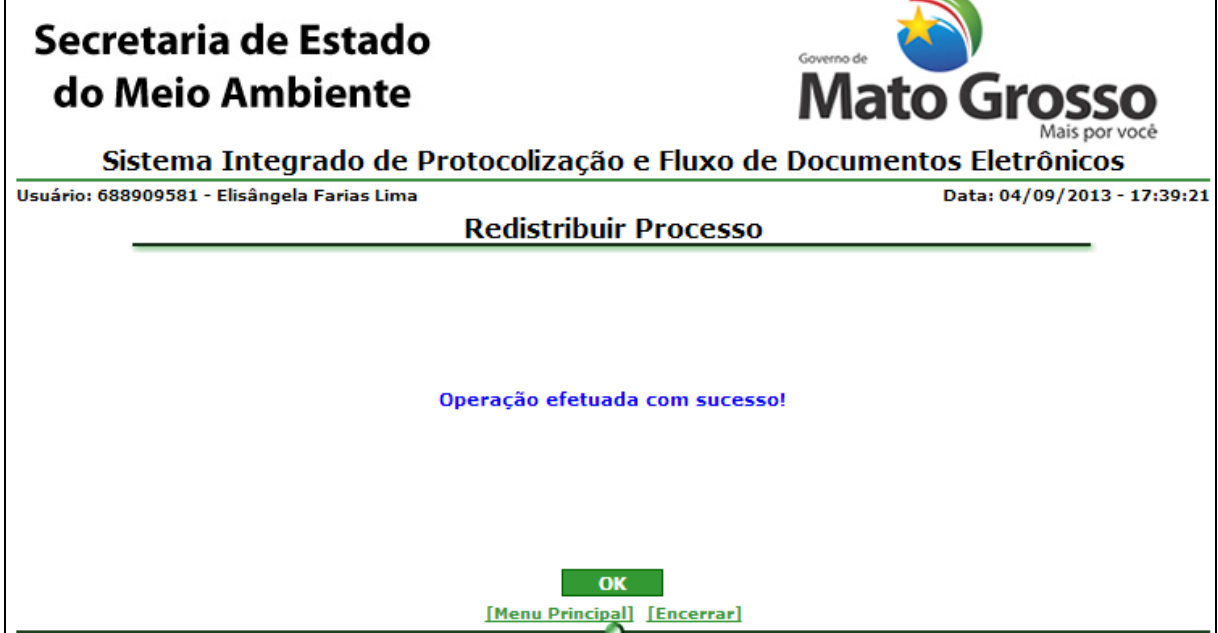

*Figura 4.2.5.3 Mensagem de sucesso de Redistribuir processo internamente*

**Funcionalidade do Botão** *(Figura 4.2.5.3.)***:**

OK: Retorna ao Menu "Tramitar Processos"

4.2.6. Encaminhar processo

<span id="page-33-0"></span>Caminho: Menu Principal/ e-Process/ Processos/ Tramitar Processos / Encaminhar Processos

Objetivo: Encaminhar processos

O sistema listará todos os processos com análise finalizada pelo usuário logado.

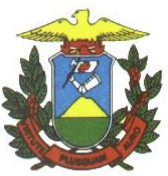

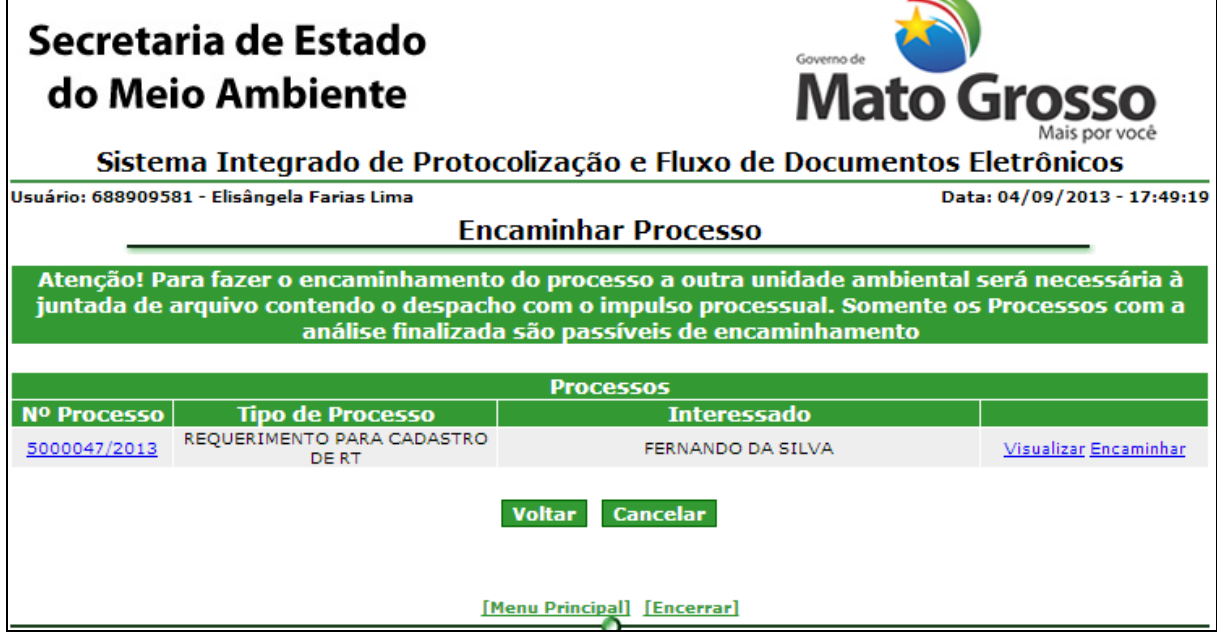

*Figura 4.2.6.1. Lista de processos para encaminhar*

Clique em Visualizar para ver detalhes do processo (Conforme Figura 4.2.2.3.) Clique em "Encaminhar" ou no número do processo para Encaminhar para outra Unidade ambiental.

**Funcionalidade do Botão** *(Figura 4.2.6.1.)***:**

Voltar: Retorna ao Menu "Tramitar Processos"

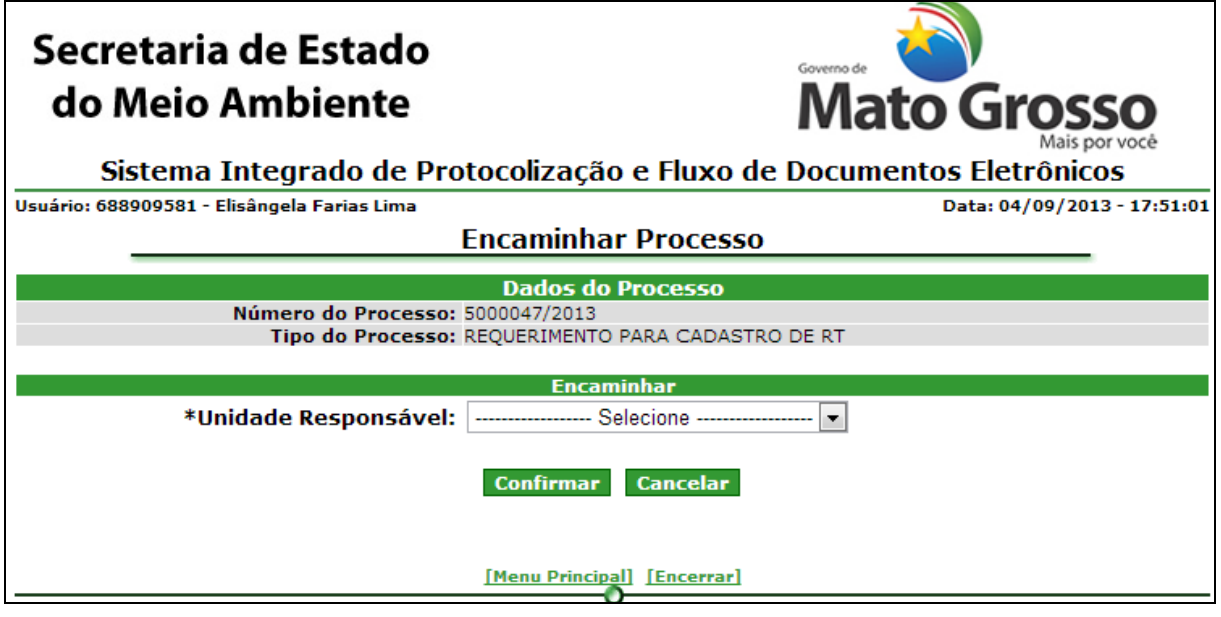

*Figura 4.2.6.2. Encaminhar processo*

**Preenchimento do Campo** *(Figura 4.2.6.2.)***:**

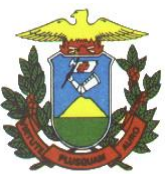

Unidade responsável: Selecione a Unidade para onde será encaminhado o processo.

**Funcionalidade do Botão** *(Figura 4.2.6.2)***:**

Confirmar: Confirma o encaminhamento do processo e apresenta mensagem de sucesso.

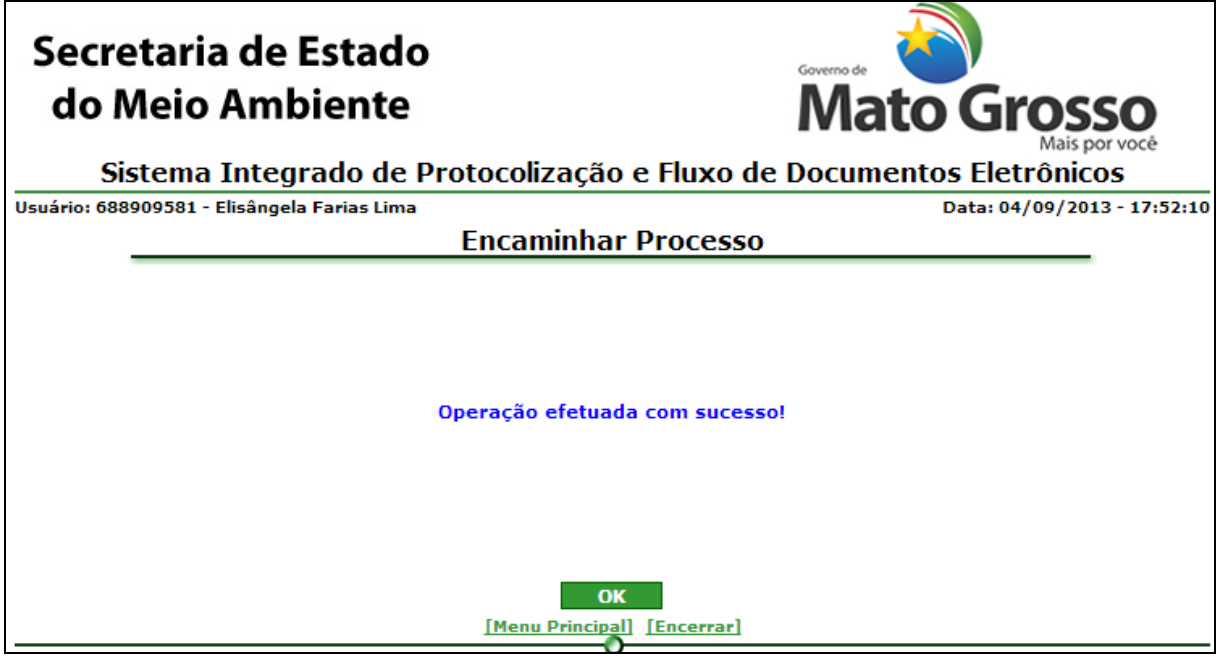

*Figura 4.2.6.3. Mensagem de sucesso de Encaminhar Processo*

**Funcionalidade do Botão** *(Figura 4.2.6.3)***:**

OK: Retorna ao Menu "Tramitar Processos"

4.2.7. Encaminhar para homologação

<span id="page-35-0"></span>Caminho: Menu Principal/ e-Process/ Processos/ Tramitar Processos / Encaminhar para Homologação

Objetivo: Encaminhar processo para superior para homologação

O sistema listará todos os processos com análise finalizada pelo usuário logado.
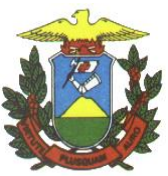

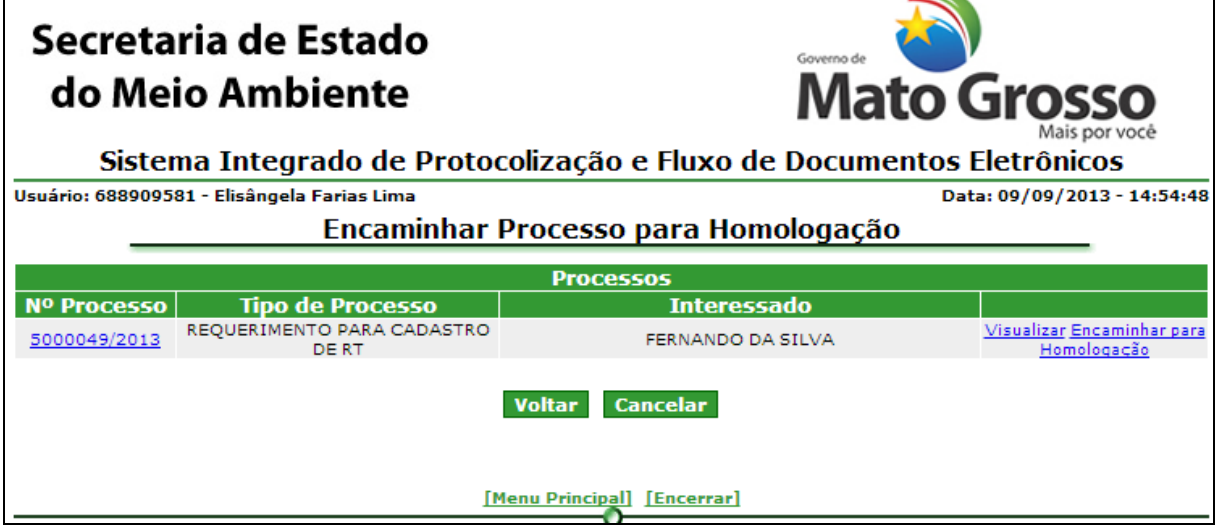

*Figura 4.2.7.1. Lista de processos para encaminhar para homologação*

Clique em Visualizar para ver detalhes do processo (Conforme Figura 4.2.2.3.) Clique em "Encaminhar para homologação" ou no número do processo para Encaminhar para Homologação.

**Funcionalidade do Botão** *(Figura 4.2.7.1.)***:**

Voltar: Retorna ao Menu "Tramitar Processos"

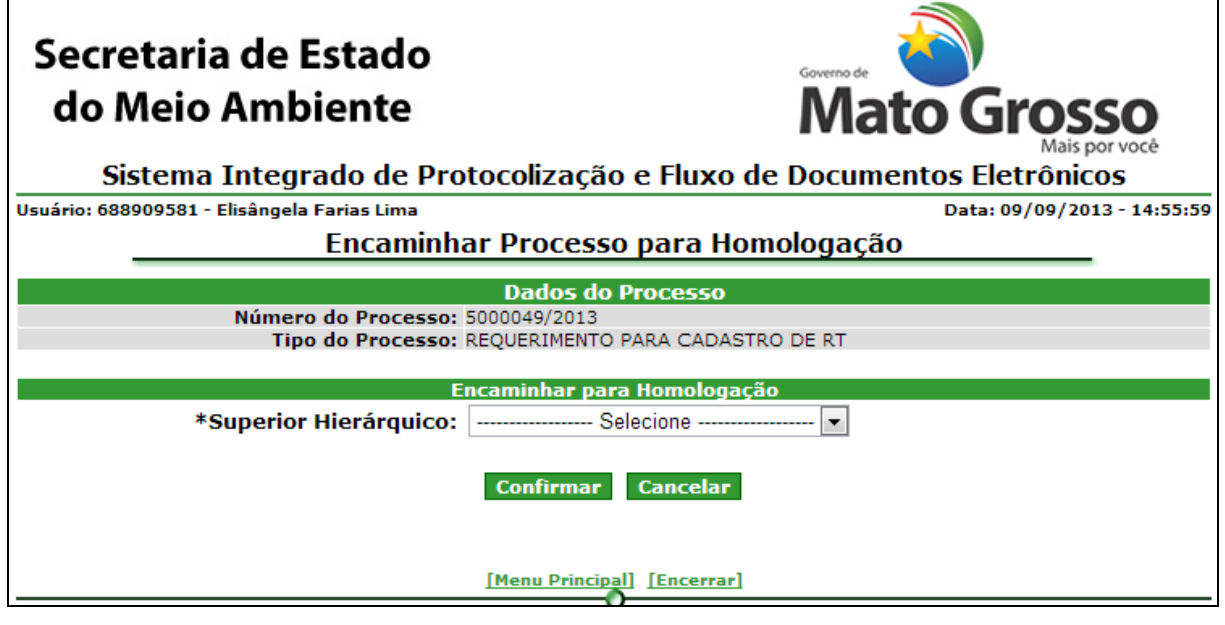

*Figura 4.2.7.2. Encaminhar processo*

### **Preenchimento do Campo** *(Figura 4.2.7.2.)***:**

Superior hierárquico: Selecione o superior hierárquico para enviar para homologação.

**Funcionalidade do Botão** *(Figura 4.2.7.2)***:**

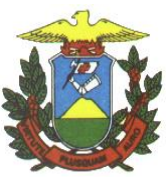

Confirmar: Confirma o encaminhamento do processo para homologação e apresenta mensagem de sucesso.

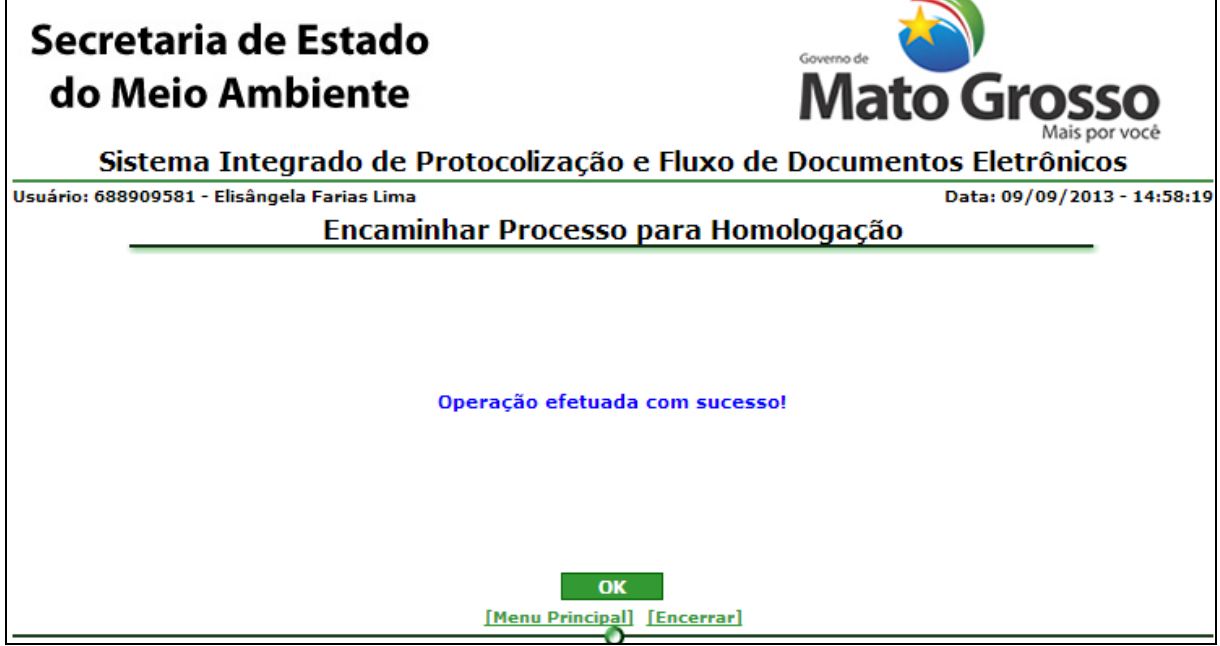

*Figura 4.2.7.3. Mensagem de sucesso de Encaminhar Processo para homologação*

**Funcionalidade do Botão** *(Figura 4.2.7.3)***:**

OK: Retorna ao Menu "Tramitar Processos"

4.2.8. Homologar processo

Caminho: Menu Principal/ e-Process/ Processos/ Tramitar Processos / Homologar Processos

Objetivo: Homologar processos

O sistema listará todos os processos que estão aguardando homologação pelo usuário logado.

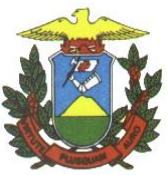

#### Secretaria de Estado do Meio Ambiente lato Gro Sistema Integrado de Protocolização e Fluxo de Documentos Eletrônicos Usuário: 8757224 - Fernando Data: 09/09/2013 - 15:03:59 **Homologar processos Processo** Nº Processo | Tipo de Processo **Interessado** Situação (Status) AGUARDANDO 5000012/2013 PROCESSO TESTE SGF ANA MARIA DA SILVA Visualizar Homologar Não Homologar HOMOLOGACAO Voltar Cancelar Menu Principal [Encerrar]

*Figura 4.2.8.1. Lista de processos para homologar*

Clique em Visualizar para ver detalhes do processo (Conforme Figura 4.2.2.3.) Clique em "Homologar" para Homologar Processo. Clique em "Não Homologar" para não Homologar Processo. **Funcionalidade do Botão** *(Figura 4.2.9.1.)***:**

Voltar: Retorna ao Menu "Tramitar Processos"

**Homologar**

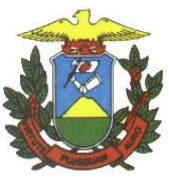

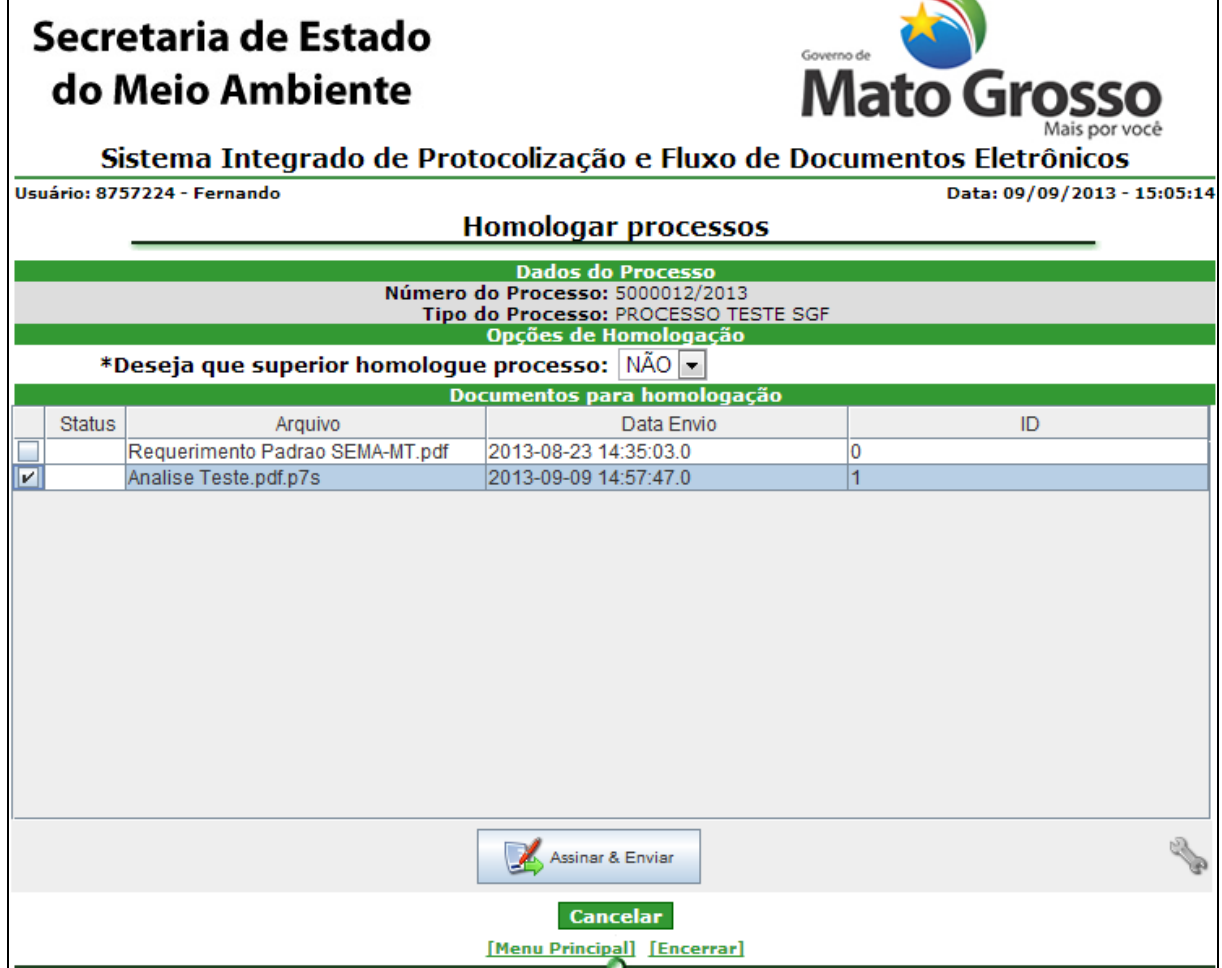

*Figura 4.2.8.2 – Homologar Processo*

### **Preenchimento do Campo** *(Figura 4.2.8.2.)***:**

Deseja que superior homologue o processo: Selecione opção se deseja que um superior homologue conjuntamente o processo ou não.

Superior hierárquico: Selecione o superior se quiser que ele homologue conjuntamente.

Selecione os arquivos a serem homologados.

### **Funcionalidade do Botão** *(Figura 4.2.8.2)***:**

Ícone de configuração: Configura o certificado digital a ser utilizado.

Voltar: Retorna a tela da Figura 4.2.8.1.

Assinar e enviar: Assina os arquivos e envia para superior ou finaliza homologação e apresenta mensagem de sucesso.

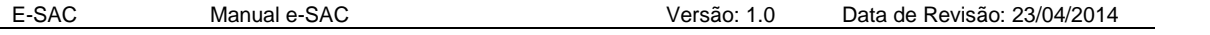

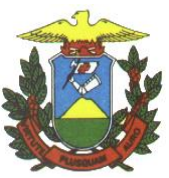

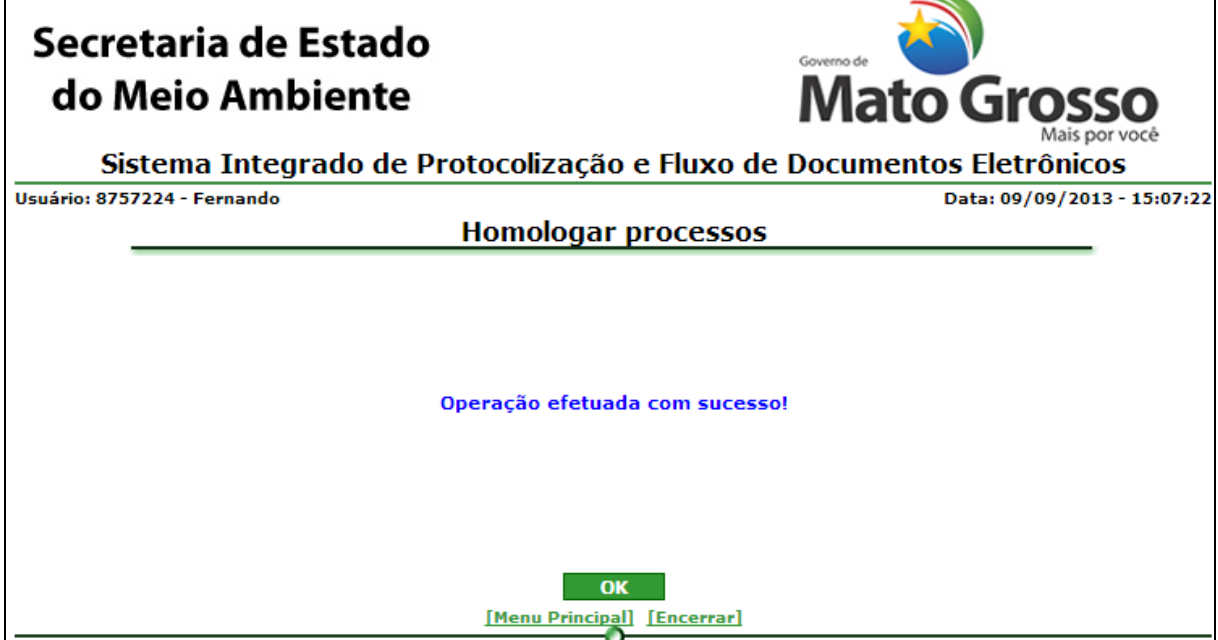

*Figura 4.2.8.3. Mensagem de sucesso de Homologar Processo*

**Funcionalidade do Botão** *(Figura 4.2.8.3)***:**

OK: Retorna ao Menu "Tramitar Processos"

# **Não Homologar**

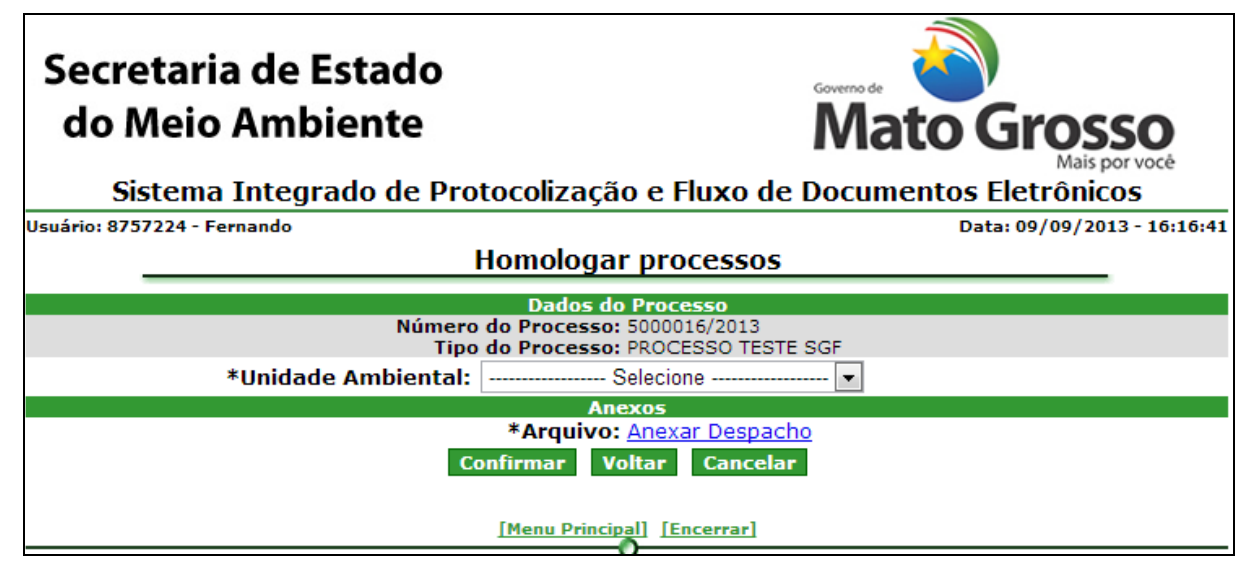

*Figura 4.2.8.4 Não homologar processo*

Clique em anexar despacho para inserir arquivo contendo despacho. Proceder da mesma forma que na análise do processo (Figura 4.2.4.3.)

**Preenchimento do Campo** *(Figura 4.2.8.4.)***:**

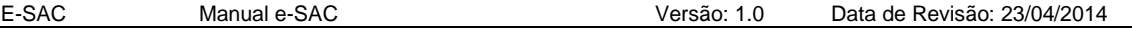

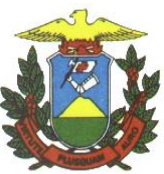

Unidade Ambiental: Selecione a Unidade Ambiental para onde será reenviado o processo.

**Funcionalidade do Botão** *(Figura 4.2.8.4)***:**

Confirmar: Confirma a não homologação do processo e apresenta mensagem de sucesso.

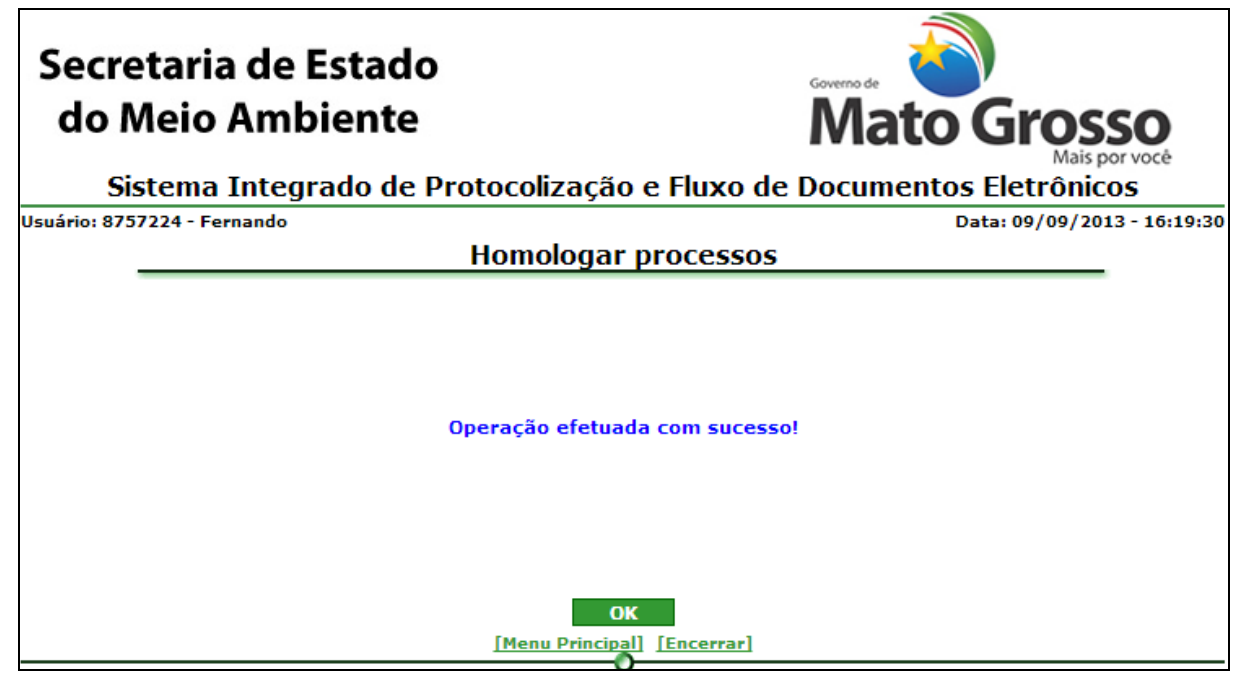

*Figura 4.2.8.5. Mensagem de sucesso de Não homologar Processo*

**Funcionalidade do Botão** *(Figura 4.2.8.5)***:**

OK: Retorna ao Menu "Tramitar Processos"

4.2.9. Finalizar processo

Caminho: Menu Principal/ e-Process/ Processos/ Tramitar Processos / Finalizar Processos

Objetivo: Finalizar(Arquivar) processos

O sistema listará todos os processos com análise finalizada pelo usuário logado.

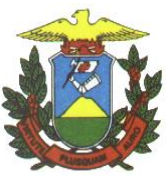

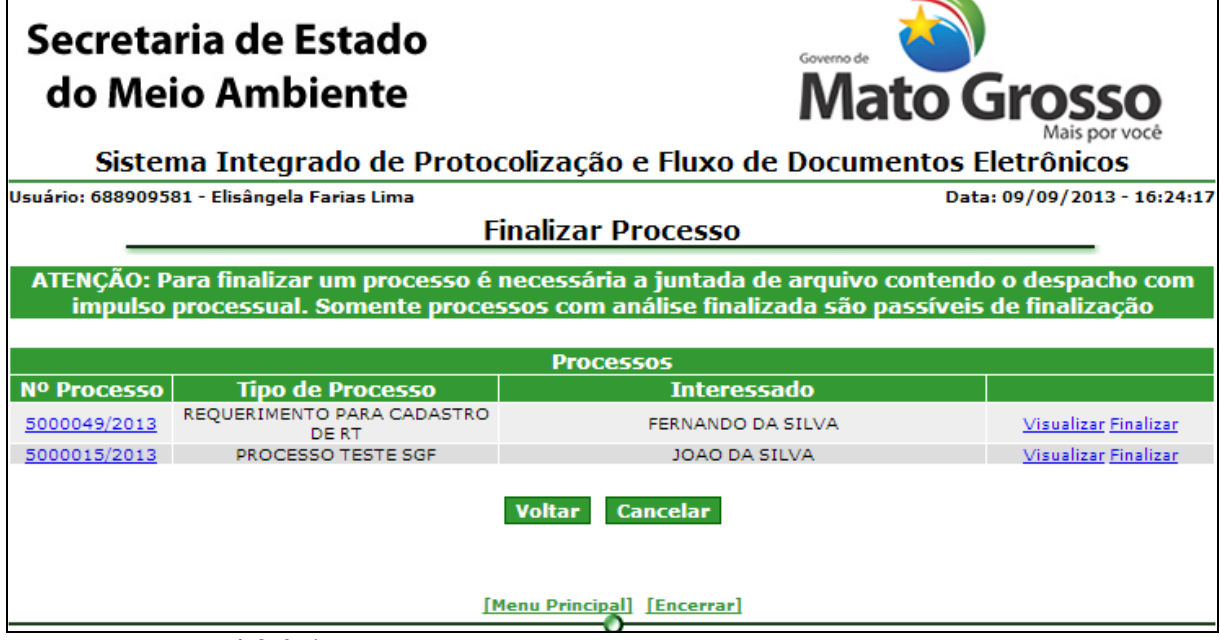

*Figura 4.2.9.1. Lista de processos para encaminhar para homologação*

Clique em Visualizar para ver detalhes do processo (Conforme Figura 4.2.2.3.) Clique em "FInalizar" ou no número do processo para Finalizar Processo. **Funcionalidade do Botão** *(Figura 4.2.9.1.)***:**

Voltar: Retorna ao Menu "Tramitar Processos"

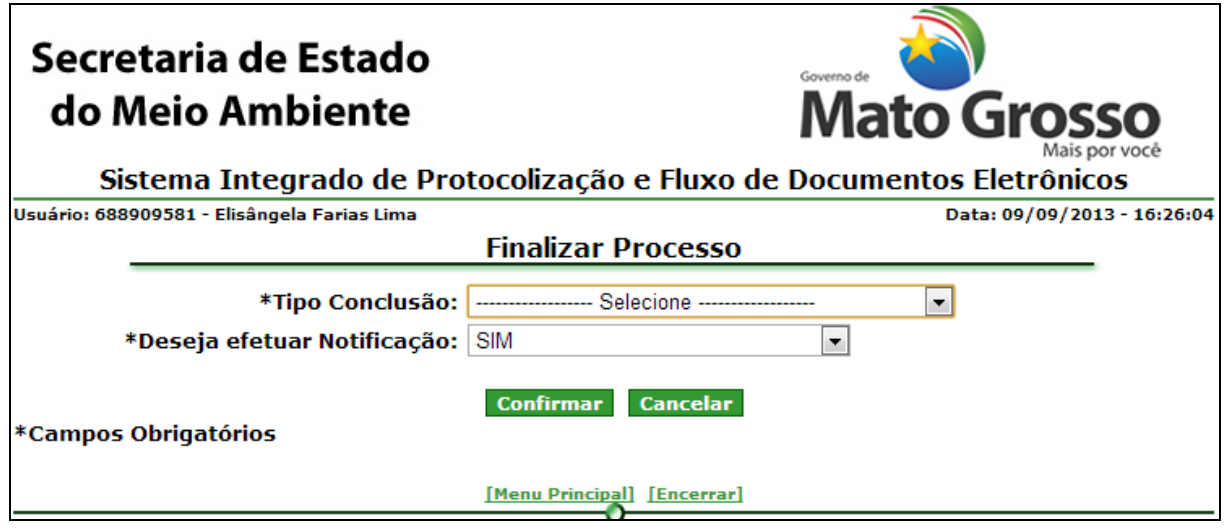

*Figura 4.2.9.2. Encaminhar processo*

**Preenchimento do Campo** *(Figura 4.2.9.2.)***:**

Tipo Conclusão: Selecione o tipo de conclusão dada ao processo.

Deseja efetuar notificação: Selecione a opção se deseja efetuar a notificação ou não.

```
E-SAC Manual e-SAC Versão: 1.0 Data de Revisão: 23/04/2014
```
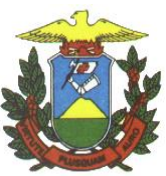

**Funcionalidade do Botão** *(Figura 4.2.9.2)***:**

Confirmar: Confirma a finalização do processo e apresenta mensagem de sucesso.

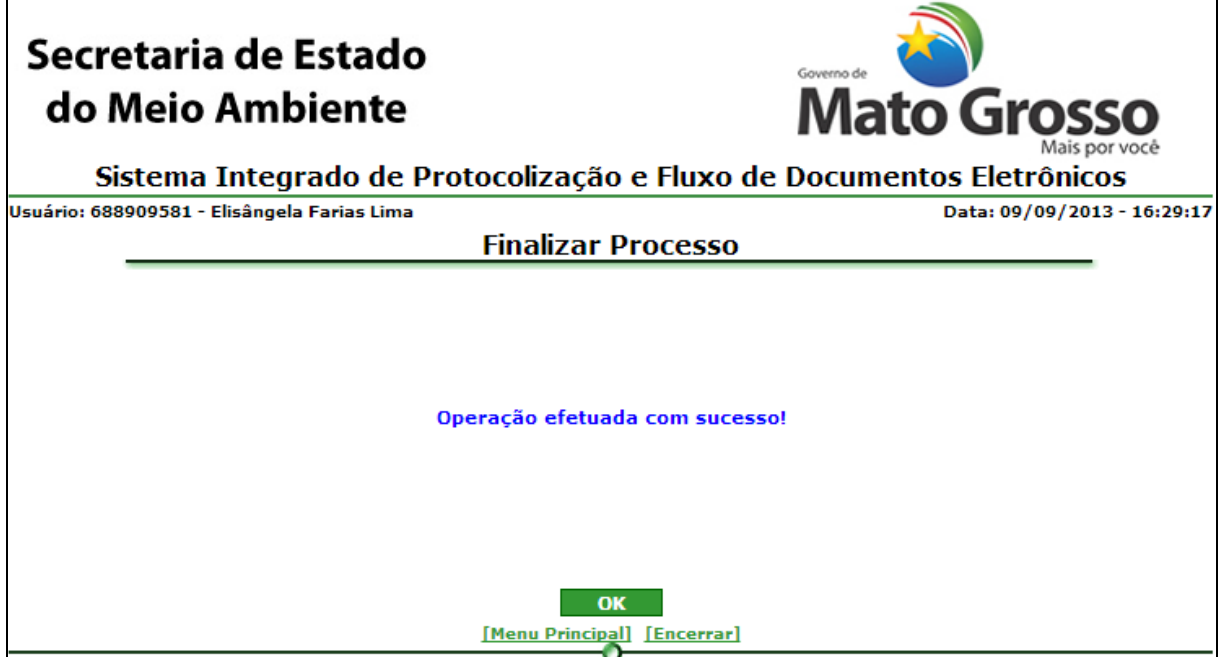

*Figura 4.2.9.3. Mensagem de sucesso de Finalizar Processo*

# **Funcionalidade do Botão** *(Figura 4.2.9.3)***:**

OK: Retorna ao Menu "Tramitar Processos"

4.2.10. Desarquivar Processo

Caminho: Menu Principal/ e-Process/ Processos/ Tramitar Processos / Desarquivar Processos

Objetivo: Desarquivar processos

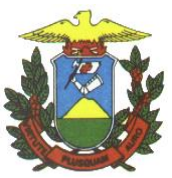

V,

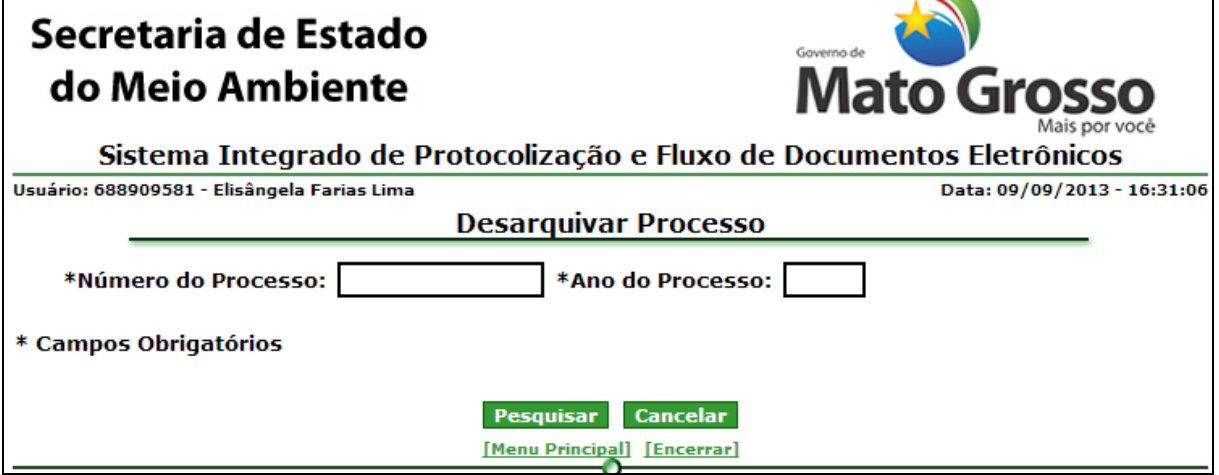

*Figura 4.2.10.1. Filtro de busca do processo para desarquivar*

# **Preenchimento do Campo** *(Figura 4.2.10.1.)***:**

Número do processo: Informe o número do processo a ser desarquivado.

Ano do processo: Informe o ano do processo a ser desarquivado.

**Funcionalidade do Botão** *(Figura 4.2.10.1)***:**

Pesquisar: Confirma a pesquisa do processo a ser desarquivado.

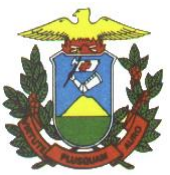

| Secretaria de Estado                                                                                                    | Governo de                               |
|----------------------------------------------------------------------------------------------------|------------------------------------------|
| do Meio Ambiente                                                                                                    | <b>Mato Grosso</b>                       |
| Sistema Integrado de Protocolização e Fluxo de Documentos Eletrônicos                                                                                                    |                                          |
| Usuário: 688909581 - Elisângela Farias Lima                                                                                                    | Data: 09/09/2013 - 16:35:01              |
| <b>Desarquivar Processo</b>                                                                                                    |                                          |
| <b>Dados do Processo</b>                                                                                                    |                                          |
| Número/Ano do Processo: 5000015/2013<br>Assunto: PROCESSOS SGF<br>Tipo de Processo: PROCESSO TESTE SGF<br><b>Data do Protocolo: 23/08/2013</b><br>Situacão (Status): FINALIZADO<br>Tipo de Conclusão: DEFERIDO                                       |                                          |
| Andamentos do Processo                                                                                                    |                                          |
| Dados do Interessado<br>Nome: JOAO DA SILVA<br>Número Documento: 7149745520<br>E-mail: farieli@gmail.com<br>Rua/Avenida: General<br>Número: 10<br>Bairro: Araés<br>Cep: 78005600<br>Município/Domicilio Tributário: Cuiabá<br>Segmento: Sem Segmento |                                          |
| Classificação<br>Valor de Lancamento Atual:                                                                                                    |                                          |
| Valor Impugnado Atual:<br><b>Valor Pago Atual:</b><br>Unidade Ambiental Lancadora Atual:<br><b>Confidencial: NÃO</b>                                                                                                    |                                          |
| Anexos<br>Requerimento Padrao SEMA-MT.pdf                                                                                                    | Visualizador Rápido<br>PDF               |
| Analise Teste.pdf.p7s                                                                                                    | P7S<br>Visualizador Rápido<br><b>PDF</b> |
| <b>Ver Conteúdo Completo</b>                                                                                                    |                                          |
| Visualizador Rápido<br><b>PDF</b><br>Confirmar<br><b>Cancelar</b><br>[Menu Principal] [Encerrar]                                                                                                    |                                          |

*Figura 4.2.10.2. Apresentação do processo a ser desarquivado*

**Funcionalidade do Botão** *(Figura 4.2.10.2.)***:**

Confirmar: Confirma o desarquivamento do processo e apresenta mensagem de sucesso.

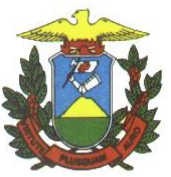

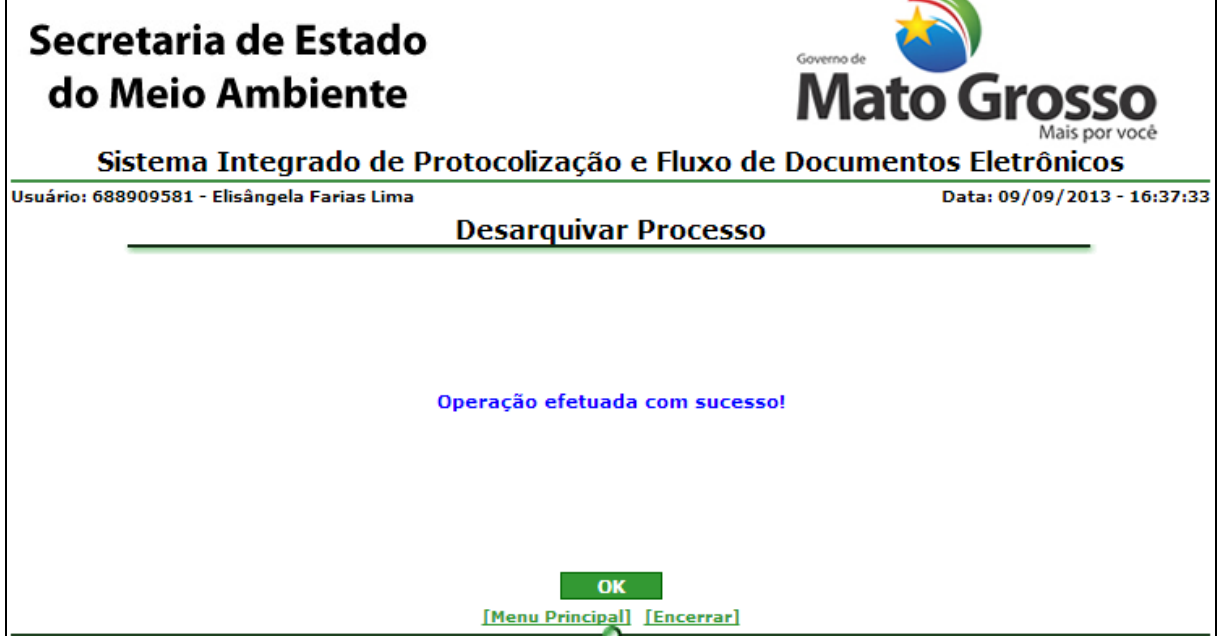

*Figura 4.2.10.3. Mensagem de sucesso de Desarquivar processo*

**Funcionalidade do Botão** *(Figura 4.2.10.3.)***:**

OK: Retorna ao Menu "Tramitar Processos".

4.2.11. Encaminhar para co-assinatura

Caminho: Menu Principal/ e-Process/ Processos/ Tramitar Processos/ Encaminhar para Co-Assinatura

Objetivo: Encaminhar processo para outros analistas co-assinarem o(s) documento(s) de análise de um processo.

O sistema listará todos os processos com análise finalizada pelo usuário logado.

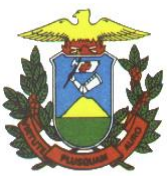

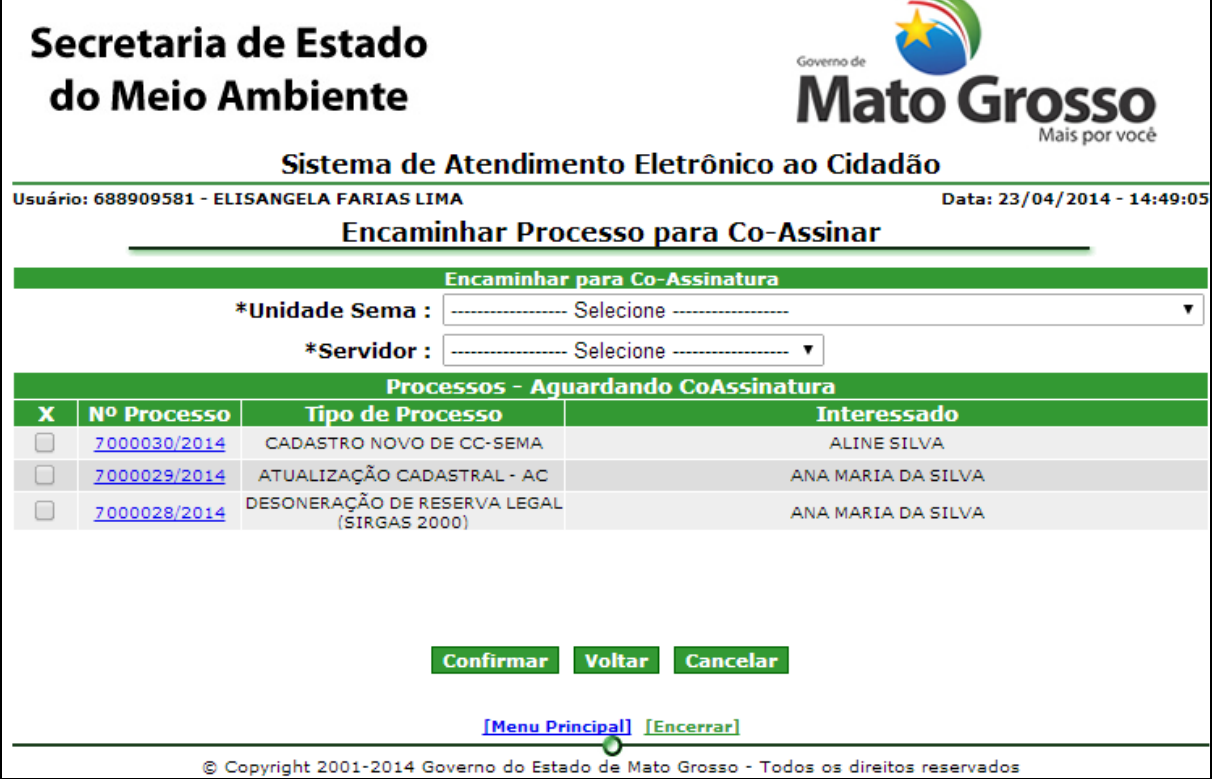

*Figura 4.2.11.1. Lista de processos para encaminhar para co-assinatura*

Clique em Visualizar para ver detalhes do processo (Conforme Figura 4.2.2.3.) **Preenchimento do Campo** *(Figura 4.2.11.1.)***:**

Unidade Sema: Selecione o setor para enviar para co-assinatura.

Servidor: Selecione o servidor para enviar para co-assinatura.

Selecione o(s) processo(s) para Encaminhar para Co-Assinatura.

### **Funcionalidade do Botão** *(Figura 4.2.11.1.)***:**

Voltar: Retorna ao Menu "Tramitar Processos"

Confirmar: Confirma o encaminhamento do processo para co-assinatura e apresenta mensagem de sucesso.

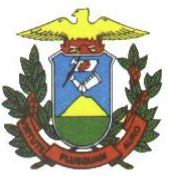

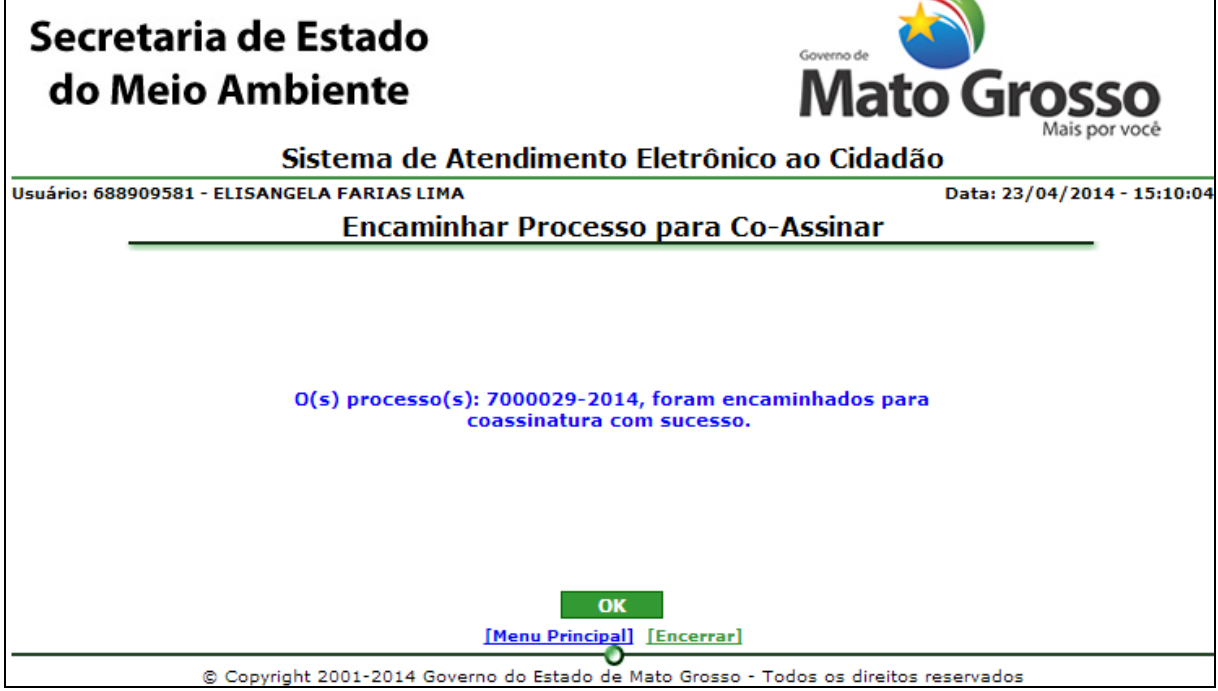

*Figura 4.2.11.2. Mensagem de sucesso de Encaminhar Processo para Co-Assinatura*

### **Funcionalidade do Botão** *(Figura 4.2.11.2)***:**

OK: Retorna ao Menu "Tramitar Processos"

4.2.12. Co-Assinar Arquivos de processo

Caminho: Menu Principal/ e-Process/ Processos/ Tramitar Processos / Co-Assinar Arquivos de Processos

Objetivo: Co-Assinar arquivos de um determinado processo

O sistema listará todos os processos que estão aguardando co-assinatura de arquivo pelo usuário logado.

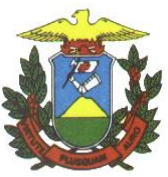

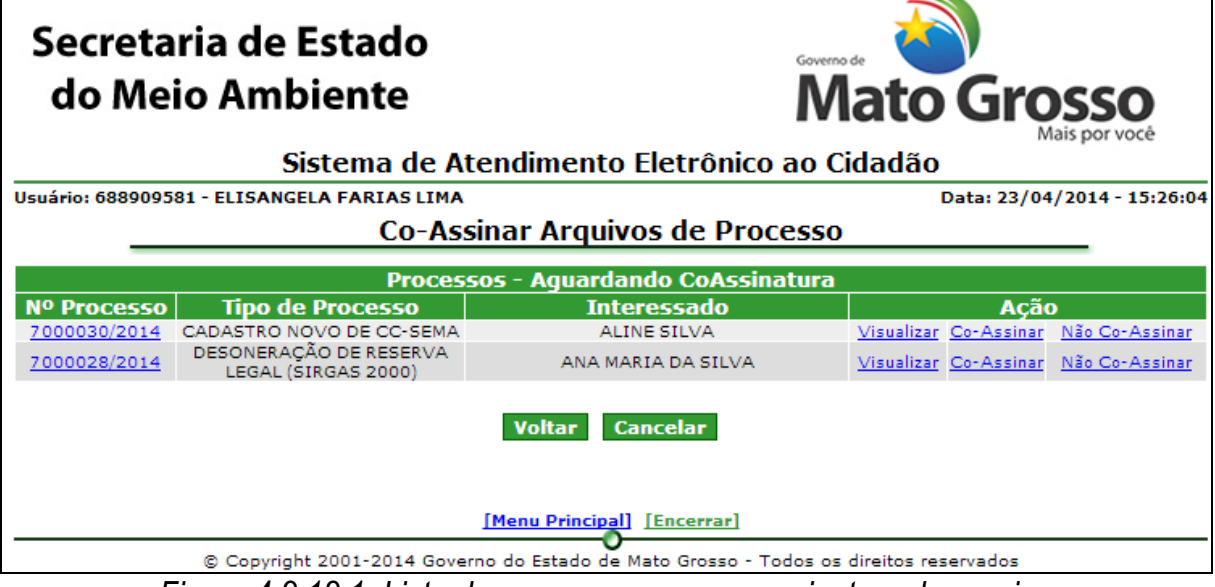

*Figura 4.2.12.1. Lista de processos para co-assinatura de arquivo*

Clique em Visualizar para ver detalhes do processo (Conforme Figura 4.2.2.3.)

Clique em "Co-Assinar" para Assinar arquivos do Processo.

Clique em "Não Co-Assinar" para não assinar arquivos do Processo.

**Funcionalidade do Botão** *(Figura 4.2.9.1.)***:**

Voltar: Retorna ao Menu "Tramitar Processos"

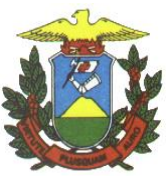

**Co-Assinar**

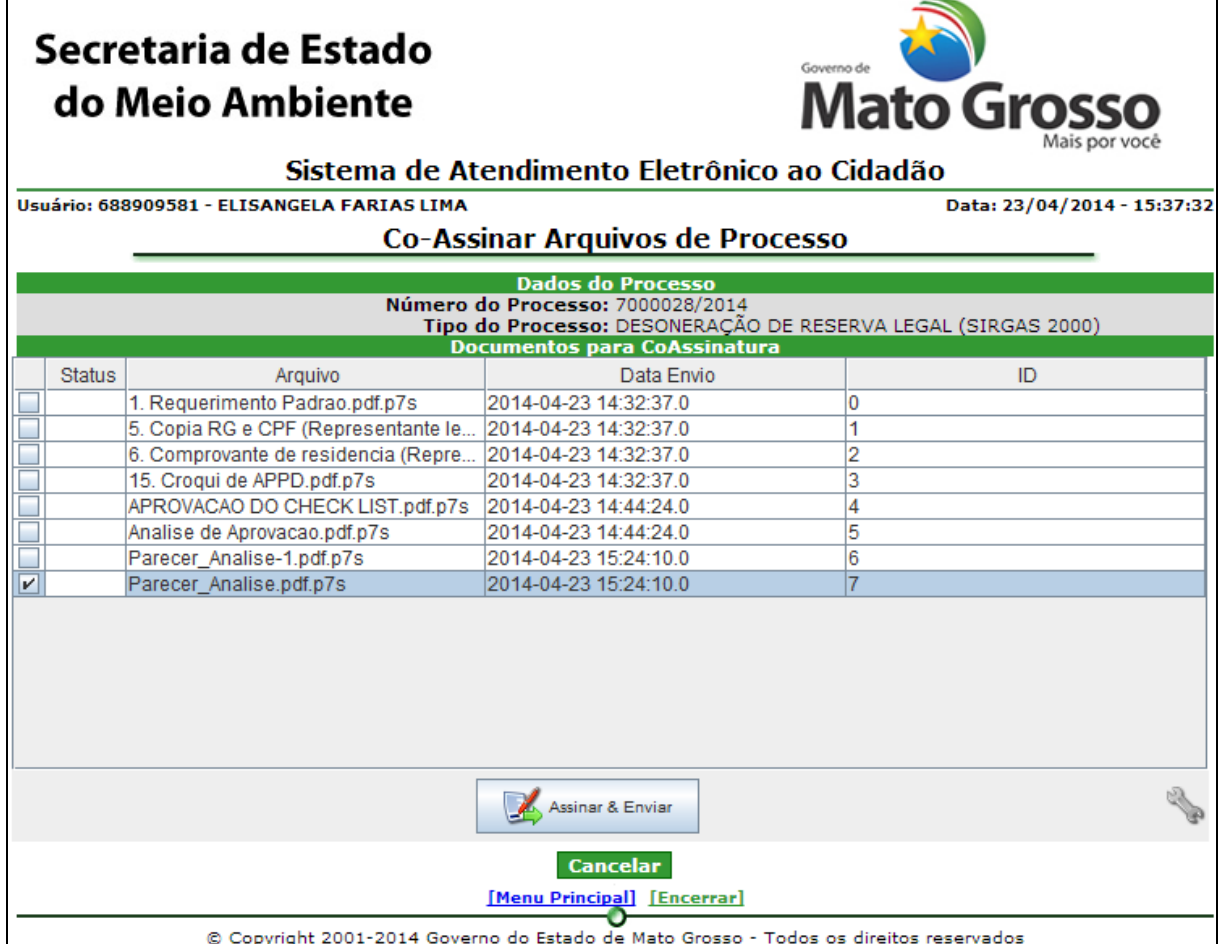

# *Figura 4.2.12.2 – Homologar Processo*

### **Preenchimento do Campo** *(Figura 4.2.12.2.)***:**

Selecione os arquivos a serem homologados.

# **Funcionalidade do Botão** *(Figura 4.2.12.2)***:**

Ícone de configuração: Configura o certificado digital a ser utilizado.

Cancelar: Retorna a tela da Figura 4.2.12.1.

Assinar e enviar: Assina o(s) arquivo(s) selecionado(s) e apresenta mensagem de sucesso.

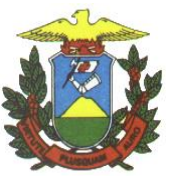

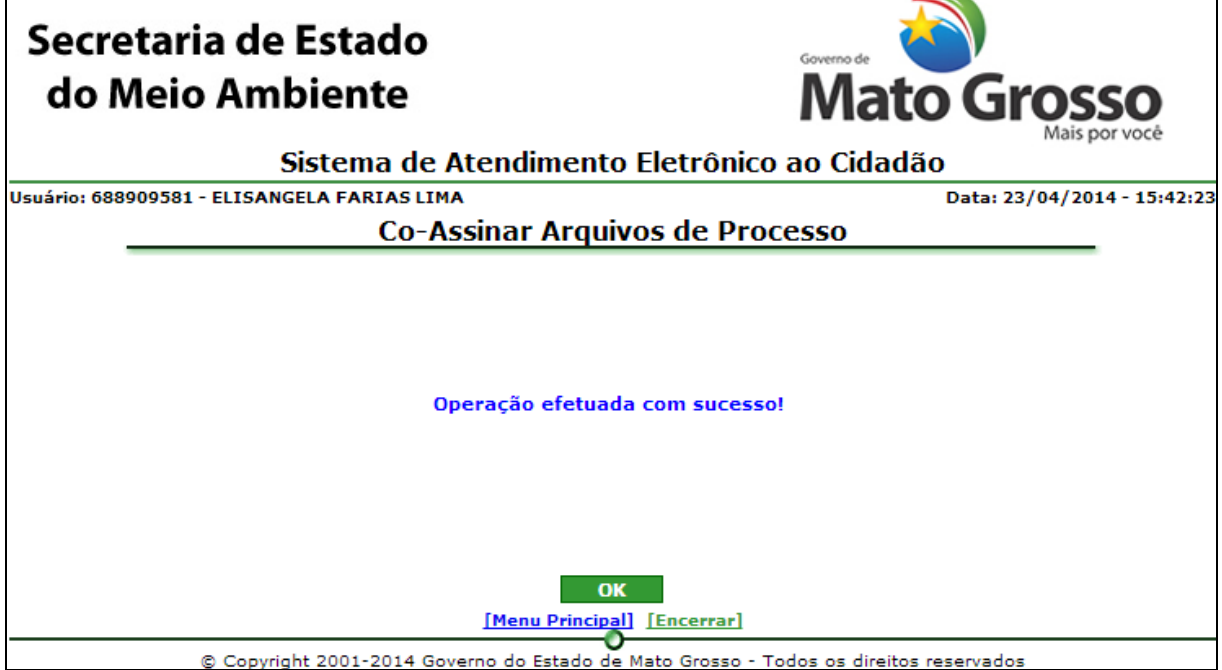

*Figura 4.2.12.3. Mensagem de sucesso de Co-Assinar Arquivos de Processo*

**Funcionalidade do Botão** *(Figura 4.2.12.3)***:**

OK: Retorna ao Menu "Tramitar Processos"

# **Não Co-Assinar**

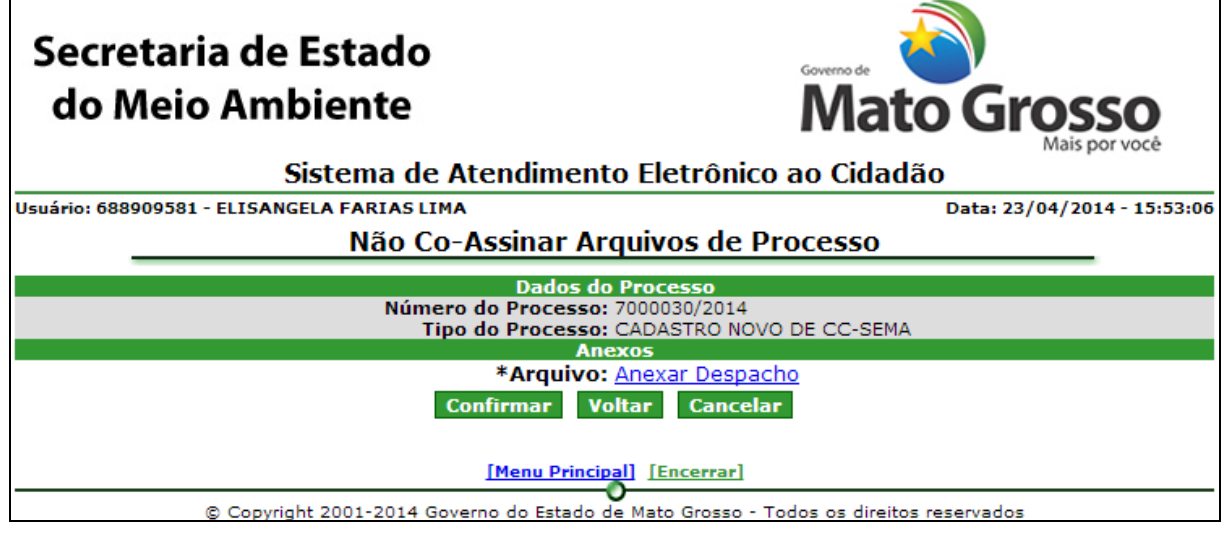

*Figura 4.2.12.4 Não co-assinar arquivos de processo*

Clique em anexar despacho para inserir arquivo contendo despacho. Proceder da mesma forma que na análise do processo (Figura 4.2.4.3.)

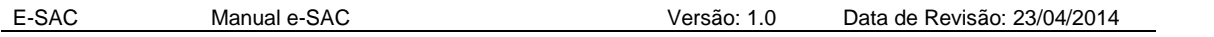

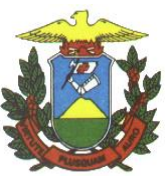

### **Funcionalidade do Botão** *(Figura 4.2.12.4)***:**

Confirmar: Confirma a não co-assinatura do processo, envia o processo de volta para o analista que encaminhou o processo para co-assinatura e apresenta mensagem de sucesso.

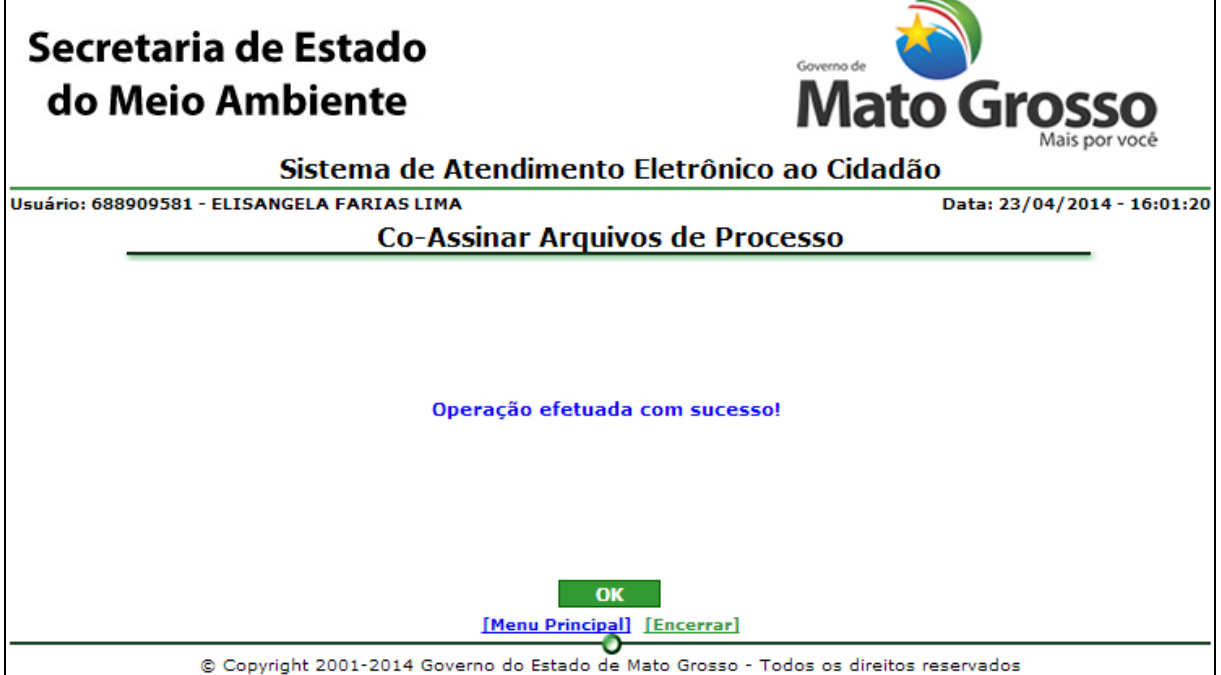

*Figura 4.2.12.5. Mensagem de sucesso de Não Co-Assinar arquivos de Processo*

# **Funcionalidade do Botão** *(Figura 4.2.12.5)***:**

OK: Retorna ao Menu "Tramitar Processos"

4.3. Migrar Processos

Caminho: Menu Principal/ e-Process/ Processos/ Migrar Processos Objetivo: Migrar Processos

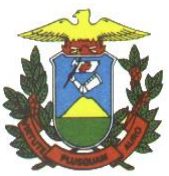

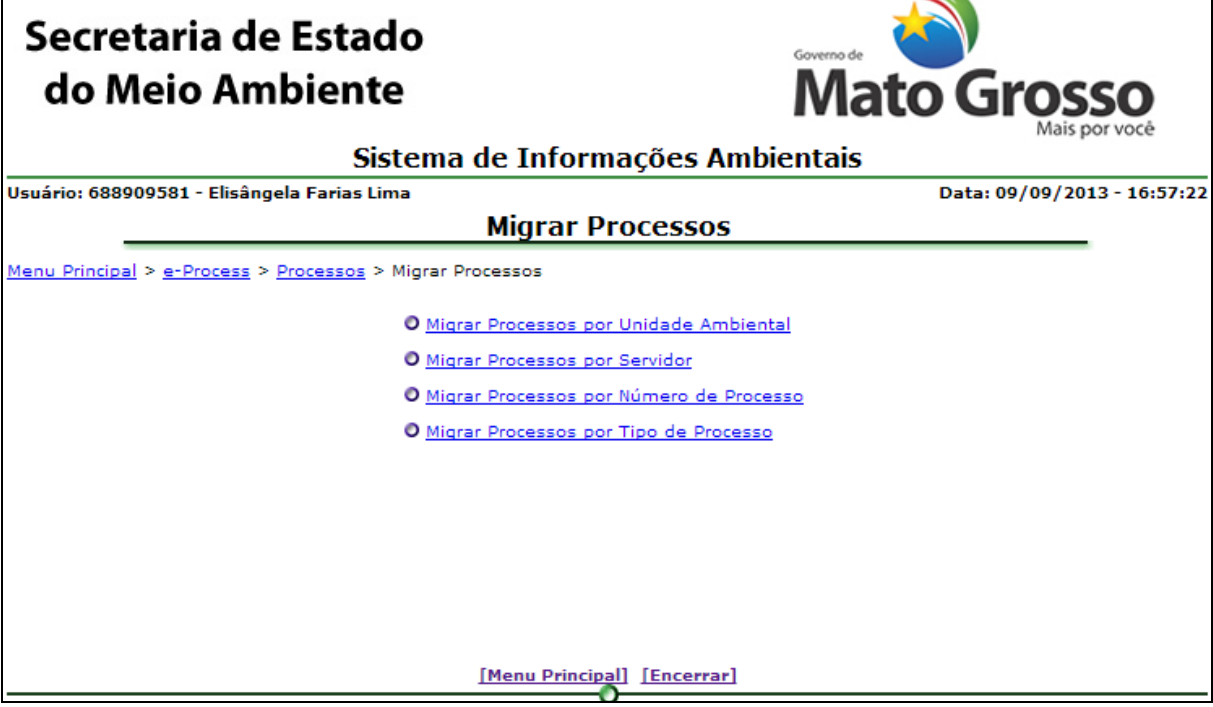

*Figura 4.3.1. Menu Migrar Processo*

4.3.1. Migrar processos por Unidade Ambiental

Caminho: Menu Principal/ e-Process/ Processos/ Migrar Processos/ Migrar processos por Unidade Ambiental

Objetivo: Migrar processos de uma Unidade Ambiental para outra.

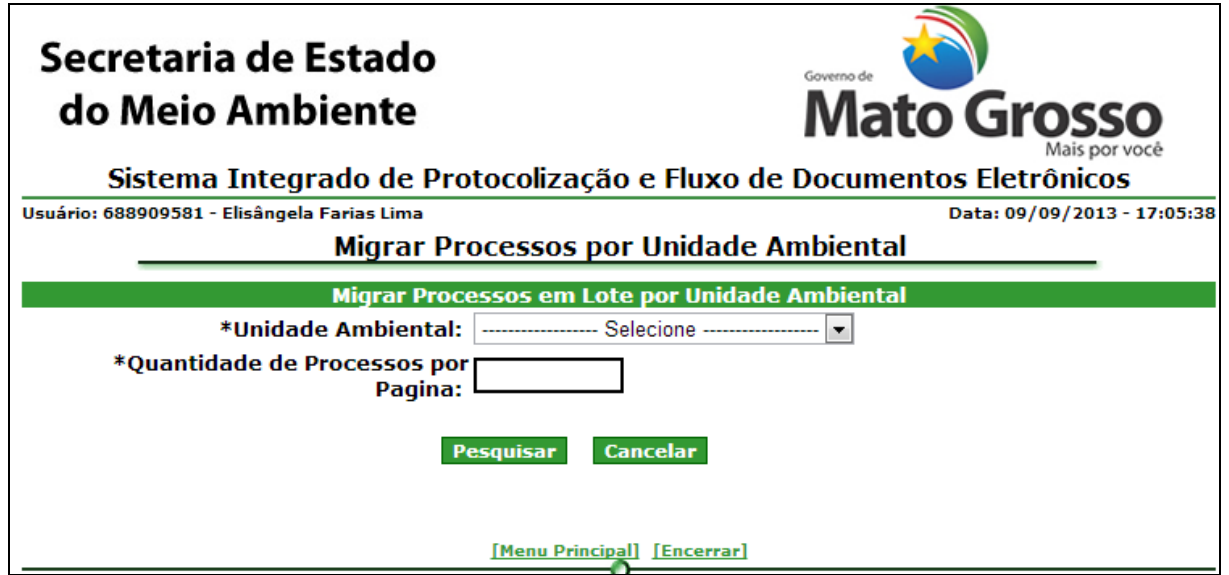

*Figura 4.3.1.1. Filtro para buscar processos para migrar*

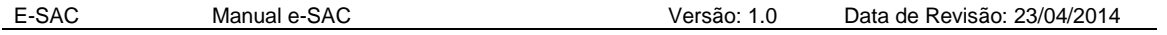

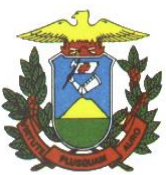

### **Preenchimento do Campo** *(Figura 4.3.1.1.)***:**

Unidade ambiental: Selecione a unidade ambiental de onde o processo será migrado.

Quantidade de processos por Página: Digite a quantidade de processos de deverão ser exibidos por página

**Funcionalidade do Botão** *(Figura 4.3.1.1)***:**

Pesquisar: Confirma a pesquisa de processos a serem migrados.

| Secretaria de Estado<br>Governo de<br><b>Mato Grosso</b><br>do Meio Ambiente<br>Mais por você<br>Sistema Integrado de Protocolização e Fluxo de Documentos Eletrônicos<br>Usuário: 688909581 - Elisângela Farias Lima<br>Data: 09/09/2013 - 17:08:36<br><b>Migrar Processos por Unidade Ambiental</b> |                 |                                           |                     |                                             |  |
|----------------------------------------------------------------------------------------------------|-----------------|-------------------------------------------|---------------------|---------------------------------------------|--|
| <b>Migrar Processo</b>                                                                                                    |                 |                                           |                     |                                             |  |
| <b>SELECIONAR TODOS OS 29 PROCESSOS</b>                                                                                                    |                 |                                           |                     |                                             |  |
| PAG.<br>п                                                                                                    | <b>Processo</b> | <b>Tipo do Processo</b>                   | <b>Status Atual</b> | <b>Unidade</b><br><b>Ambiental</b><br>Atual |  |
|                                                                                                    |                 | 5000001/2013 OUTORGA - TESTE              | <b>RECEBIDO</b>     | <b>CTI</b>                                  |  |
|                                                                                                    |                 | 5000002/2013 CONSULTA TRIBUTÁRIA          | <b>EM ANALISE</b>   | <b>CTI</b>                                  |  |
|                                                                                                    |                 | 5000007/2013 PROCESSO TESTE SGF           | <b>EM ANALISE</b>   | <b>CTI</b>                                  |  |
|                                                                                                    |                 | 5000009/2013 TIPO DO PROCESSO             | <b>EM ANALISE</b>   | <b>CTI</b>                                  |  |
|                                                                                                    |                 | 5000010/2013 TIPO DO PROCESSO             | <b>RECEBIDO</b>     | <b>CTI</b>                                  |  |
|                                                                                                    |                 | 5000011/2013 *DESCRICÃO TIPO DE PROCESSO: | EM ANALISE          | <b>CTI</b>                                  |  |
|                                                                                                    |                 | 5000013/2013 TIPO DO PROCESSO             | <b>RECEBIDO</b>     | <b>CTI</b>                                  |  |
|                                                                                                    |                 | 5000014/2013 TIPO DO PROCESSO             | <b>EM ANALISE</b>   | <b>CTI</b>                                  |  |
|                                                                                                    |                 | 5000017/2013 TIPO DO PROCESSO             | <b>EM ANALISE</b>   | <b>CTI</b>                                  |  |
|                                                                                                    |                 | 5000019/2013 OUTORGA - TESTE              | <b>EM ANALISE</b>   | <b>CTI</b>                                  |  |
|                                                                                                    |                 | 29 registros Pág. 1                       |                     | de3 ><br>>>                                 |  |
| *Unidade Ambiental de Destino:<br>------------------ Selecione ---------<br><b>Cancelar</b><br>Confirmar<br>[Menu Principal] [Encerrar]                                                                                                    |                 |                                           |                     |                                             |  |

*Figura 4.3.1.2. Migrar processo por Unidade Ambiental*

Selecione os processos a serem migrados.

### **Preenchimento do Campo** *(Figura 4.3.1.2.)***:**

Unidade ambiental de destino: Selecione a unidade ambiental para onde o processo será migrado.

### **Funcionalidade do Botão** *(Figura 4.3.1.2)***:**

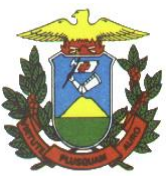

Confirmar: Confirma a migração de processos e apresenta mensagem de sucesso.

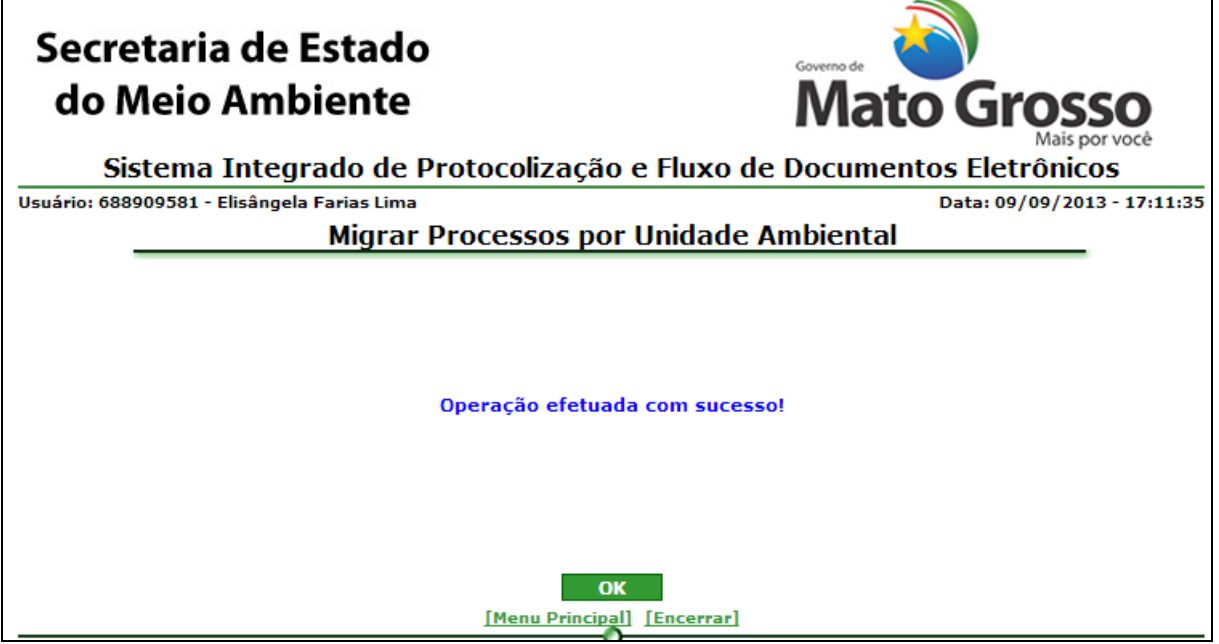

*Figura 4.3.1.3. Mensagem de sucesso de Migrar processo por Unidade Ambiental*

**Funcionalidade do Botão** *(Figura 4.3.1.3)***:**

OK: Retorna ao Menu Migrar Processos.

4.3.2. Migrar processos por Servidor

Caminho: Menu Principal/ e-Process/ Processos/ Migrar Processos/ Migrar processos por Servidor

Objetivo: Migrar processo de um servidor Sema para uma Unidade Ambiental.

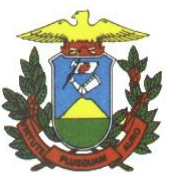

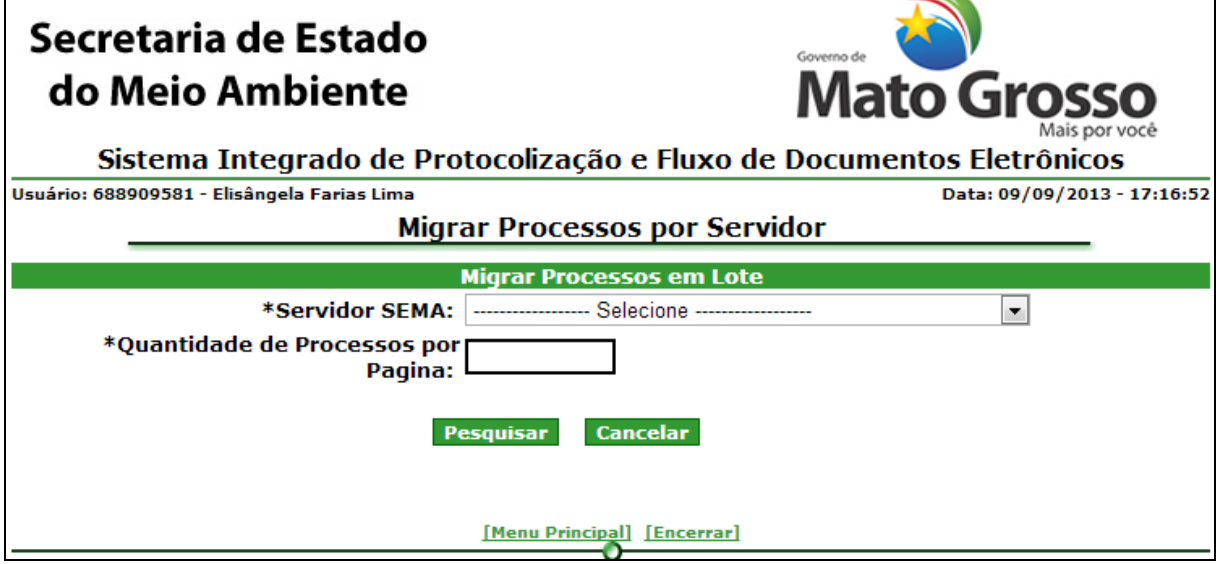

*Figura 4.3.2.1. Filtro para buscar processos para migrar*

## **Preenchimento do Campo** *(Figura 4.3.2.1.)***:**

Servidor SEMA: Selecione o nome do servidor de quem o processo será migrado.

Quantidade de processos por Página: Digite a quantidade de processos de deverão ser exibidos por página

**Funcionalidade do Botão** *(Figura 4.3.2.1)***:**

Pesquisar: Confirma a pesquisa de processos a serem migrados.

**Para concluir a migração do processo:** Proceder da mesma forma que em Migrar Processo por Unidade Ambiental (Figura 4.3.1.2 e Figura 4.3.1.3)

4.3.3. Migrar processos por Número de Processo

Caminho: Menu Principal/ e-Process/ Processos/ Migrar Processos/ Migrar processos por Número de Processo

Objetivo: Migrar processo para outra Unidade por número de processo.

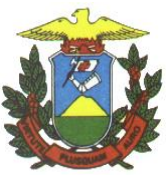

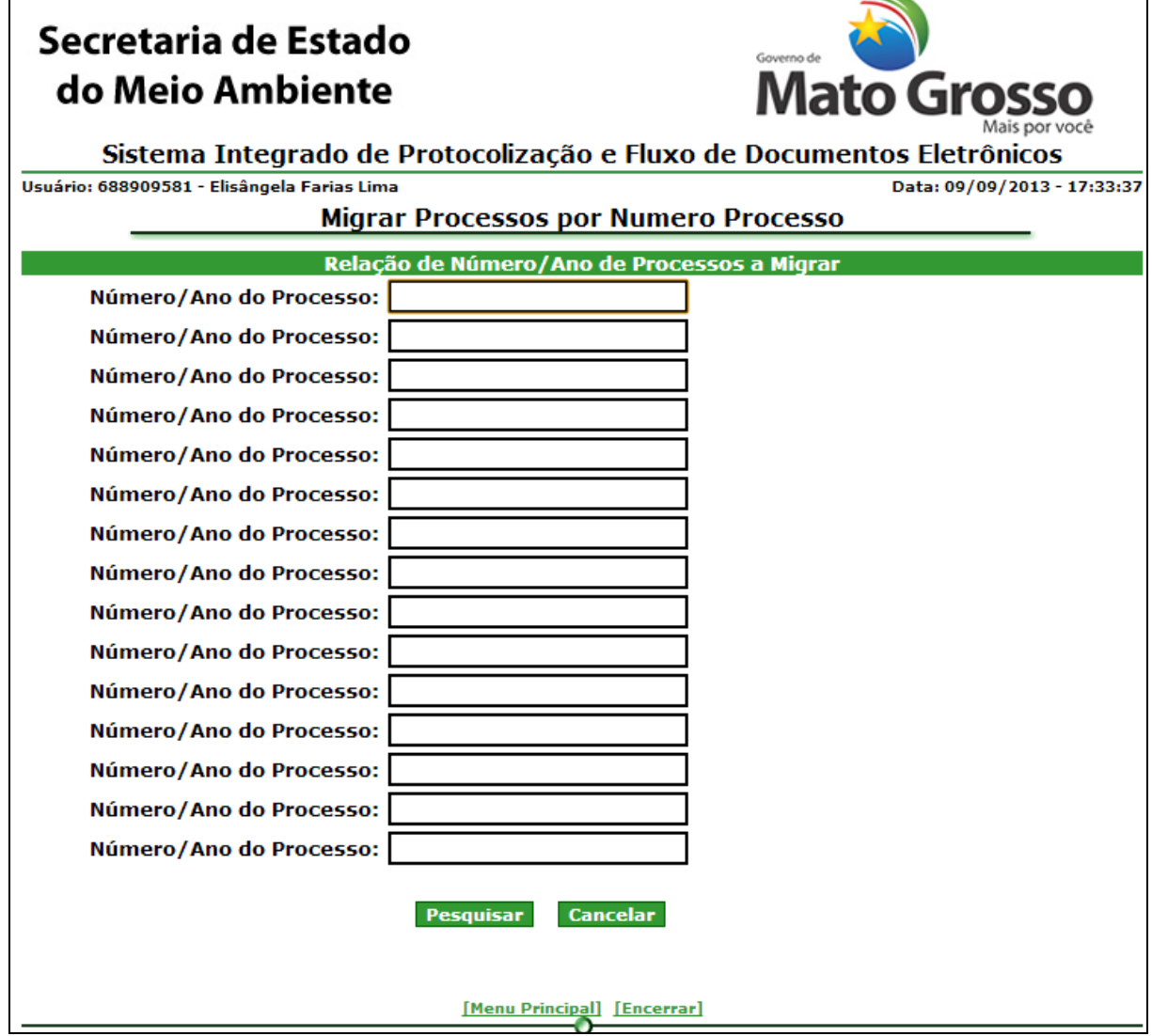

*Figura 4.3.3.1. Filtro para buscar processos para migrar por Número de Processo*

# **Preenchimento do Campo** *(Figura 4.3.3.1.)***:**

Número/Ano do Processo: Informar o número do processo que será migrado, caso haja mais de um processo digitar os números nos demais campos, até no máximo 15 processos.

# **Funcionalidade do Botão** *(Figura 4.3.3.1)***:**

Pesquisar: Confirma a pesquisa de processos a serem migrados.

**Para concluir a migração do processo:** Proceder da mesma forma que em Migrar Processo por Unidade Ambiental (Figura 4.3.1.2 e Figura 4.3.1.3)

4.3.4. Migrar processos por Tipo de Processo

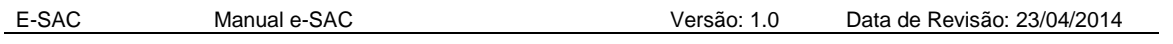

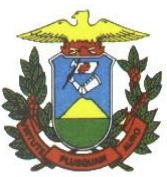

Caminho: Menu Principal/ e-Process/ Processos/ Migrar Processos/ Migrar processos por Tipo de Processo

Objetivo: Migrar processo para outra Unidade por tipo de processo.

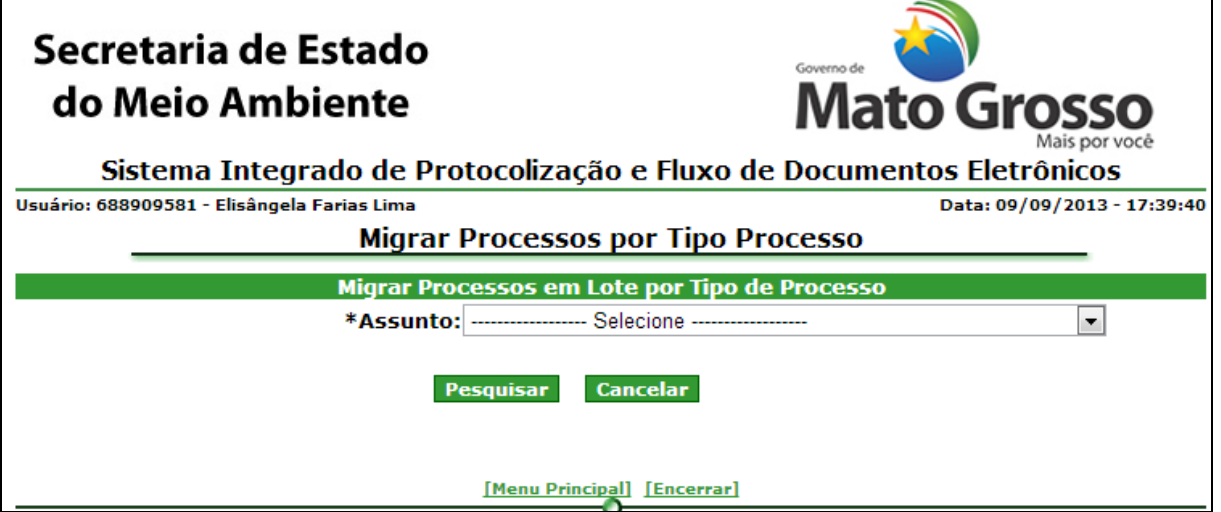

*Figura 4.3.4.1. Filtro para buscar processos para migrar por Tipo de Processo*

# **Preenchimento do Campo** *(Figura 4.3.4.1.)***:**

Assunto: Selecione o assunto referente ao tipo de processo que deseja migrar.

### **Funcionalidade do Botão** *(Figura 4.3.4.1)***:**

Pesquisar: Habilita outras opções para realizar a pesquisa de processos a serem migrados.

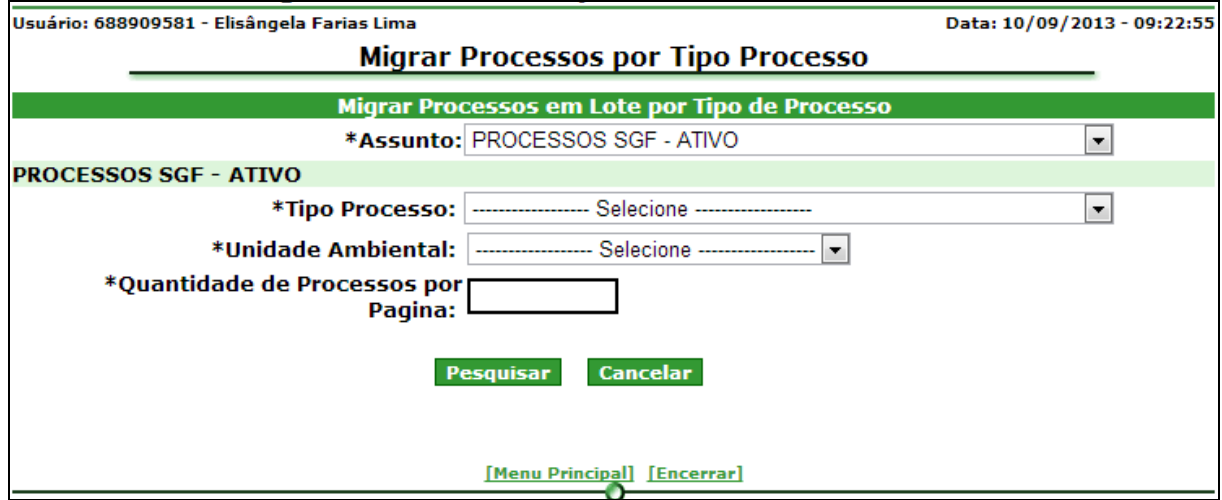

*Figura 4.3.4.2. Filtro para buscar processos para migrar por Tipo de Processo*

**Preenchimento do Campo** *(Figura 4.3.4.2.)***:**

Tipo Processo: Seleciona o Tipo de Processo a ser migrado.

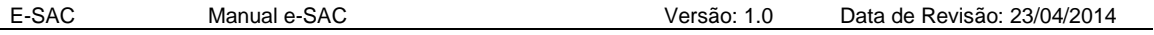

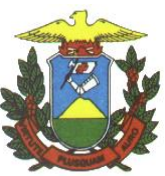

Unidade Ambiental: Seleciona a Unidade Ambiental de origem dos processos

Quantidade de processos por Página: Digite a quantidade de processos de deverão ser exibidos por página

### **Funcionalidade do Botão** *(Figura 4.3.4.2)***:**

Pesquisar: Habilita outras opções para realizar a pesquisa de processos a serem migrados.

**Para concluir a migração do processo:** Proceder da mesma forma que em Migrar Processo por Unidade Ambiental (Figura 4.3.1.2 e Figura 4.3.1.3)

4.4. Apensar Processos

Caminho: Menu Principal/ e-Process/ Processos/ Apensar Processo

Objetivo: "juntar" dois ou mais processos de um mesmo interessado.

#### **Antes de executar a funcionalidade "Apensar Processos", observe as seguintes informações:**

- Desde que sejam de um mesmo interessado, poderão ser "juntados" quaisquer processos, de qualquer assunto e qualquer status, exceto processos CANCELADOS.
- Ao se "juntar" dois ou mais processos, estes ficarão com status "APENSADO" e seus anexos passarão a tramitar juntos em um novo processo com novo número e nova data de protocolo.
- Para se executar a funcionalidade "Apensar Processos" deve-se escolher qual o assunto e tipo do novo processo a ser criado por juntada, que pode ser diverso de todos os processos "juntados".
- O novo processo criado por juntada irá para admissibilidade na unidade responsável.

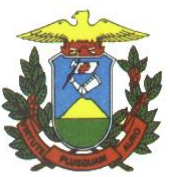

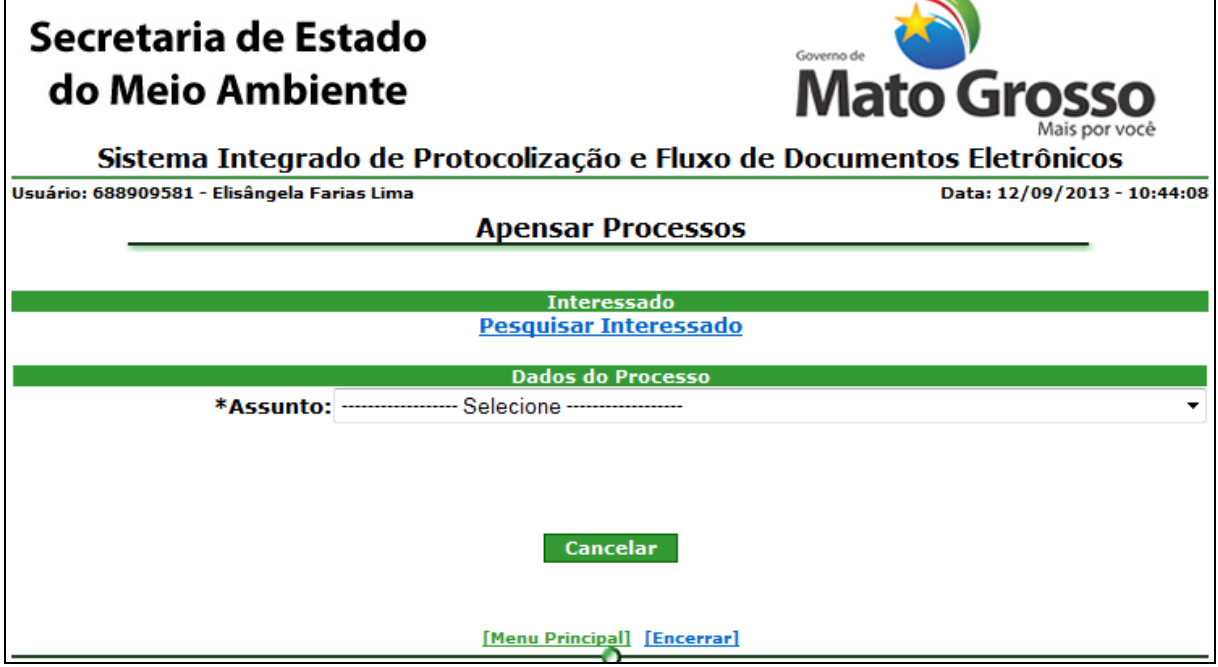

*Figura 4.4.1. Filtro para busca de processos para apensar*

Interessado: Clique em "Pesquisar interessado" para buscar os dados do Interessado do Processo.

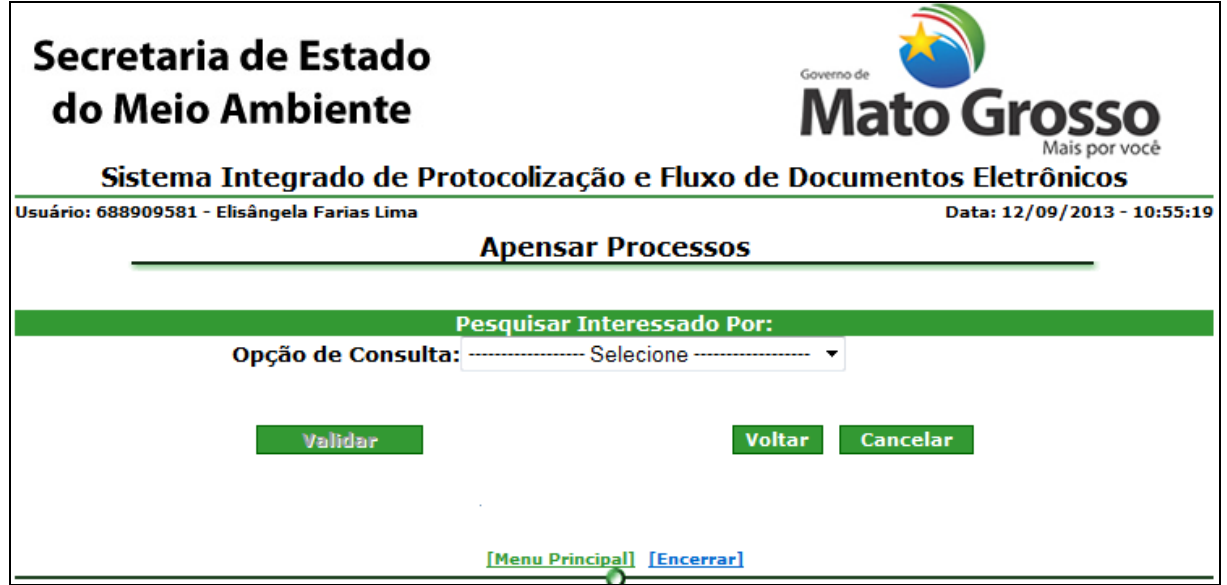

*Figura 4.4.2. Apensar Processos - Pesquisar Interessado*

**Preenchimento do Campo** *(Figura 4.4.2.)***:**

Opção de Consulta: Selecione a Opção de Consulta

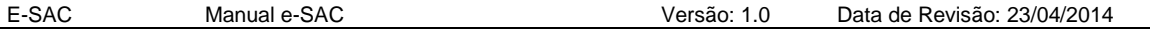

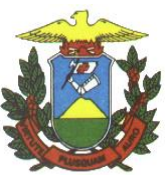

- CPF: Informe o CPF;

- CNPJ: Informe o CNPJ;

**Funcionalidade do Botão** *(Figura 4.4.2)***:**

Voltar: Retorna a tela da figura 4.4.1;

Validar: Valida o dado informado

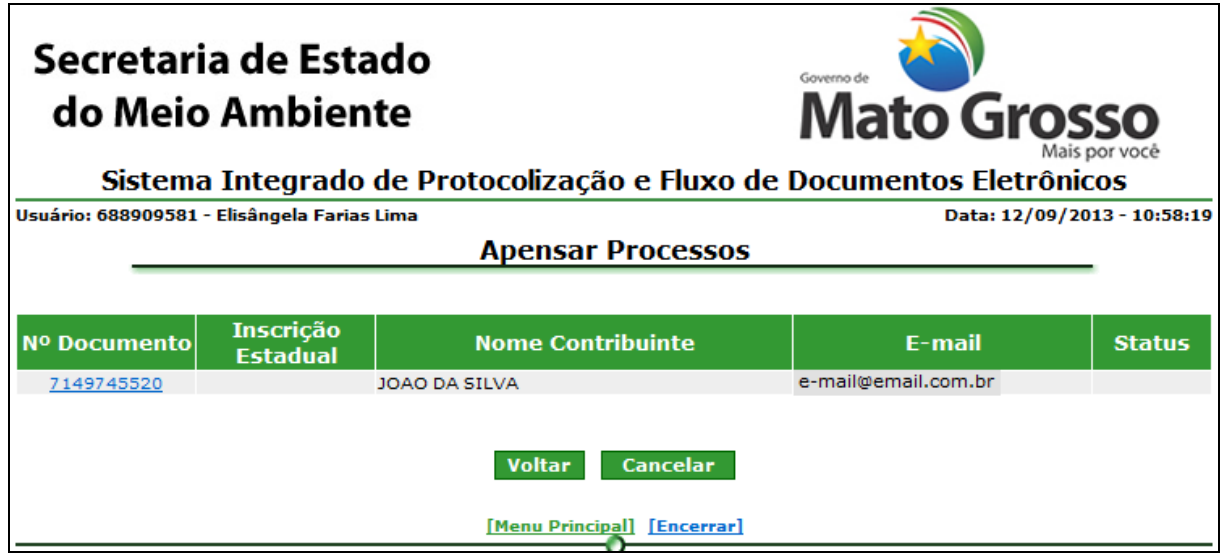

*Figura 4.4.3. Pesquisar Interessado – Resultado da Pesquisa*

Clique no link que contém o número do Interessado desejado para apresentar os dados do Interessado na tela (Figura 4.4.1.) de Apensar Processos.

Obs.: Só podem ser juntados processos do mesmo interessado. Caso o interessado seja pessoa jurídica, pode-se fazer a juntada de processos de matriz e filiais ou de filiais diferentes, pois o sistema considera somente os primeiros 8 dígitos do CNPJ

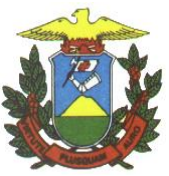

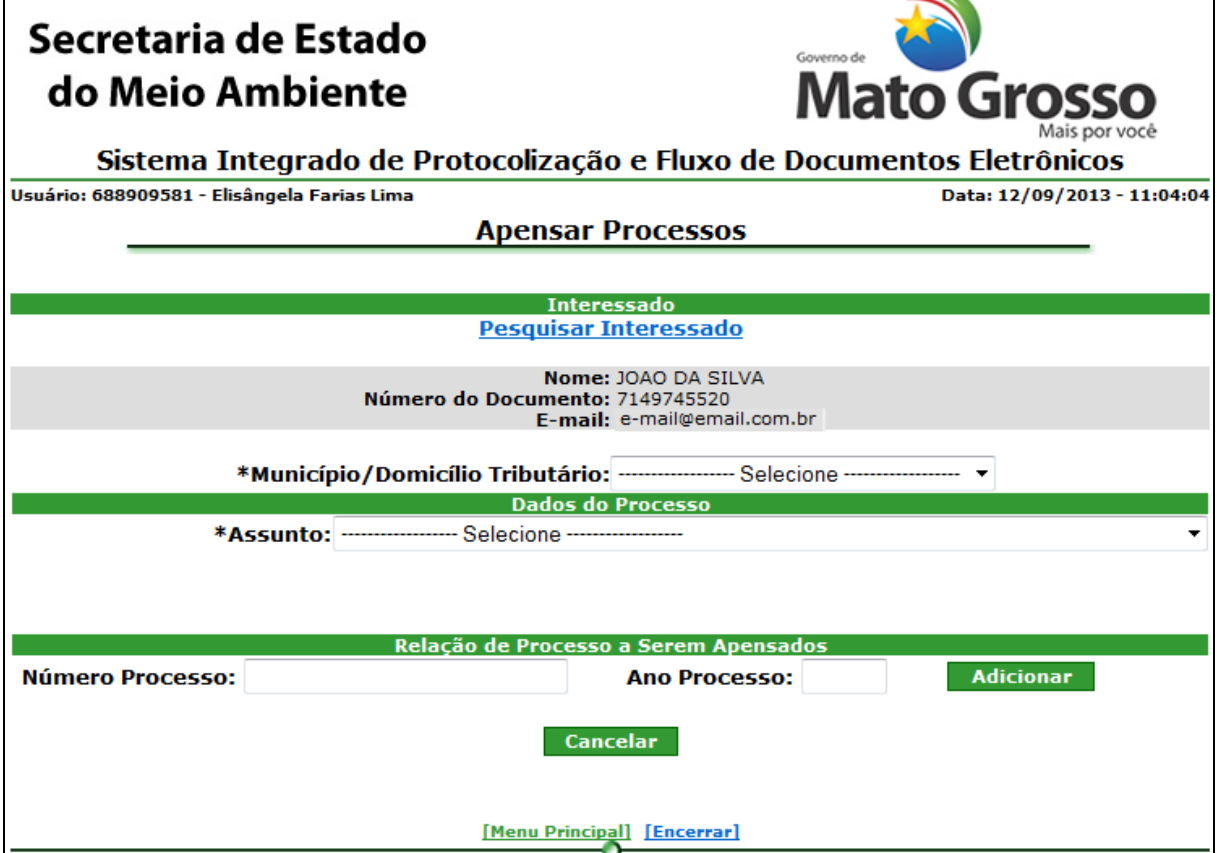

*Figura 4.4.4. Apensar Processos – Dados do Interessado*

### **Preenchimento do Campo** *(Figura 4.4.4.)***:**

#### **Dados do Processo:**

Selecione o município de domicílio do interessado, no campo "Município/Domicílio Tributário".

Selecione o Assunto do novo processo a ser criado, no campo "Assunto".

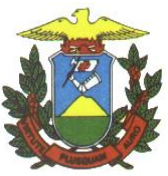

ł

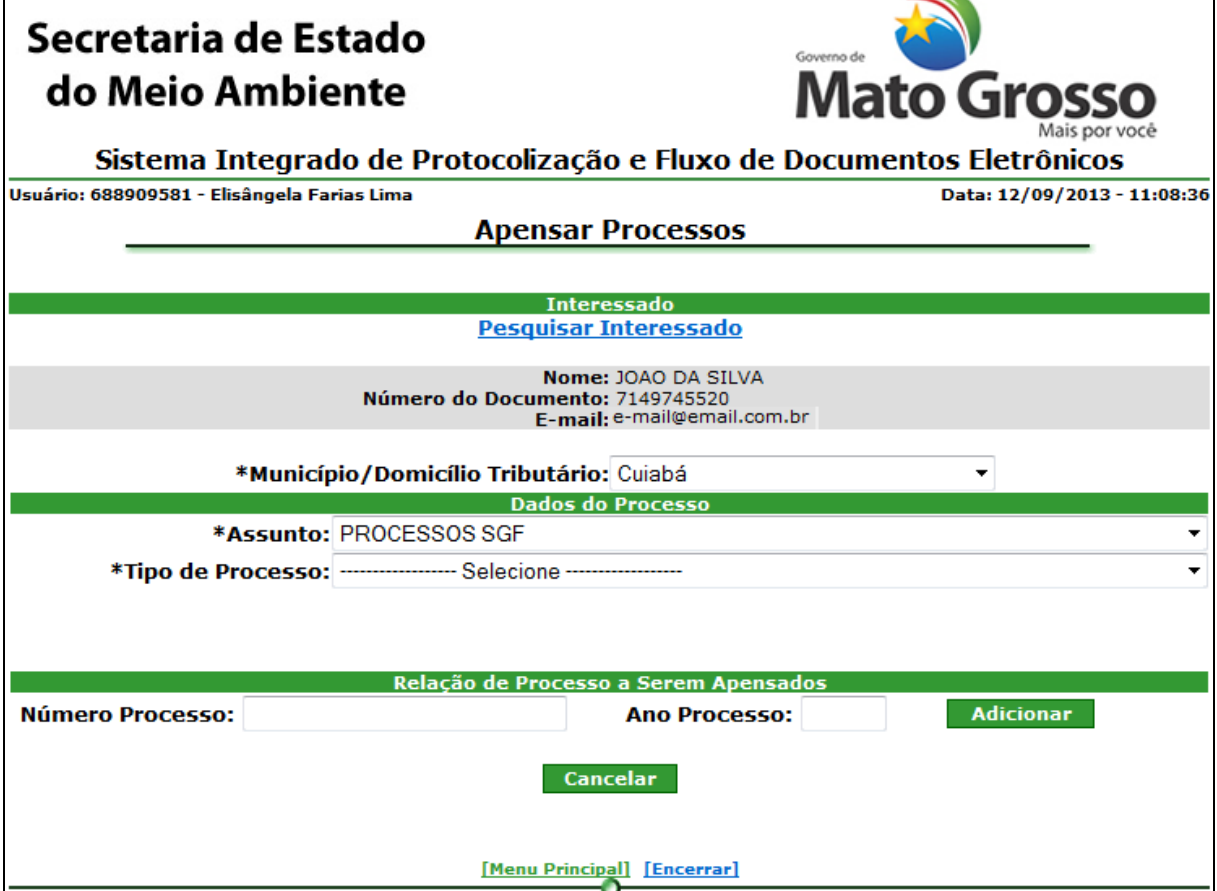

*Figura 4.4.5. Apensar Processos – Dados do Interessado*

### **Preenchimento do Campo** *(Figura 4.4.5.)***:**

### **Dados do Processo:**

Selecione o Tipo de Processo do novo processo a ser criado, no campo "Tipo de Processo".

#### **Relação de Processos a Serem Apensados:**

Digite o número e o ano do primeiro processo a ser juntado; Clique em "Adicionar" Digite o número do segundo Processo a ser juntado; Clique em "Adicionar" Deve-se informar no mínimo dois processos;

#### **Funcionalidade do Botão** *(Figura 4.4.5)***:**

Adicionar: Adiciona processos a serem apensados em um novo processo;

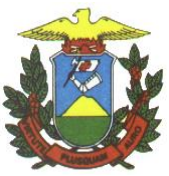

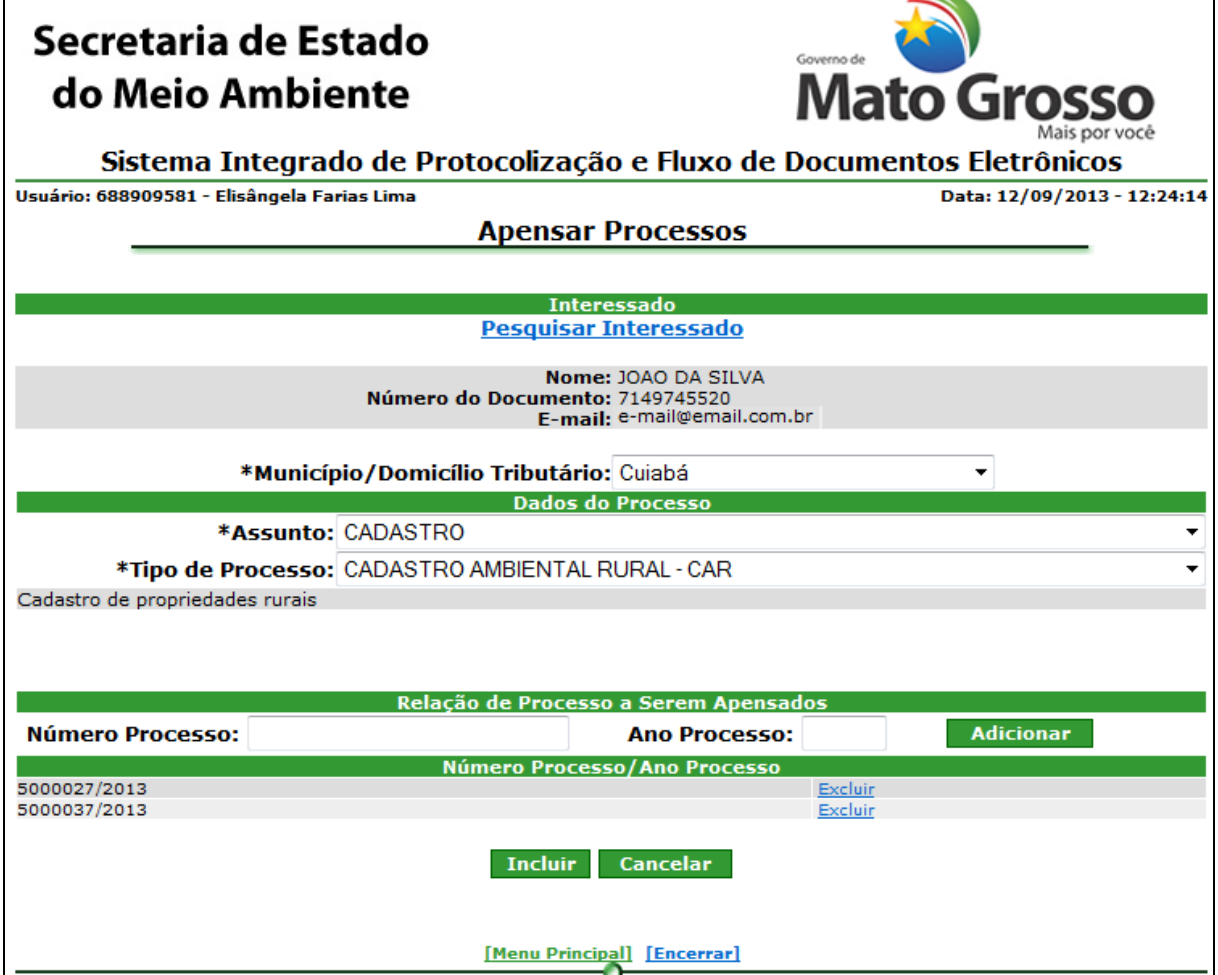

*Figura 4.4.6. Apensar Processos – Dados do Interessado*

Caso queira juntar mais de dois processos, continue informando o número e o ano dos processos a serem juntados;

### **Funcionalidade do Botão** *(Figura 4.4.6)***:**

Incluir: Finaliza o apensamento dos processos;

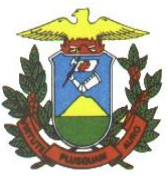

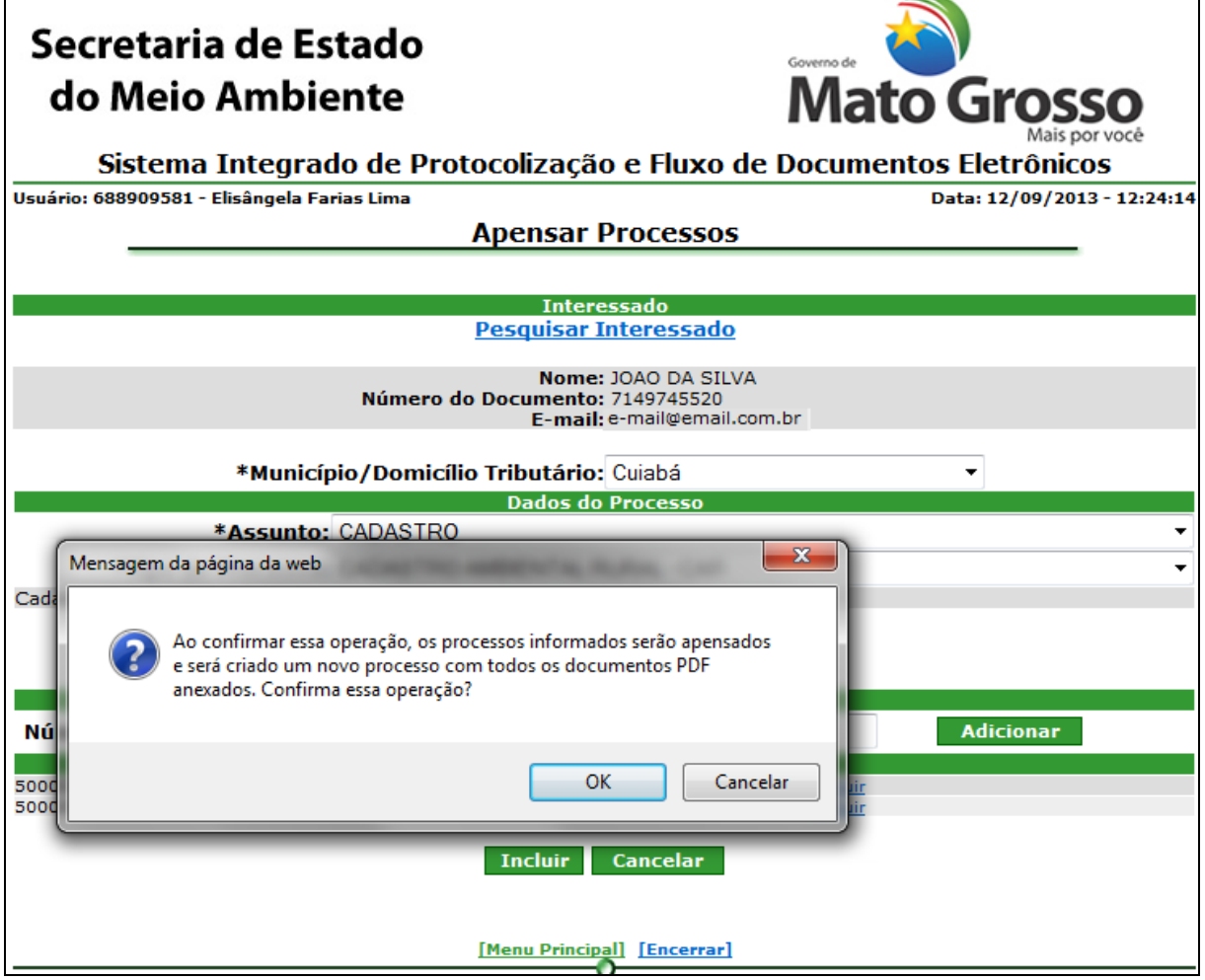

*Figura 4.4.7. Apensar Processos – Confirma Operação*

Observe a mensagem de aviso: "Ao confirmar essa operação, os processos informados serão apensados e será criado um novo processo com todos os documentos PDF anexados. Confirma essa operação?"

Caso tenha certeza, clique em "OK", o sistema apresenta uma tela de sucesso, apresentando o número do novo processo criado; (Figura 4.4.7);

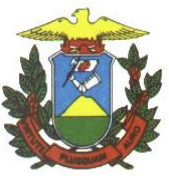

I

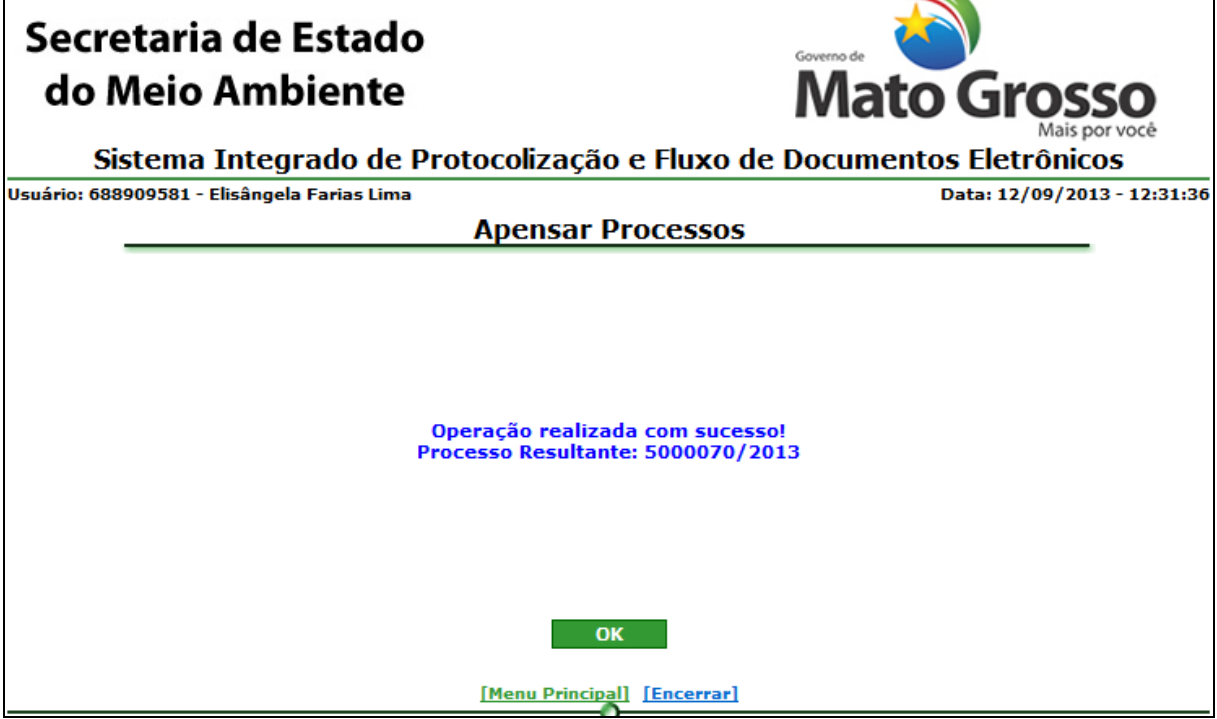

*Figura 4.4.8. Tela de Sucesso – Apensar Processos*

# **Funcionalidade do Botão** *(Figura 4.4.8)***:**

OK: Retorna ao Menu "Apensar Processos".

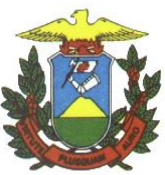

### **5. Consultar Processos**

Caminho: Menu Principal/ e-Process/ Consultar Processos.

Objetivo: Realizar Consultas de Processos.

Tipos de Consulta:

- Consultar Processo
- Consultar Trâmite de Processo
- Relação de Processos por Parâmetros

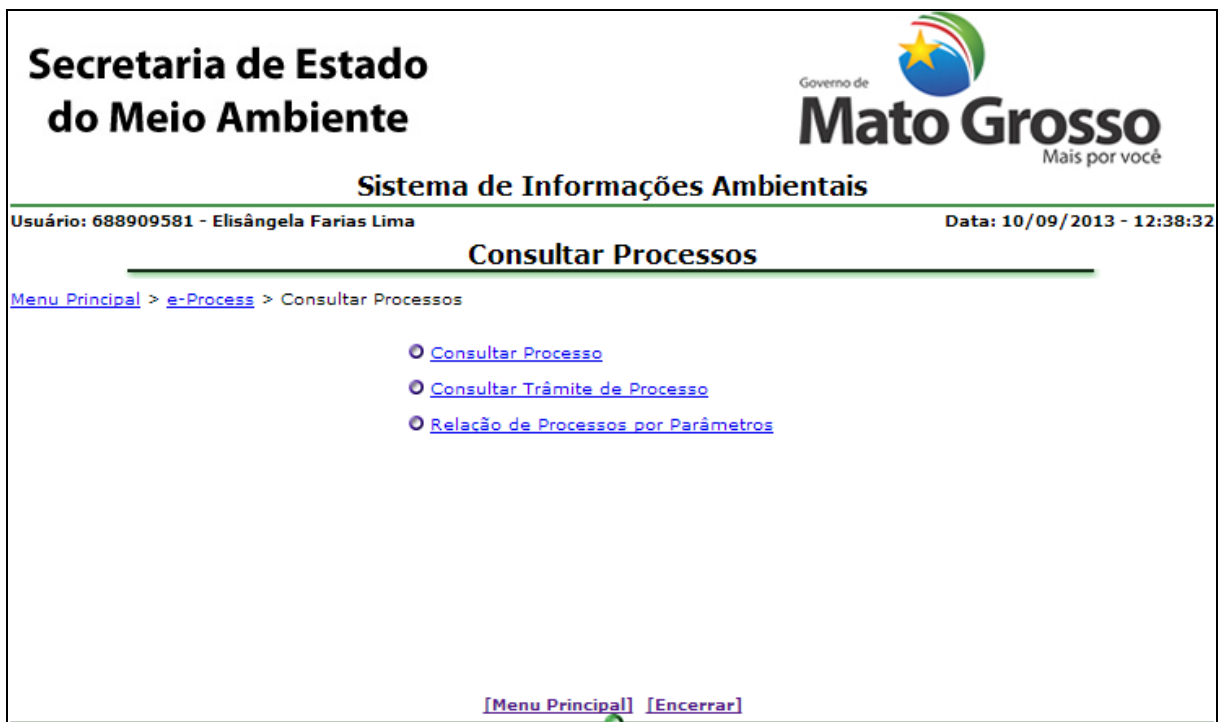

*Figura 5.1. Menu Consultar Processos.*

5.1. Consultar Processo

Caminho: Menu Principal/ e-Process/ Consultar Processos /Consultar Processo

Objetivo: Realizar Consulta de Processo utilizando, como filtro de pesquisa, o número do processo e o ano.

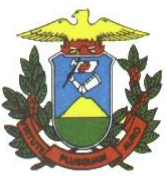

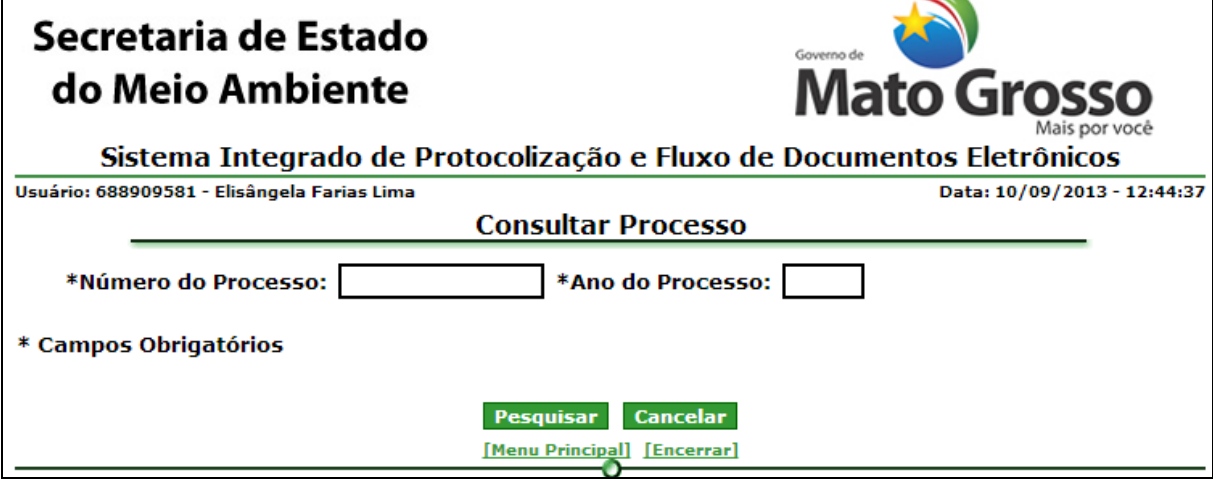

*Figura 5.1.1. Consultar Processo*

# **Preenchimento do Campo** *(Figura 5.1.1.)***:**

- Número do Processo: Informa o número do processo.

- Ano do Processo: Informa o ano do processo.

**Funcionalidade do Botão** *(Figura 5.1.1.)***:**

Pesquisar: Pesquisa o processo pelos dados informados.

O sistema apresenta os dados do processo.

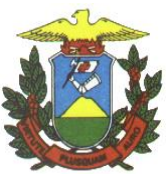

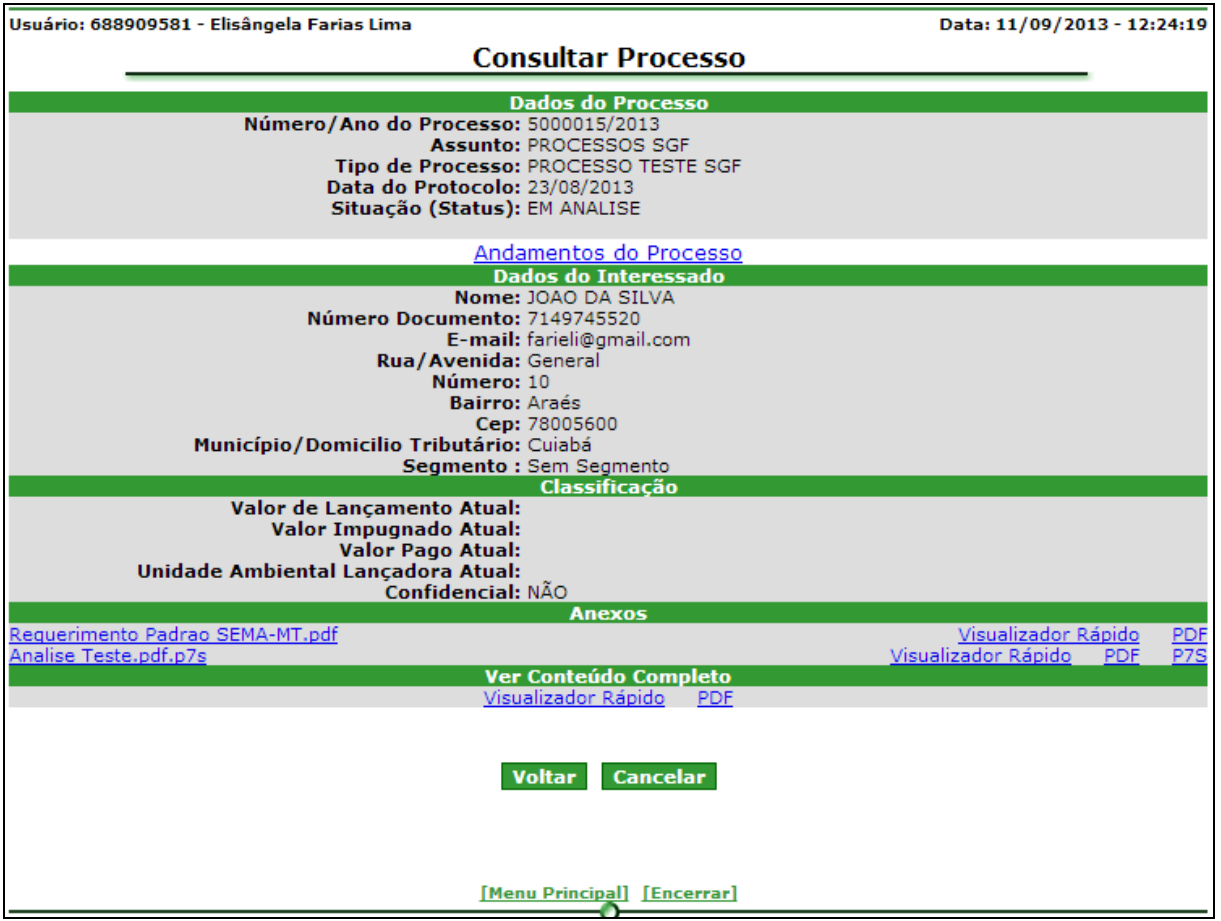

*Figura 5.1.2. Consultar processo - Resultado da Pesquisa*

Clique em "Andamentos do Processo" para visualizar os Tramites do processo **Funcionalidade do Botão** *(Figura 5.1.2.)***:**

Voltar: Retorna a tela da figura 5.1.1.

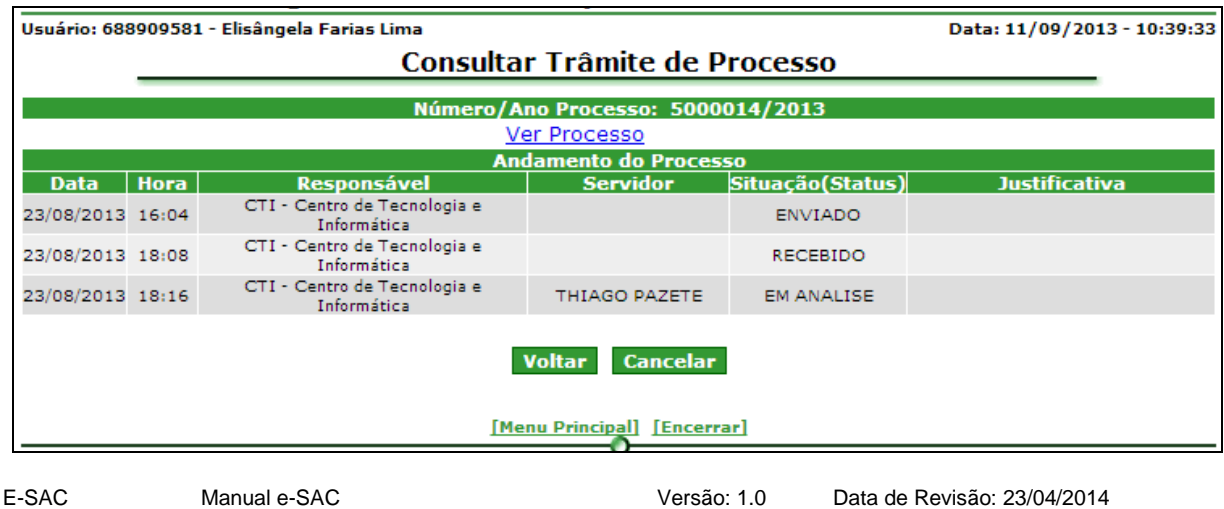

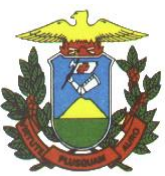

*Figura 5.1.3. Consulta Trâmite de Processo*

### **Funcionalidade do Botão** *(Figura 5.1.3.)***:**

Voltar: Retorna a tela da figura 5.1.2.

5.2. Consultar Tramite de Processo

Caminho: Menu Principal/ e-Process/ Consultar Processos/ Consultar Tramite de Processo

Objetivo: Realizar Consulta dos tramites dos processos.

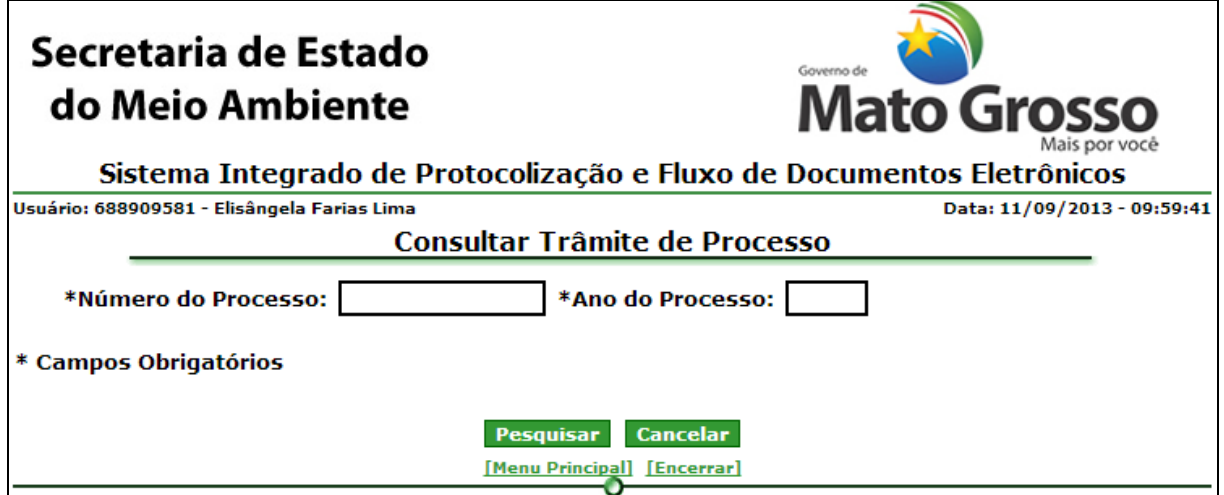

*Figura 5.2.1. Consultar Trâmite de Processo*

# **Preenchimento do Campo** *(Figura 5.2.1.)***:**

- Número do Processo: Informa o número do processo.

- Ano do Processo: Informa o ano do processo.

**Funcionalidade do Botão** *(Figura 5.2.1.)***:**

Pesquisar: Pesquisa o processo pelos dados informados.

O sistema apresenta os dados do processo, conforme Figura 5.1.2.

Clique em "Andamentos do Processo" para visualizar os Tramites do processo O sistema apresenta os trâmites do processo pesquisado, conforme Figura 5.1.3.

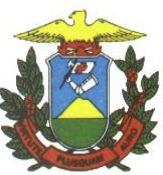

5.3. Relação de Processos por Parâmetros

Caminho: Menu Principal/ e-Process/ Consultar Processos/ Relação de Processos por Parâmetros

Objetivo: Realizar consulta dos processos relacionando por parâmetros.

Parâmetros:

- Relação de Processos por Analista Responsável
- Relação de Processos por Assunto
- Relação de Processos por Interessado
- Relação de Processos por Domicílio Tributário
- Relação de Processos por Faixa de Valor
- Relação de Processos Finalizados no período
- Relação de Processos Protocolados no período
- Relação de Processos por Tipo de Processo
- Relação de Processos por Unidade Ambiental
- Relação de Processos por Tempo médio

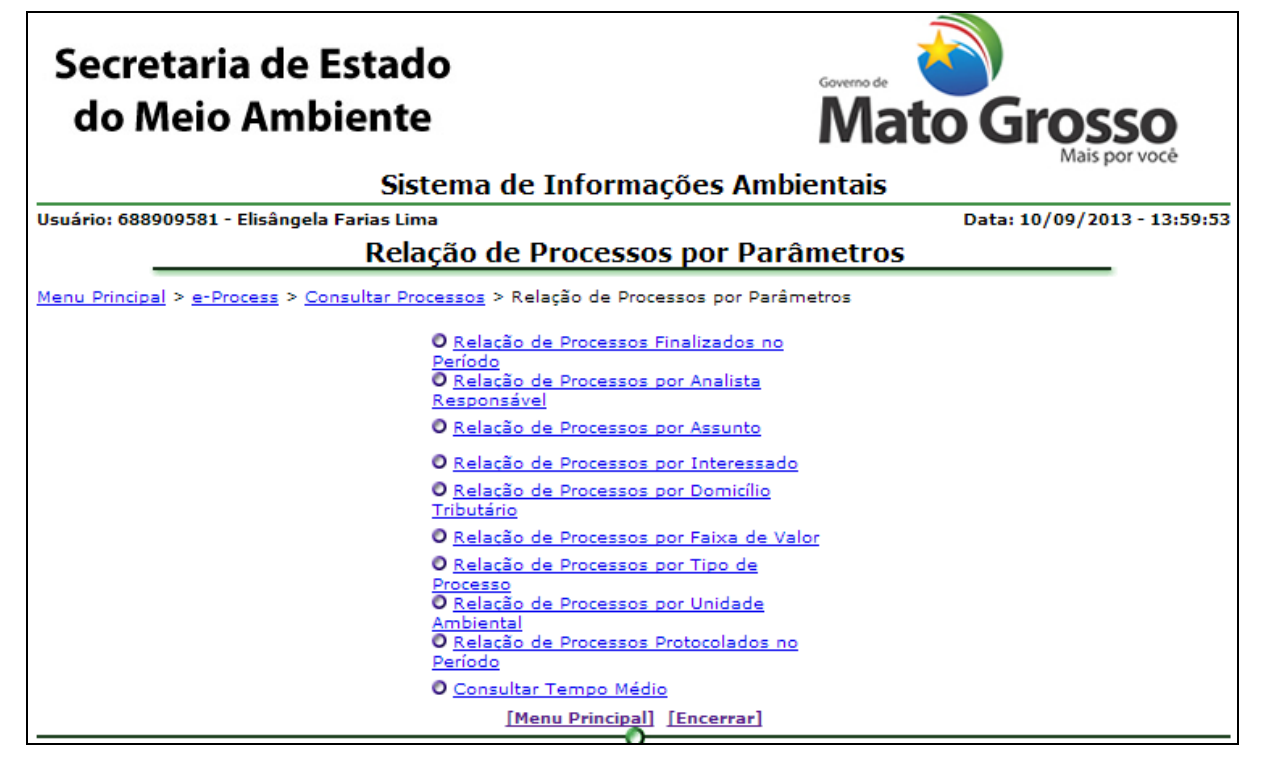

*Figura 5.3.1. Menu Consultar Processos.*
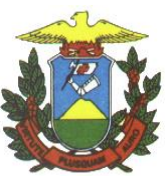

5.3.1. [Por Analista responsável](http://ati12:8888/scoj/ordemjudicial/consultar/por/circunscricao)

Caminho: Menu Principal/ e-Process/ Consultar Processos / Relação de Processos por Parâmetros / Relação de Processos por Analista Responsável.

Objetivo: Realizar Consulta de Processo utilizando, como filtro de pesquisa, o analista responsável.

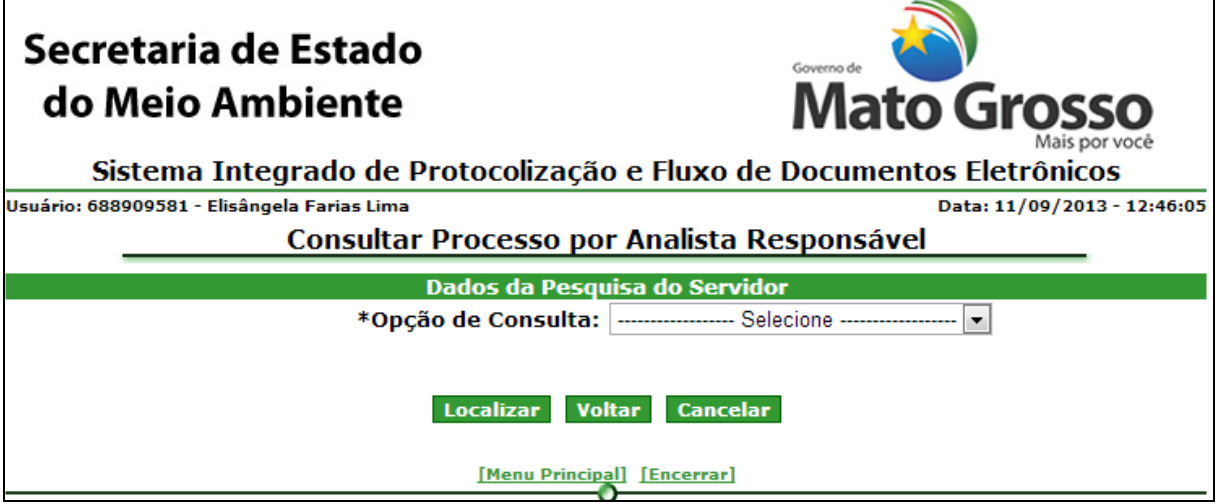

*Figura 5.3.1.1. Relação de Processos – Por Analista responsável*

# **Preenchimento do Campo** *(Figura 5.3.1.1.)***:**

Opção de Consulta:

- Por nome do servidor: Informe o nome do Servidor.
- Por número de matrícula: Informe o número de matrícula do servidor.

**Funcionalidade do Botão** *(Figura 5.3.1.1.)***:**

Localizar: Pesquisa o analista pelos dados informados.

O sistema lista os analistas encontrados.

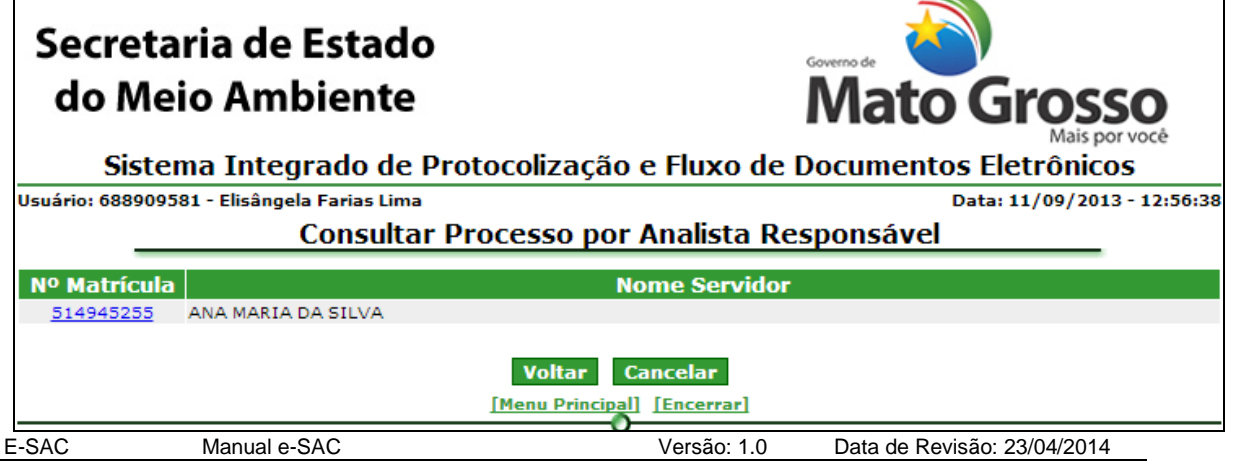

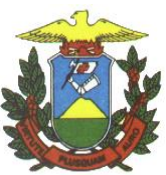

*Figura 5.3.1.2. Por Analista Responsável– Resultado da Pesquisa de Analista*

Clique no número da matrícula para selecionar o Analista. **Funcionalidade do Botão** *(Figura 5.3.1.2)***:**

Voltar: Retorna a tela da Figura 5.3.1.1.

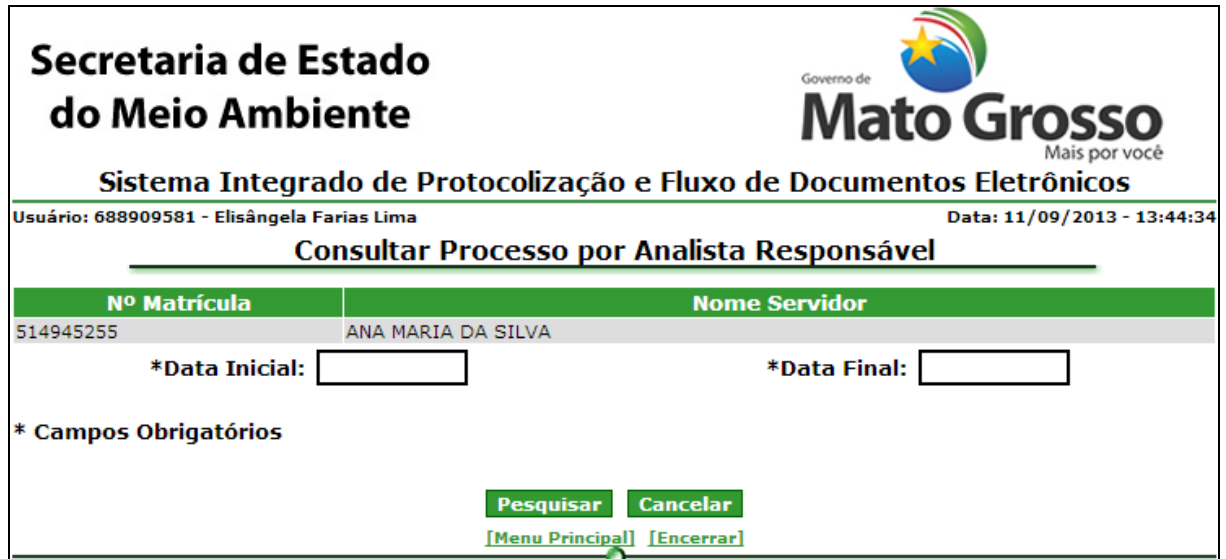

*Figura 5.3.1.3. Por analista responsável – Filtro de período*

**Preenchimento do Campo** *(Figura* 5.3.1.3*.)***:**

Data inicial: Informe a data início da pesquisa (dd/mm/yyyy).

Data final: Informe a data final da pesquisa (dd/mm/yyyy).

**Funcionalidade do Botão** *(Figura* 5.3.1.3*.)***:**

Pesquisar: Pesquisa os processos pelos dados informados.

O sistema lista os processos encontrados.

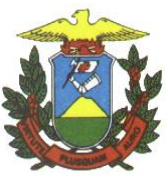

l

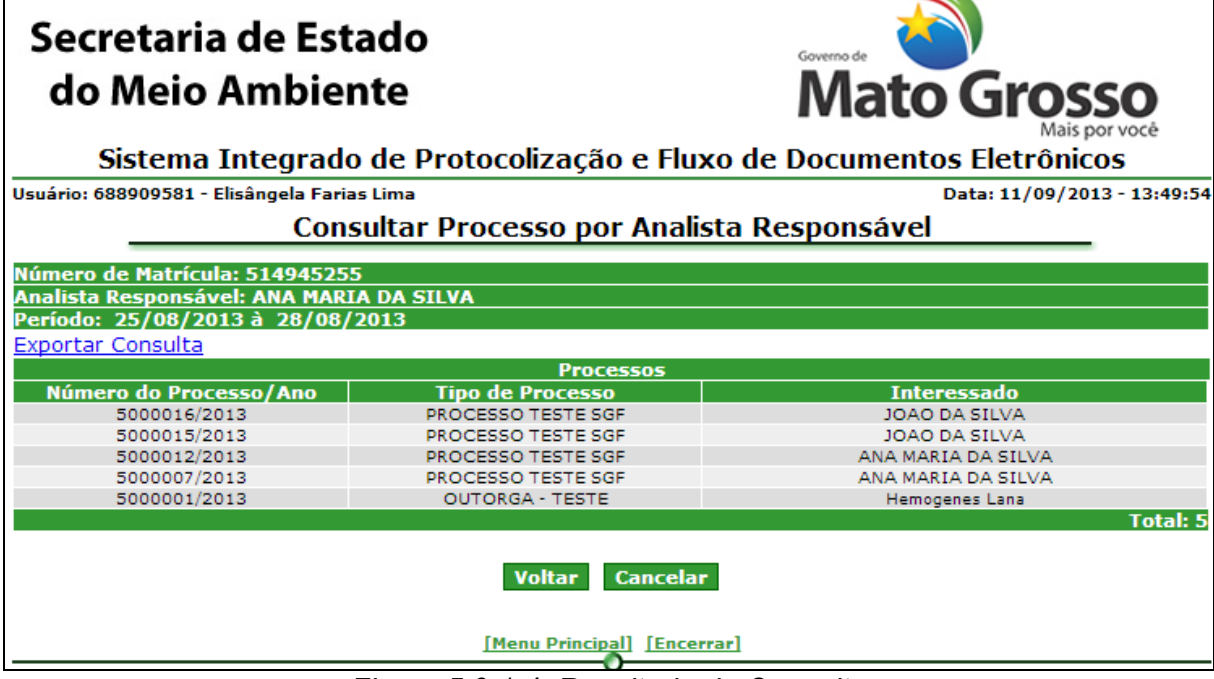

*Figura 5.3.1.4. Resultado da Consulta*

# **Funcionalidade do Botão** *(Figura* 5.3.1.4.*)***:**

 $\blacksquare$ 

Voltar: Retorna ao Filtro de pesquisa (Figura 5.3.1.4.)

Clique em "Exportar Consulta" para gerar o arquivo PDF com o resultado da consulta.

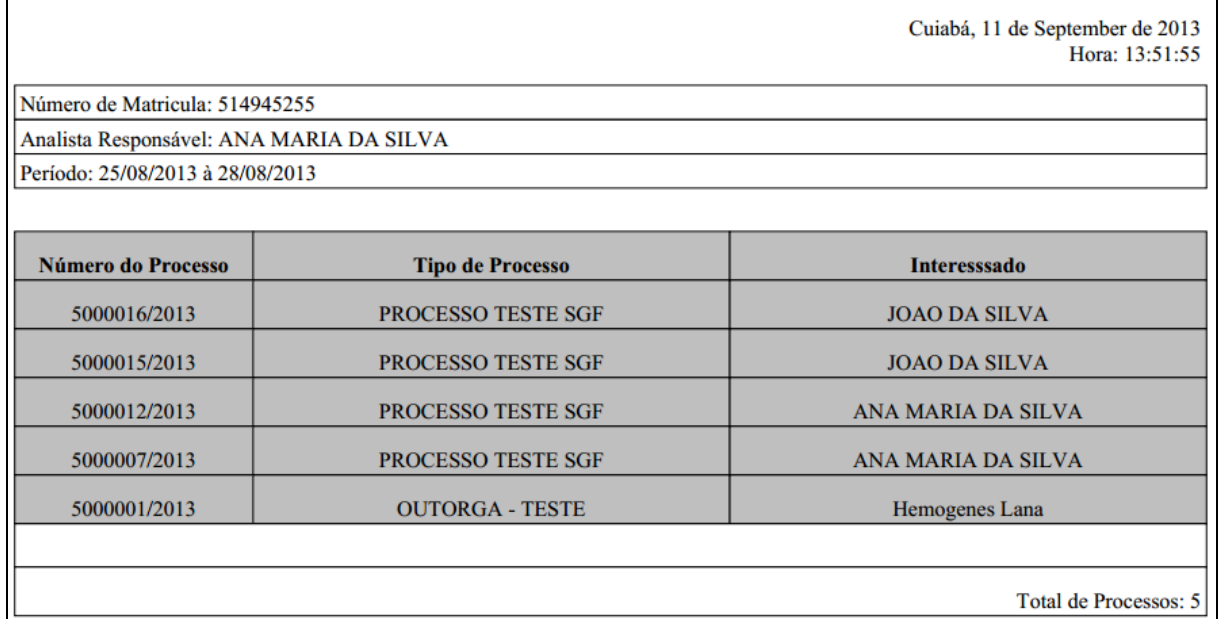

# *Figura 5.3.1.5. Exportar Consulta*

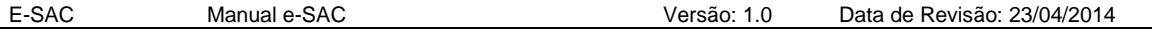

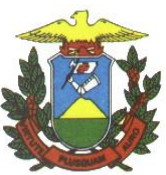

5.3.2. [Por](http://ati12:8888/scoj/ordemjudicial/consultar/por/faixavalor) Assunto

Caminho: Menu Principal/ e-Process /Consultar Processos / Relação de Processos por Parâmetros/ Relação de Processos Por Assunto.

Objetivo: Realizar Consulta de Processos utilizando, como filtro de pesquisa, o Assunto.

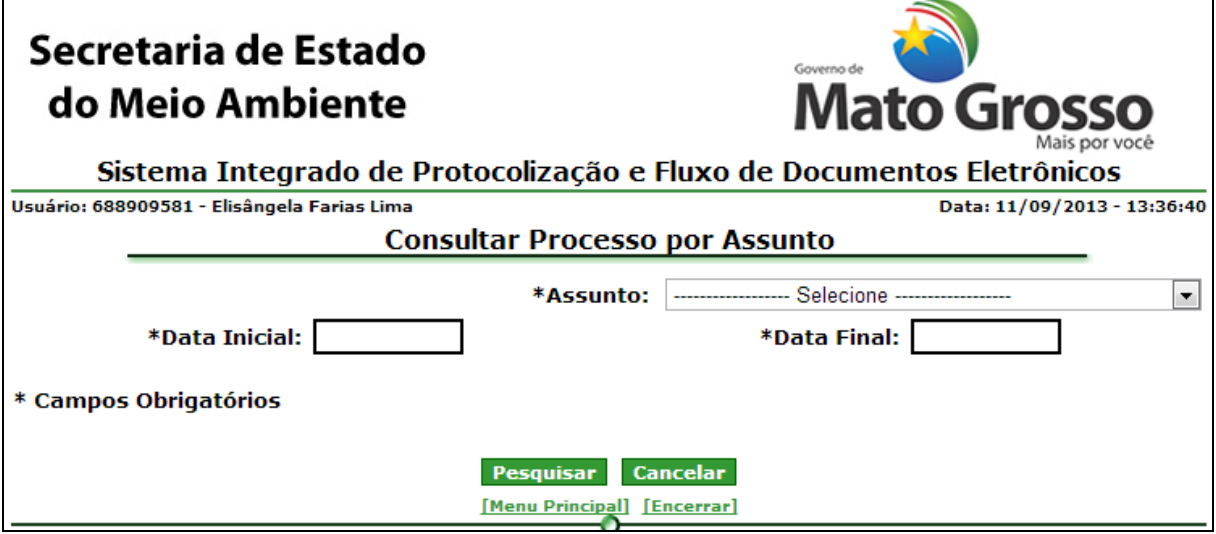

*Figura 5.3.2.1. Consultar Processo – Por Assunto*

**Preenchimento do Campo** *(Figura 5.3.2.1.)***:**

Assunto: Selecione o assunto que deseja pesquisar.

Data Inicial: Informe Data Inicial (dd/mm/yyyy);

Data Final: Informe Data Final(dd/mm/yyyy);

**Funcionalidade do Botão** *(Figura 5.3.2.1.)***:**

Pesquisar: Pesquisa o processo pelos dados informados.

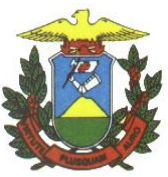

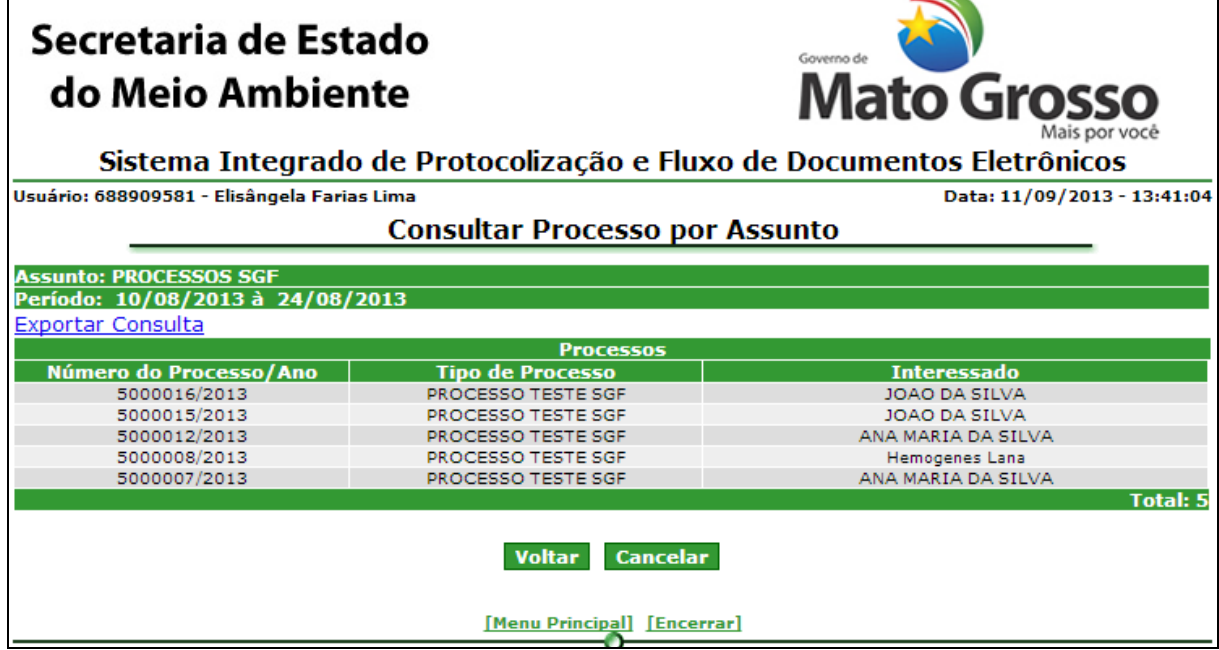

*Figura 5.3.2.2. Processo – Por Assunto– Resultado da pesquisa*

Clique em "Exportar Consulta" para gerar o arquivo PDF com o resultado da consulta, conforme figura 5.3.1.5.

## 5.3.3. [Por Interessado](http://ati12:8888/scoj/ordemjudicial/consultar/por/impetrado)

Caminho: Menu Principal/ e-Process/ Consultar Processos / Relação de Processos por Parâmetros/ Relação de Processos por Interessado.

Objetivo: Realizar Consulta de processos utilizando como parâmetro o Interessado.

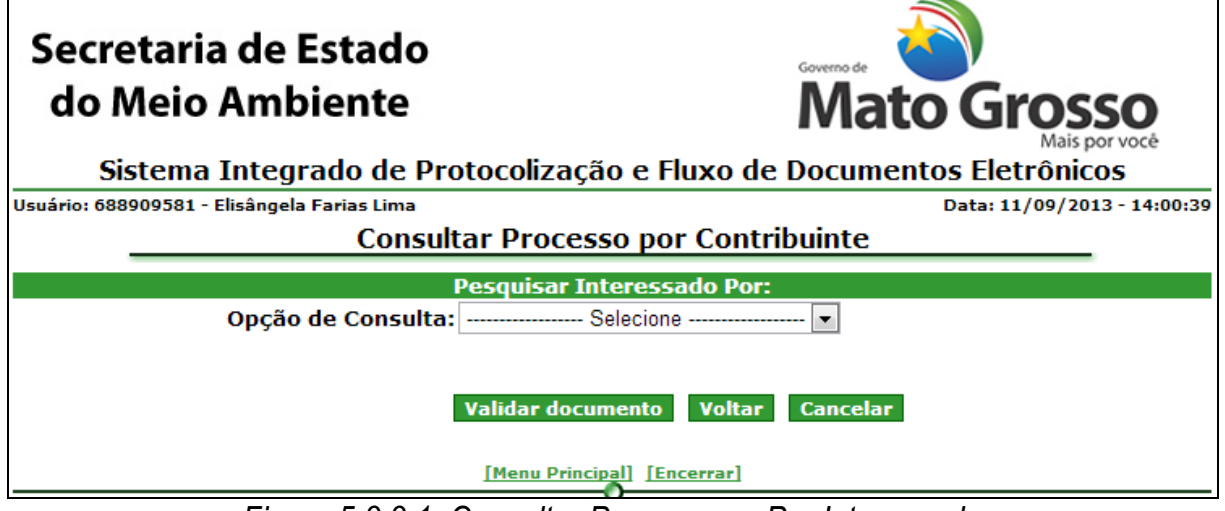

*Figura 5.3.3.1. Consultar Processos – Por Interessado*

**Preenchimento do Campo** *(Figura 5.3.3.1.)***:**

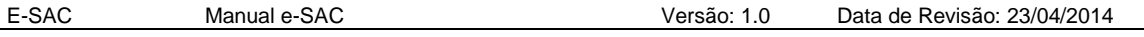

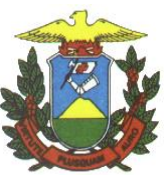

Opção de Consulta: Selecione um parâmetro de Consulta:

- Nome: Informe o nome do Servidor;
- Matrícula: Informe a matrícula do Servidor;

### **Funcionalidade do Botão** *(Figura 5.3.3.1.)***:**

Validar: Valida o número do documento informado.

Localizar: Pesquisa o servidor pelos dados informados.

Voltar: Retorna ao Menu "Consultar Processos"

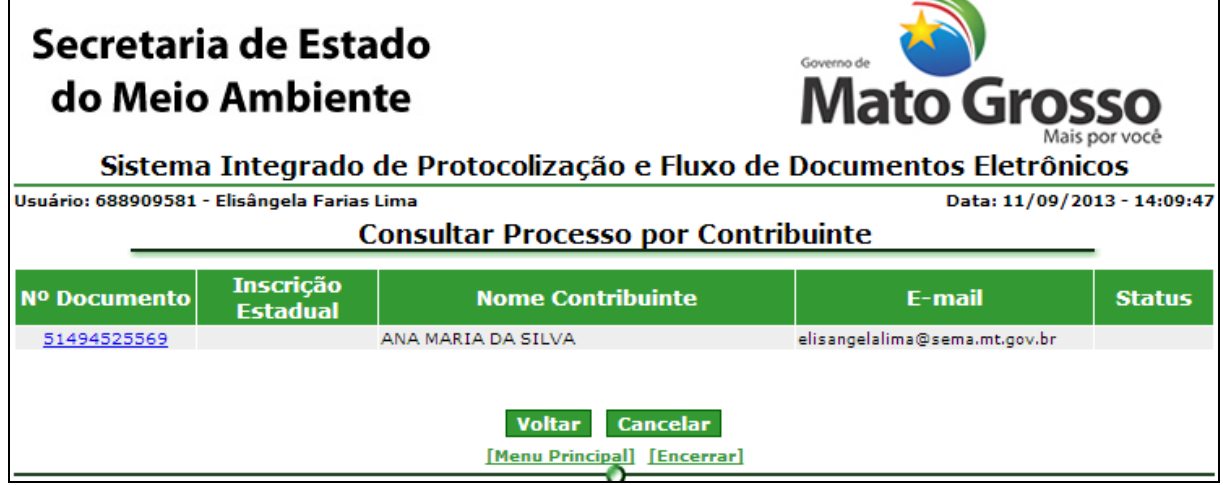

*Figura 5.3.3.2. - Resultado da consulta do Interessado*

Clique no número do documento do Interessado desejado.

## **Funcionalidade do Botão** *(Figura 5.3.3.2.)***:**

Voltar: Retorna a tela da Figura 5.3.3.1.

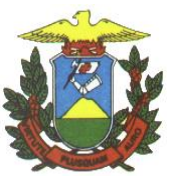

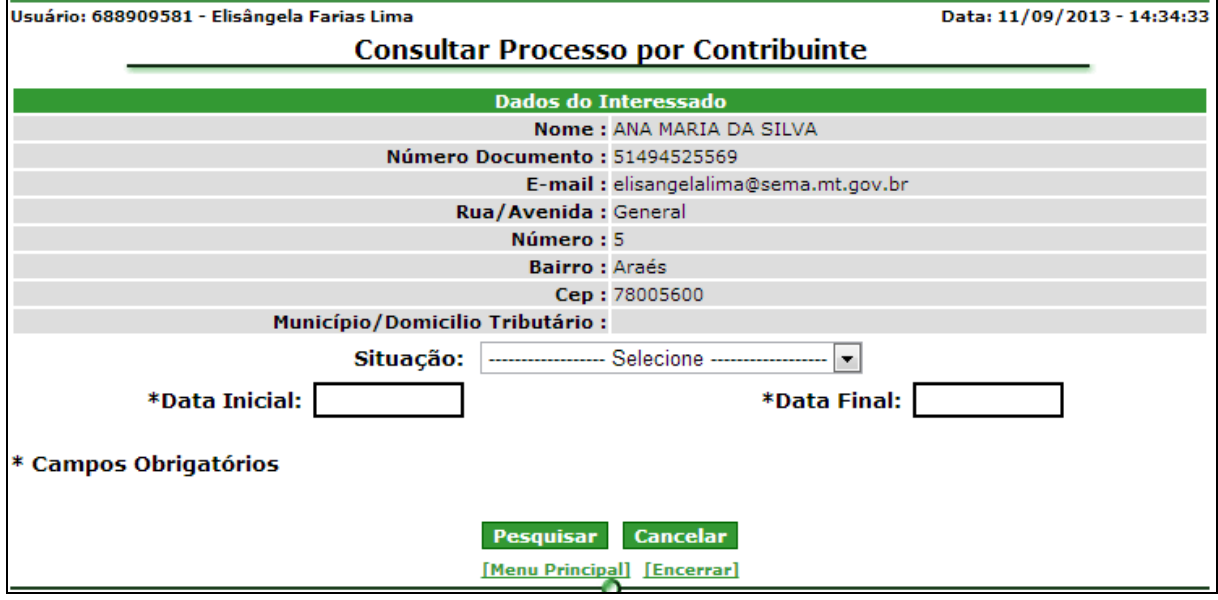

*Figura 5.3.3.3. Consultar Processo – Por Interessado– Filtro*

# **Preenchimento do Campo** *(Figura 5.3.3.3.)***:**

Situação: Selecione a situação (status) desejado.

Data Inicial: Informe Data Inicial (dd/mm/yyyy);

Data Final: Informe Data Final(dd/mm/yyyy);

**Funcionalidade do Botão** *(Figura 5.3.3.3.)***:**

Pesquisar: Pesquisa os processos pelos dados informados.

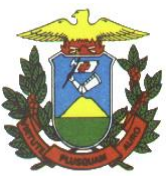

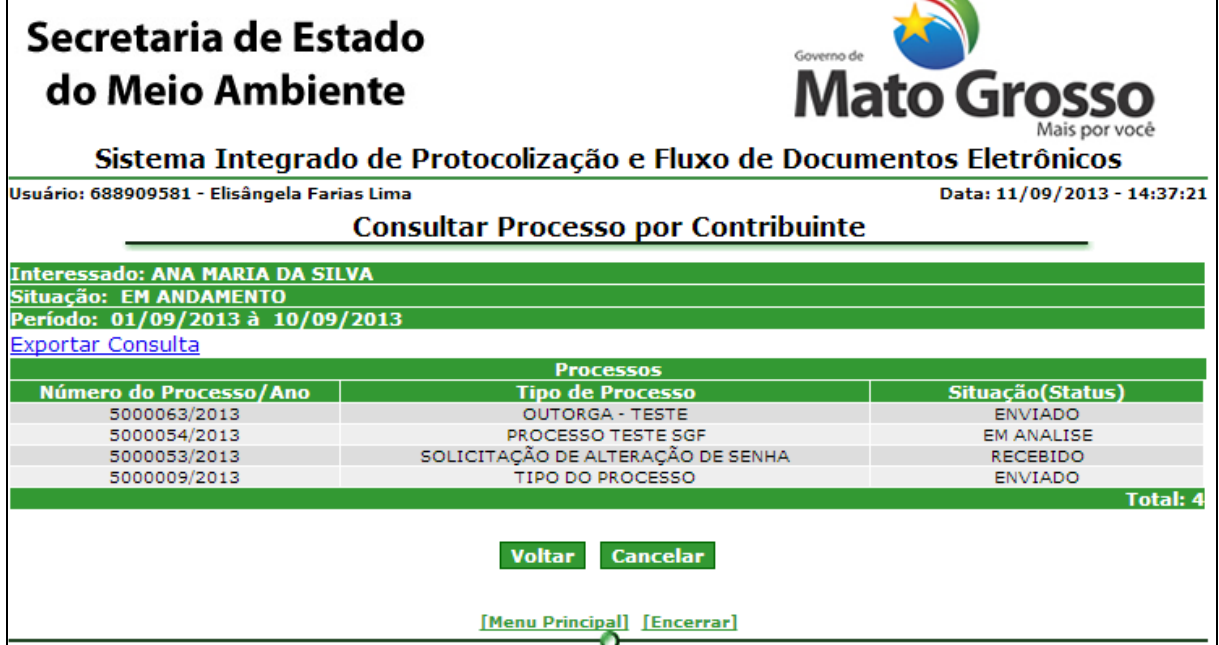

*Figura 5.3.3.4. Consultar Processos – Por Interessado – Resultado da Pesquisa*

Clique em "Exportar Consulta" para gerar o arquivo PDF com o resultado da consulta, conforme figura 5.3.1.5.

## 5.3.4. [Por](http://ati12:8888/scoj/ordemjudicial/consultar/por/impetrante) Domicílio Tributário

Menu Principal/ e-Process/ Consultar Processos / Relação de Processos por Parâmetros/ Relação de Processos por Domicílio Tributário.

Objetivo: Realizar Consulta de processos utilizando como parâmetro o Domicílio do Interessado.

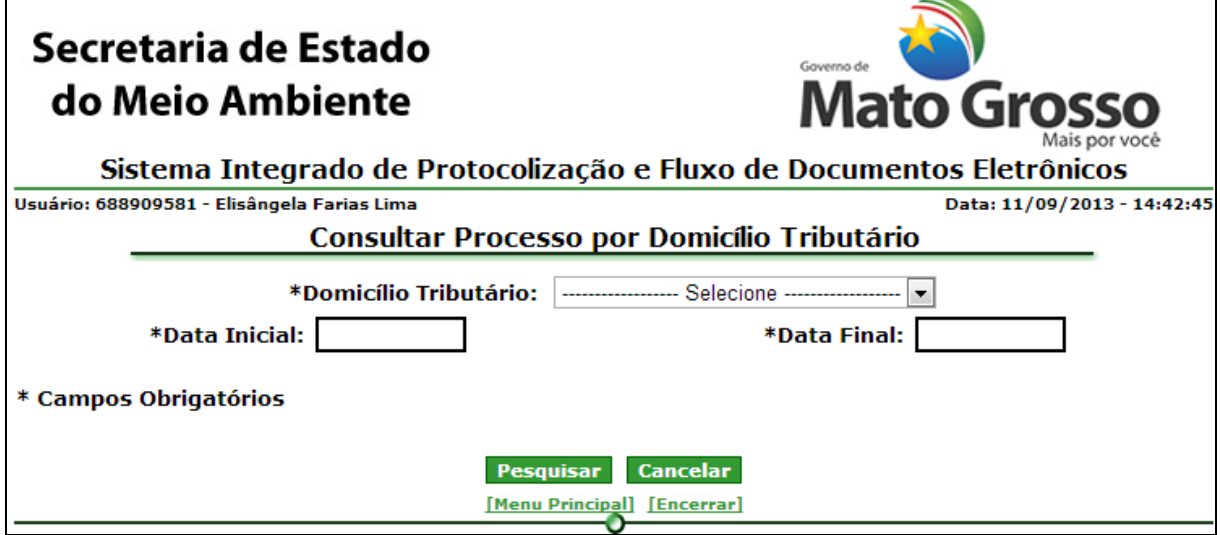

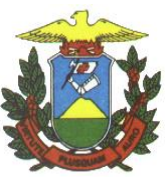

## **Preenchimento do Campo** *(Figura 5.3.4.1.)***:**

Domicílio Tributário: Selecione o município desejado. Data Inicial: Informe Data Inicial (dd/mm/yyyy); Data Final: Informe Data Final(dd/mm/yyyy); **Funcionalidade do Botão** *(Figura 5.3.4.1.)***:**

Pesquisar: Pesquisa o Processos pelos dados informados.

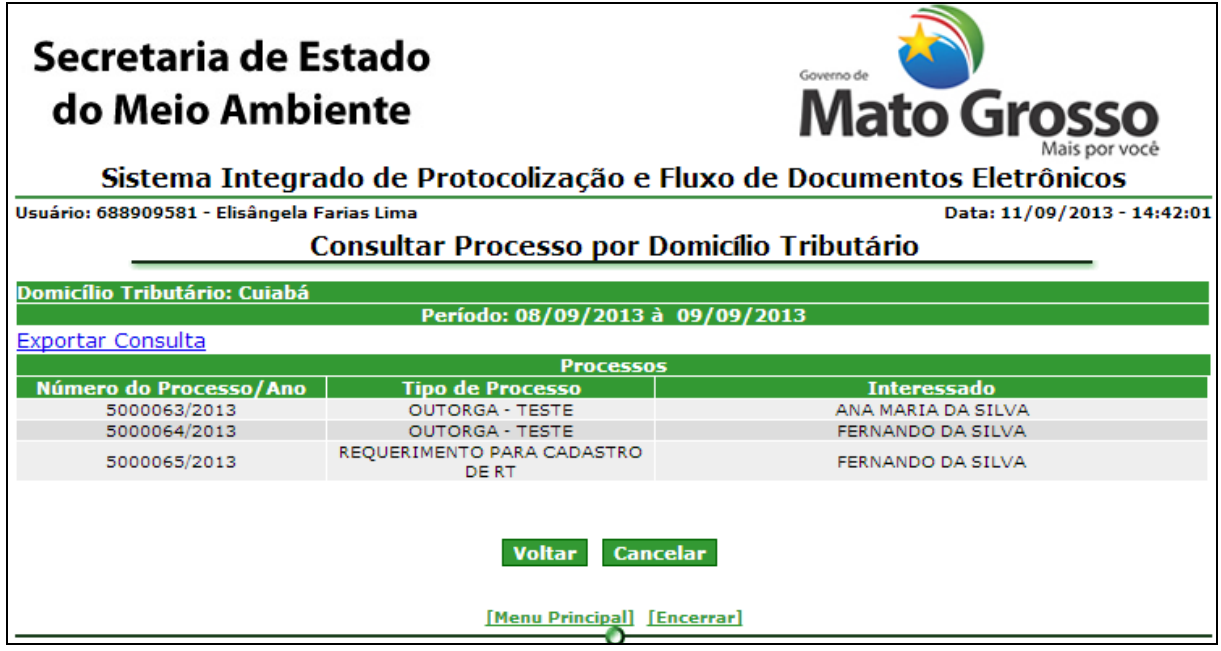

*Figura 5.3.4.2. Consultar Processos – Por Domicílio Tributário– Resultado da Pesquisa*

Clique em "Exportar Consulta" para gerar o arquivo PDF com o resultado da consulta, conforme figura 5.3.1.5.

#### 5.3.5. [Por](http://ati12:8888/scoj/ordemjudicial/consultar/por/naturezadispositivolegalatacado) Faixa de Valor econômico

Menu Principal/ e-Process/ Consultar Processos / Relação de Processos por Parâmetros/ Relação de Processos por Faixa de valor econômico.

Objetivo: Realizar Consulta de processos utilizando como parâmetro a faixa de valor econômico.

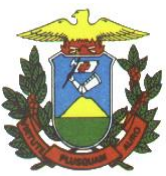

ł

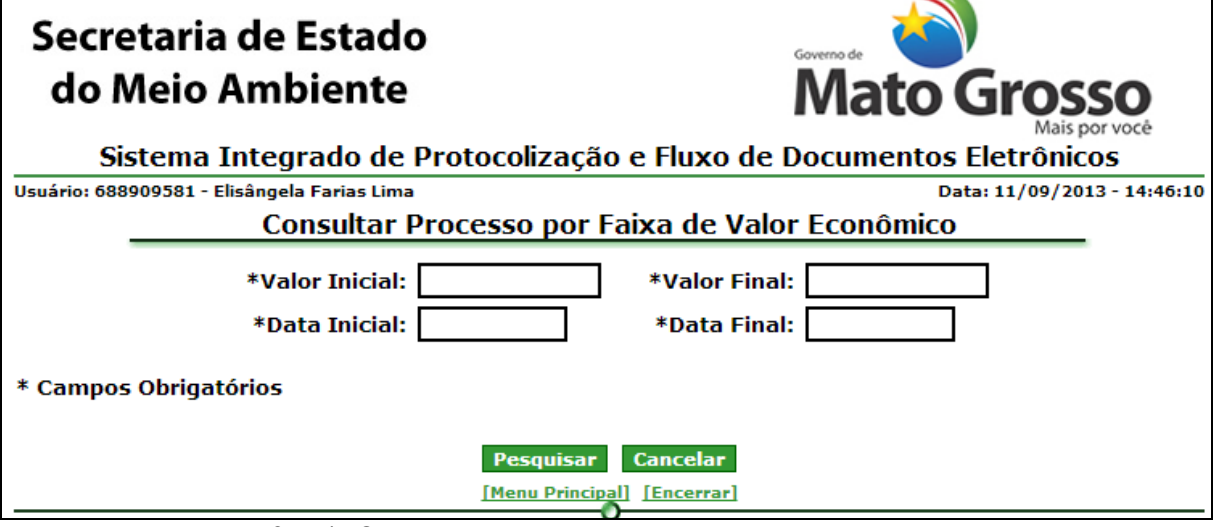

*Figura 5.3.5.1. Consulta Processos – Por Faixa de valor econômico*

# **Preenchimento do Campo** *(Figura 5.3.5.1.)***:**

Valor Inicial: Informe Valor Inicial

Valor Final: Informe Valor Final

Data Inicial: Informe Data Inicial(dd/mm/yyyy);

Data Final: Informe Data Final(dd/mm/yyyy);

**Funcionalidade do Botão** *(Figura 5.3.5.1.)***:**

Pesquisar: Pesquisa processos pelos dados informados.

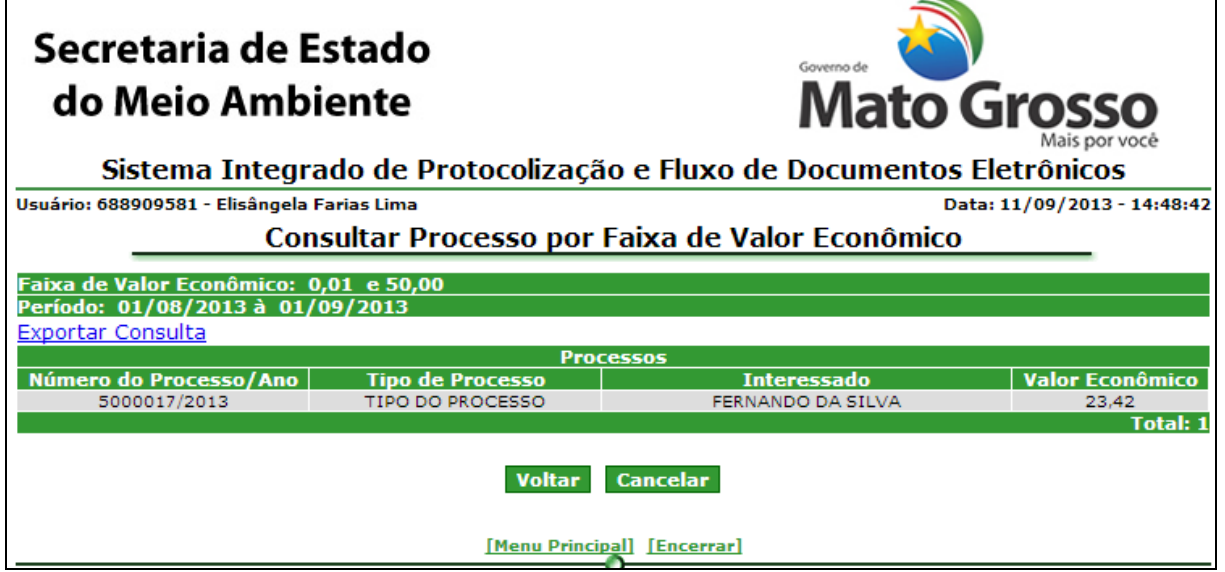

*Figura 5.3.5.2. Consultar Processos - Por Faixa de valor econômico- Resultado da Pesquisa*

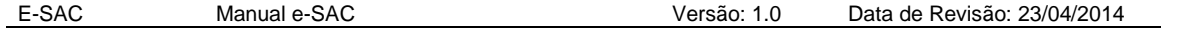

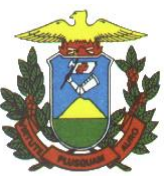

Clique em "Exportar Consulta" para gerar o arquivo PDF com o resultado da consulta, conforme figura 5.3.1.5.

5.3.6. [Finalizados](http://ati12:8888/scoj/ordemjudicial/consultar/por/objetoacao) no período

Caminho: Menu Principal/ e-Process/ Consultar Processos / Relação de Processos por Parâmetros/ Relação de Processos Finalizados no período.

Objetivo: Realizar Consulta de processos finalizados num determinado período.

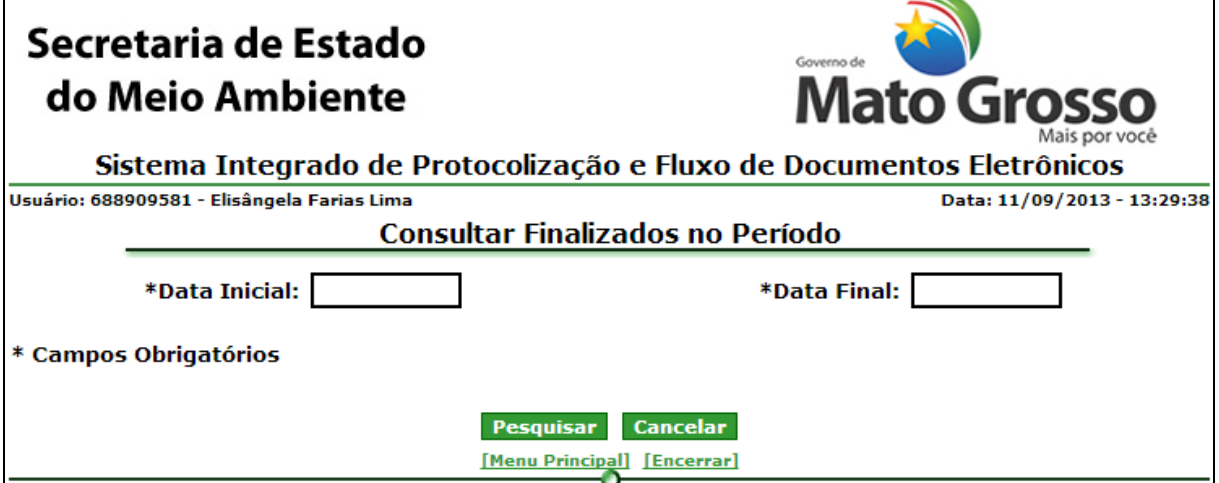

*Figura 5.3.6.1. Consulta Processos finalizados no período*

**Preenchimento do Campo** *(Figura 5.3.6.1.)***:**

Data Inicial: Informe Data Inicial(dd/mm/yyyy);

Data Final: Informe Data Final(dd/mm/yyyy);

**Funcionalidade do Botão** *(Figura 5.3.6.1.)***:**

Pesquisar: Pesquisa processos pelos dados informados.

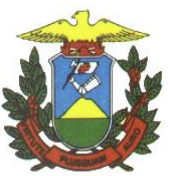

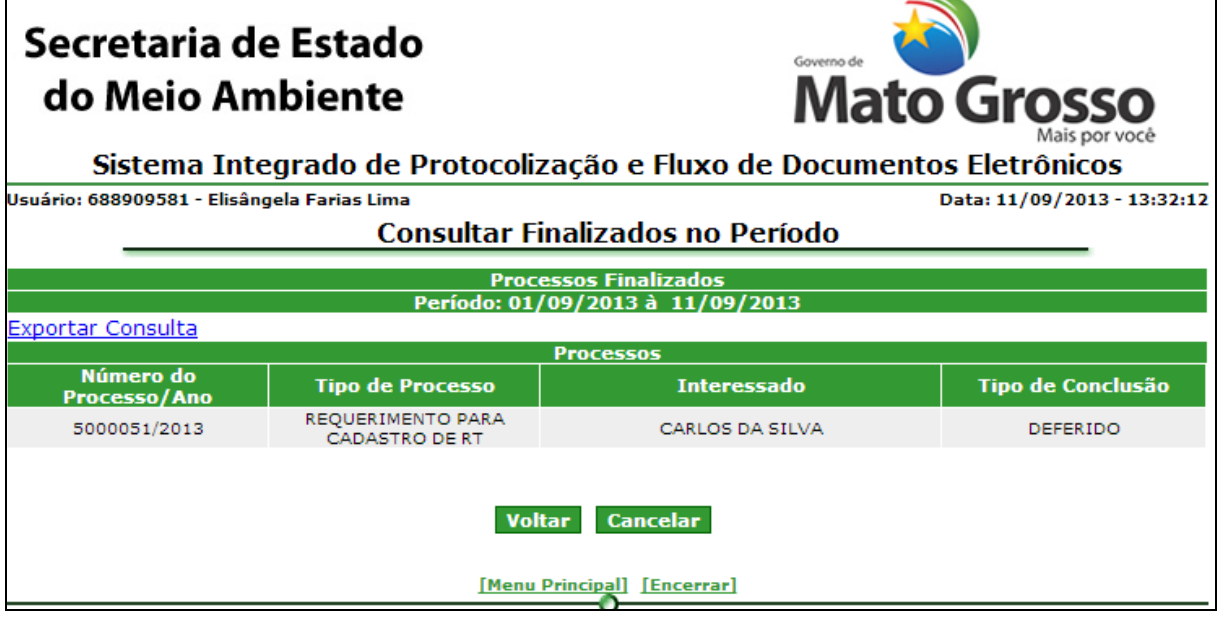

*Figura 5.3.6.2. Consultar Processos finalizados no período - Resultado da Pesquisa*

Clique em "Exportar Consulta" para gerar o arquivo PDF com o resultado da consulta, conforme figura 5.3.1.5.

## 5.3.7. [Protocolados](http://ati12:8888/scoj/ordemjudicial/consultar/por/usuarioresponsavel) no período

Caminho: Menu Principal/ e-Process/ Consultar Processos / Relação de Processos por Parâmetros/ Relação de Processos protocolados no período.

Objetivo: Realizar Consulta de processos protocolados num determinado período.

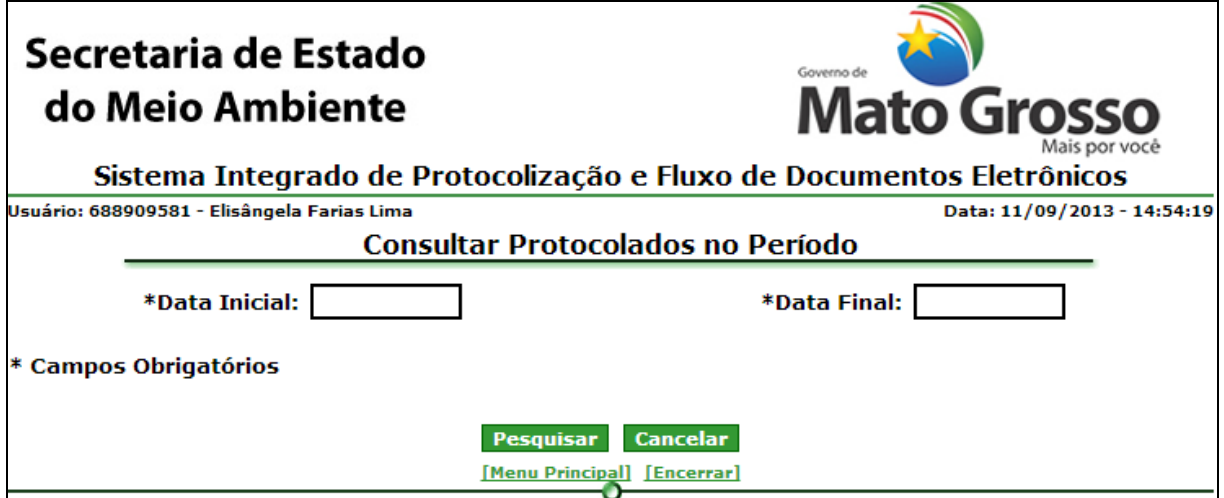

*Figura 5.3.7.1. Consulta Processos protocolados num determinado período*

**Preenchimento do Campo** *(Figura 5.3.7.1.)***:**

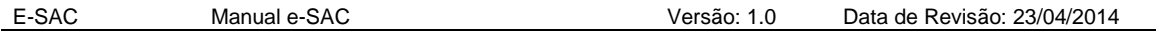

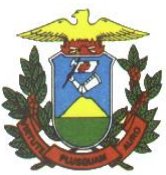

Data Inicial: Informe Data Inicial(dd/mm/yyyy);

Data Final: Informe Data Final(dd/mm/yyyy);

**Funcionalidade do Botão** *(Figura 5.3.7.1.)***:**

Pesquisar: Pesquisa processos pelos dados informados.

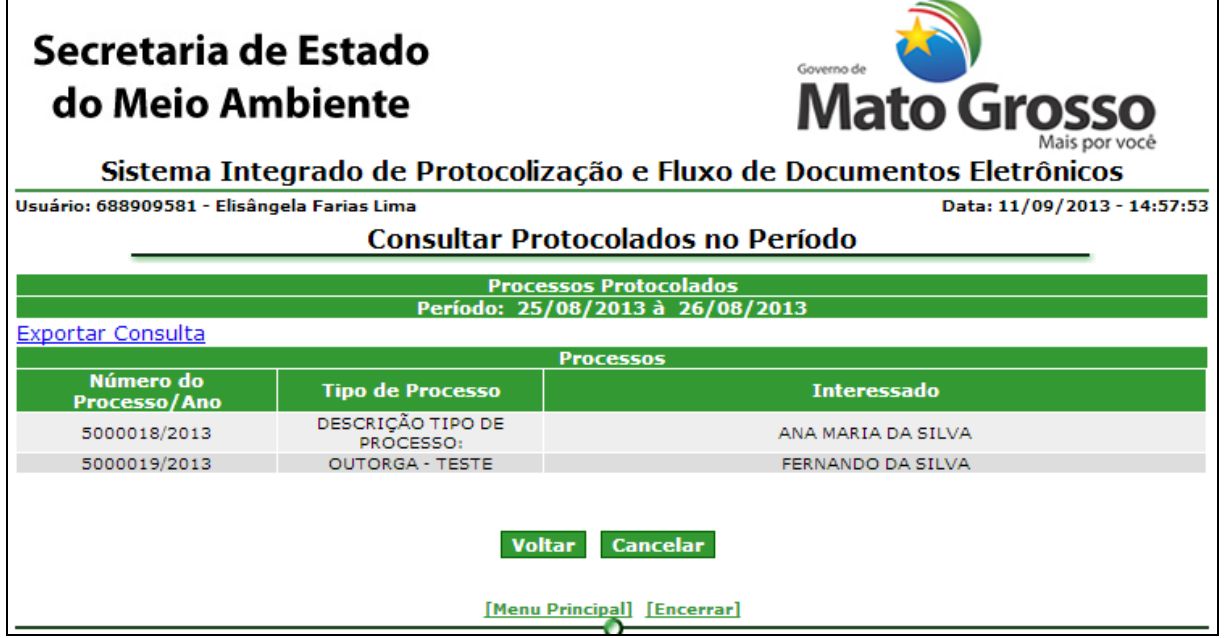

*Figura 5.3.7.2. Consultar Processos protocolados no período - Resultado da Pesquisa*

Clique em "Exportar Consulta" para gerar o arquivo PDF com o resultado da consulta, conforme figura 5.3.1.5.

5.3.8. [Por](http://ati12:8888/scoj/ordemjudicial/consultar/por/vigencia) tipo de processo

Caminho: Menu Principal/ e-Process/ Consultar Processos / Relação de Processos por Parâmetros/ Relação de Processos por tipo de processo.

Objetivo: Realizar Consulta de processos, utilizando como parâmetro, o tipo de processo.

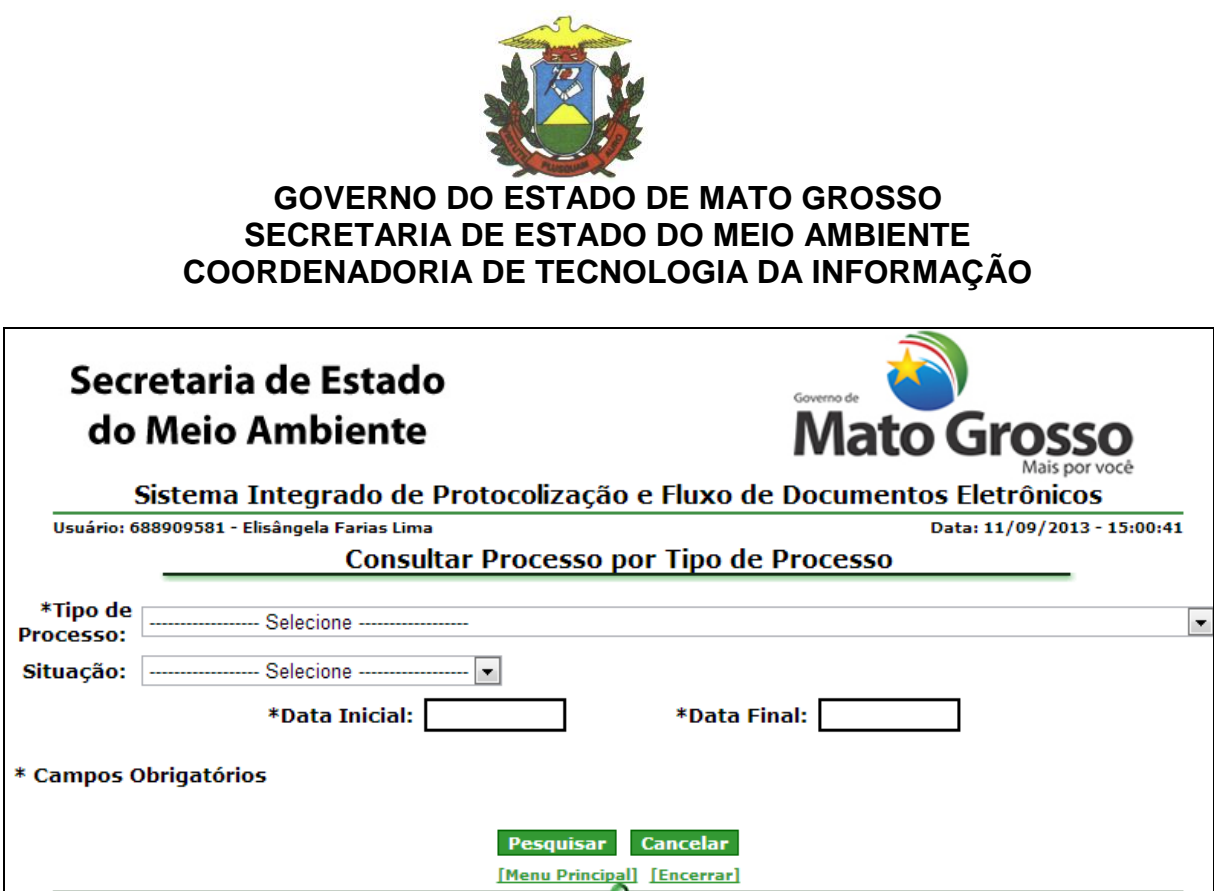

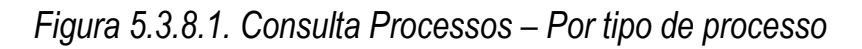

**Preenchimento do Campo** *(Figura 5.3.8.1.)***:**

Tipo de processo: Selecione o tipo de processo desejado;

Situação: Selecione a situação (status) desejado

Data Inicial: Informe Data Inicial(dd/mm/yyyy);

Data Final: Informe Data Final(dd/mm/yyyy);

**Funcionalidade do Botão** *(Figura 5.3.8.1.)***:**

Pesquisar: Pesquisa processos pelos dados informados.

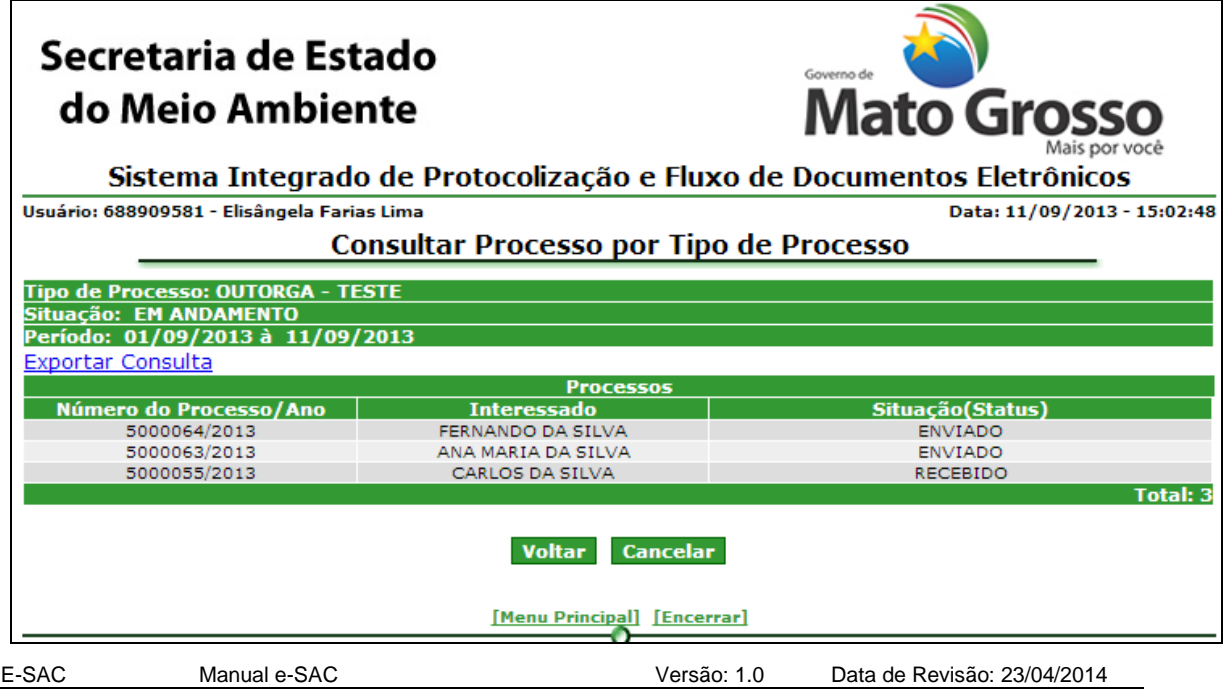

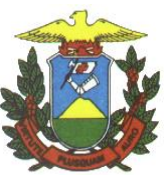

*Figura 5.3.8.2. Consultar Processos – Por Tipo de processo- Resultado da Pesquisa*

Clique em "Exportar Consulta" para gerar o arquivo PDF com o resultado da consulta, conforme figura 5.3.1.5.

5.3.9. [Por](http://ati12:8888/scoj/ordemjudicial/consultar/por/gcpj) Unidade ambiental

Caminho: Menu Principal/ e-Process/ Consultar Processos / Relação de Processos por Parâmetros/ Relação de Processos por Unidade Ambiental.

Objetivo: Realizar Consulta de processos, utilizando como parâmetro, Unidade Ambiental.

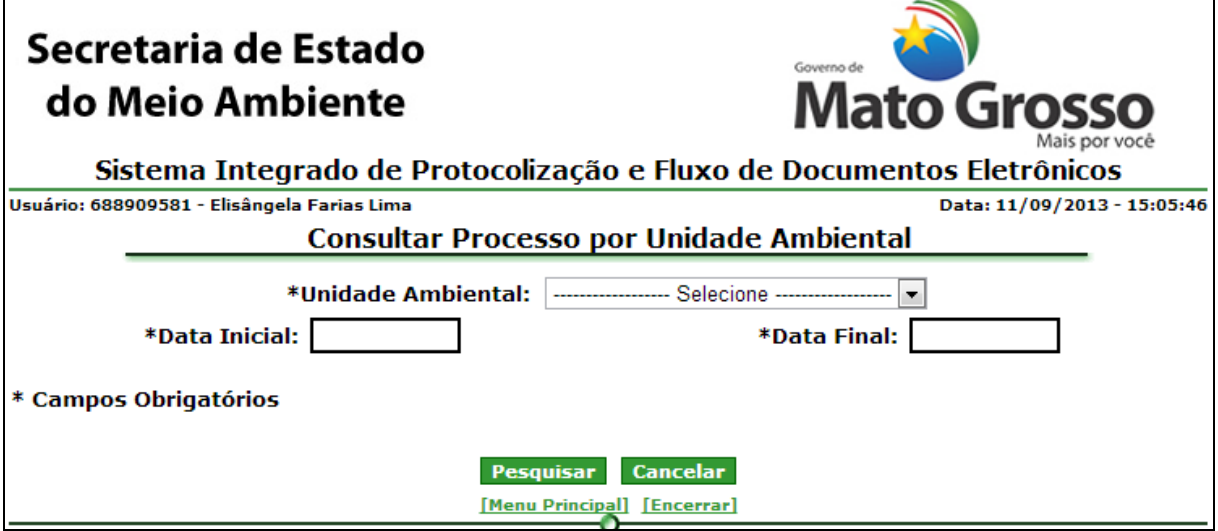

*Figura 5.3.9.1. Consulta Processos – Por Unidade Ambiental*

# **Preenchimento do Campo** *(Figura 5.3.9.1.)***:**

Unidade Ambiental: Selecione Unidade Ambiental;

Data Inicial: Informe Data Inicial(dd/mm/yyyy);

Data Final: Informe Data Final(dd/mm/yyyy);

**Funcionalidade do Botão** *(Figura 5.3.9.1.)***:**

Pesquisar: Pesquisa processos pelos dados informados.

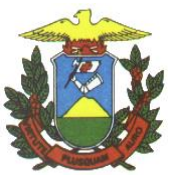

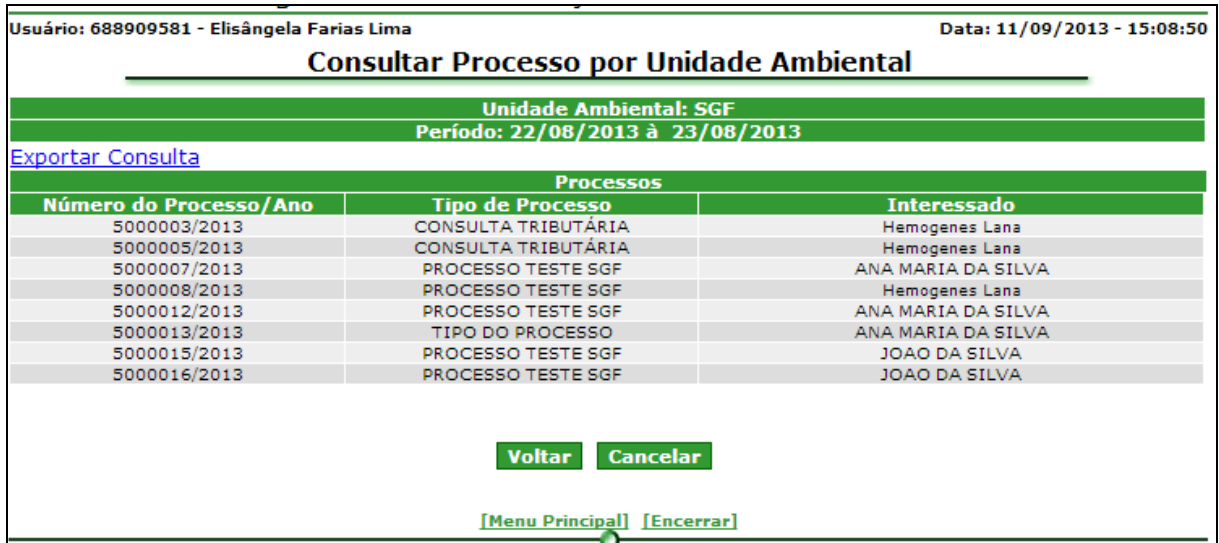

*Figura 5.3.9.2. Consultar Processos – Por Unidade Ambiental - Resultado da Pesquisa*

Clique em "Exportar Consulta" para gerar o arquivo PDF com o resultado da consulta, conforme figura 5.3.1.5.

5.3.10. Consultar Tempo Médio

Caminho: Menu Principal/ e-Process/ Consultar Processos / Relação de Processos por Parâmetros/ Consultar Tempo médio

Objetivo:

 $\mathbf{r}$ 

- Por Analista Responsável
- Por Tipo de Processo
- Por Unidade Ambiental

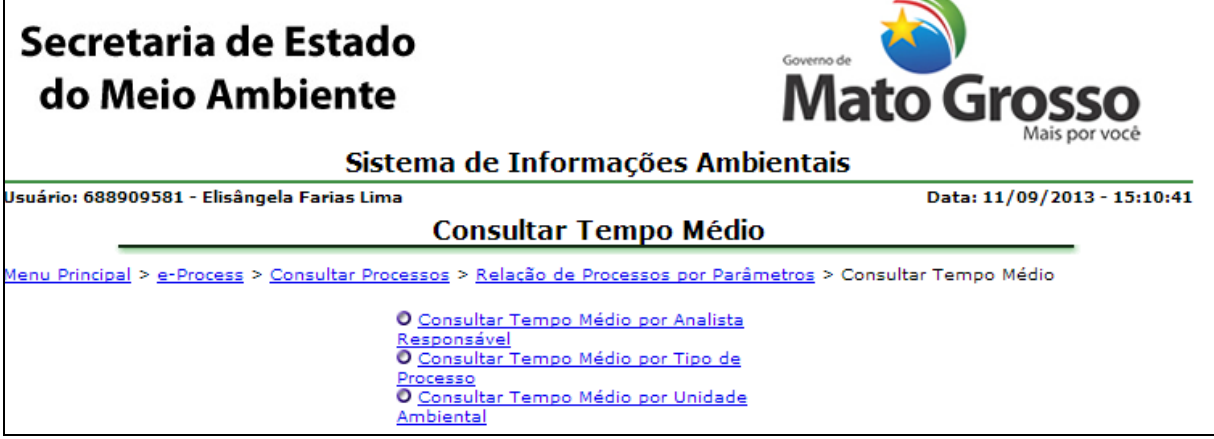

*Figura 5.3.10.1. Menu de Consultas tempo médio*

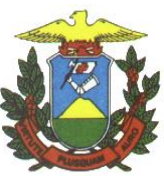

5.3.10.1.Por Analista Responsável

- Caminho: Menu Principal/ e-Process/ Consultar Processos / Relação de Processos por Parâmetros/ Consultar Tempo médio/ [Consultar Tempo Médio por](javascript:submeteUrl()  [Analista Responsável](javascript:submeteUrl()
- Objetivo: Consultar processos e calcular o tempo médio de tramitação do processo por analista.

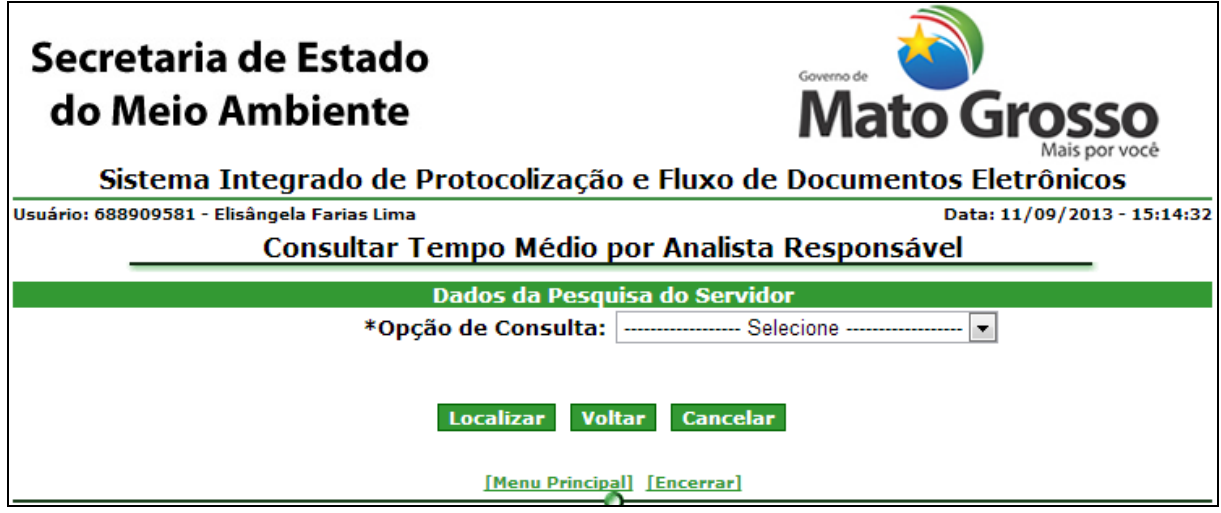

*Figura 5.3.10.1.1. Consultar tempo médio por analista responsável – Filtro de Pesquisa*

# **Preenchimento do Campo** *(Figura 5.3.10.1.1.)***:**

Opção de Consulta:

- Por nome do servidor: Informe o nome do Servidor.
- Por número de matrícula: Informe o número de matrícula do servidor.

## **Funcionalidade do Botão** *(Figura 5.3.10.1.1.)***:**

Localizar: Pesquisa o analista pelos dados informados.

O sistema lista os analistas encontrados.

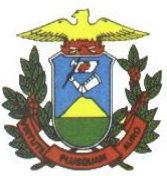

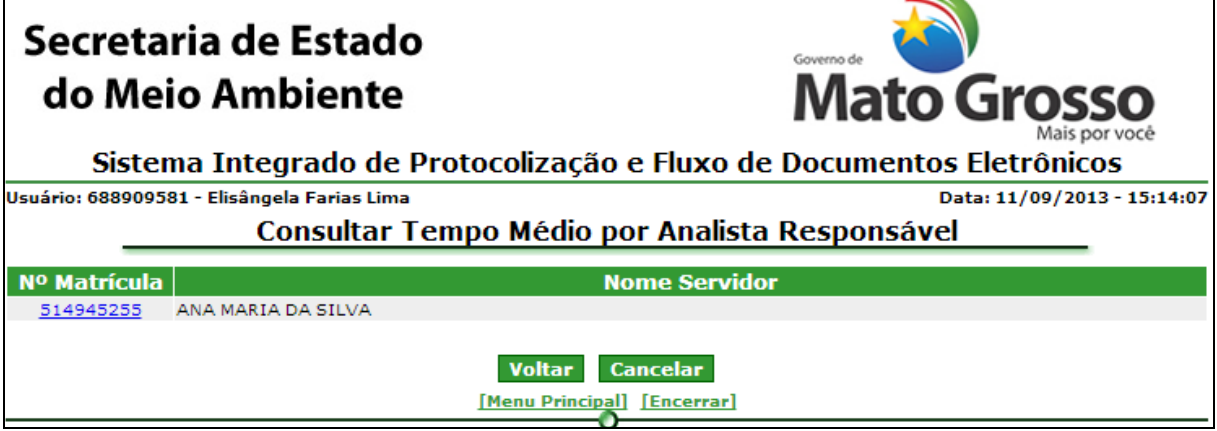

*Figura 5.3.10.1.2. Consultar analista – resultado da pesquisa*

Clique no número de matrícula do analista desejado. **Funcionalidade do Botão** *(Figura 5.3.10.1.2.)***:**

Voltar: Retorna a figura 5.3.10.1.1.

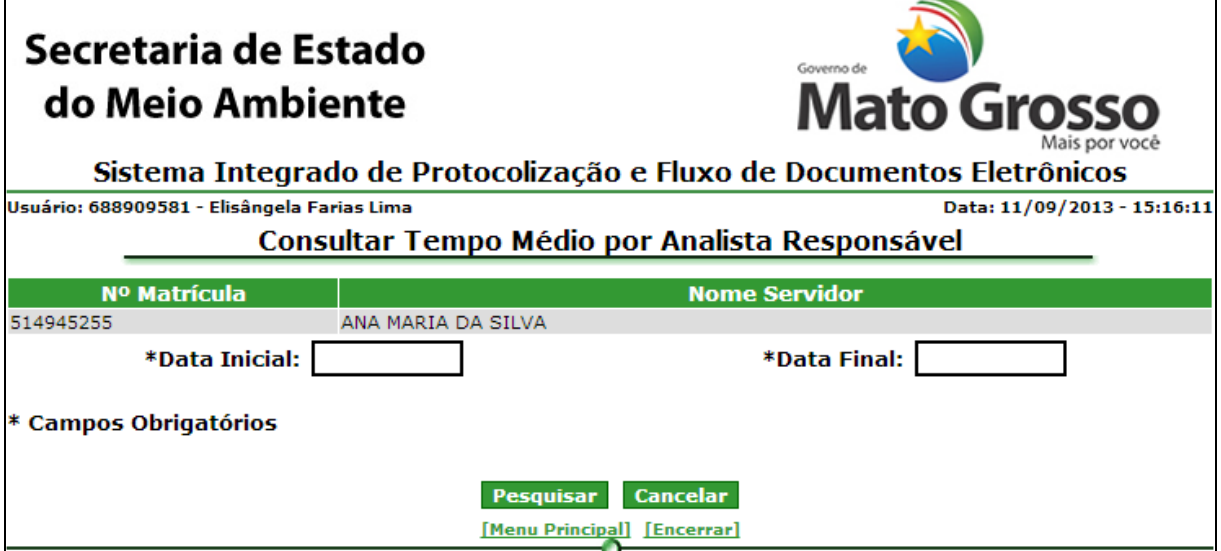

*Figura 5.3.10.1.3. Consultar analista – Filtro*

# **Preenchimento do Campo** *(Figura 5.3.10.1.3.)***:**

Data inicial: Informe a data início da pesquisa (dd/mm/yyyy).

Data final: Informe a data final da pesquisa (dd/mm/yyyy).

**Funcionalidade do Botão** *(Figura 5.3.10.1.3.)***:**

Pesquisar: Pesquisa os processos pelos dados informados.

O sistema lista os processos encontrados.

E-SAC Manual e-SAC Versão: 1.0 Data de Revisão: 23/04/2014

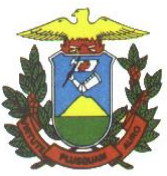

| Secretaria de Estado<br>do Meio Ambiente<br>Sistema Integrado de Protocolização e Fluxo de Documentos Eletrônicos                          |                                                | Governo de<br><b>Mato Grosso</b><br>Mais por você |                                |
|----------------------------------------------------------------------------------------------------|------------------------------------------------|---------------------------------------------------|--------------------------------|
| Usuário: 688909581 - Elisângela Farias Lima                                                                                                |                                                |                                                   | Data: 11/09/2013 - 15:19:31    |
|                                                                                                    | Consultar Tempo Médio por Analista Responsável |                                                   |                                |
| Número de Matrícula: 514945255<br>Analista Responsável: ANA MARIA DA SILVA<br>Período: 01/08/2013 à 30/08/2013<br><b>Exportar Consulta</b> |                                                |                                                   |                                |
|                                                                                                    | <b>Processos</b>                               |                                                   |                                |
| Número do Processo/Ano                                                                                                    | <b>Tipo de Processo</b>                        | <b>Interessado</b>                                | <b>Total de</b><br><b>Dias</b> |
| 5000012/2013                                                                                                    | PROCESSO TESTE SGF                             | ANA MARIA DA SILVA                                | ٥                              |
| 5000007/2013<br>5000030/2013                                                                                                    | PROCESSO TESTE SGF<br>PROCESSO TESTE SGF       | ANA MARIA DA SILVA<br>JOAO DA SILVA               | n                              |
| 5000009/2013                                                                                                    | TIPO DO PROCESSO                               | ANA MARIA DA SILVA                                |                                |
| 5000016/2013                                                                                                    | PROCESSO TESTE SGF                             | JOAO DA SILVA                                     |                                |
|                                                                                                    |                                                | Tempo Médio de Tramitação: 0,40                   | <b>Total de Processos: 5</b>   |
|                                                                                                    | <b>Voltar</b><br>[Menu Principal] [Encerrar]   | <b>Cancelar</b>                                   |                                |

*Figura 5.3.10.1.4. Resultado da Consulta*

# **Funcionalidade do Botão** *(Figura 5.3.10.1.4.)***:**

Voltar: Retorna ao Filtro de pesquisa (Figura 5.3.10.1.3.)

Clique em "Exportar Consulta" para gerar o arquivo PDF com o resultado da consulta, conforme figura 5.3.1.5.

#### 5.3.10.2.Por tipo de processo

- Caminho: Menu Principal/ e-Process/ Consultar Processos / Relação de Processos por Parâmetros/ Consultar Tempo médio/ Consultar Tempo Médio por Tipo de processo
- Objetivo: Consultar processos e calcular o tempo médio de tramitação dos processos de um tipo.

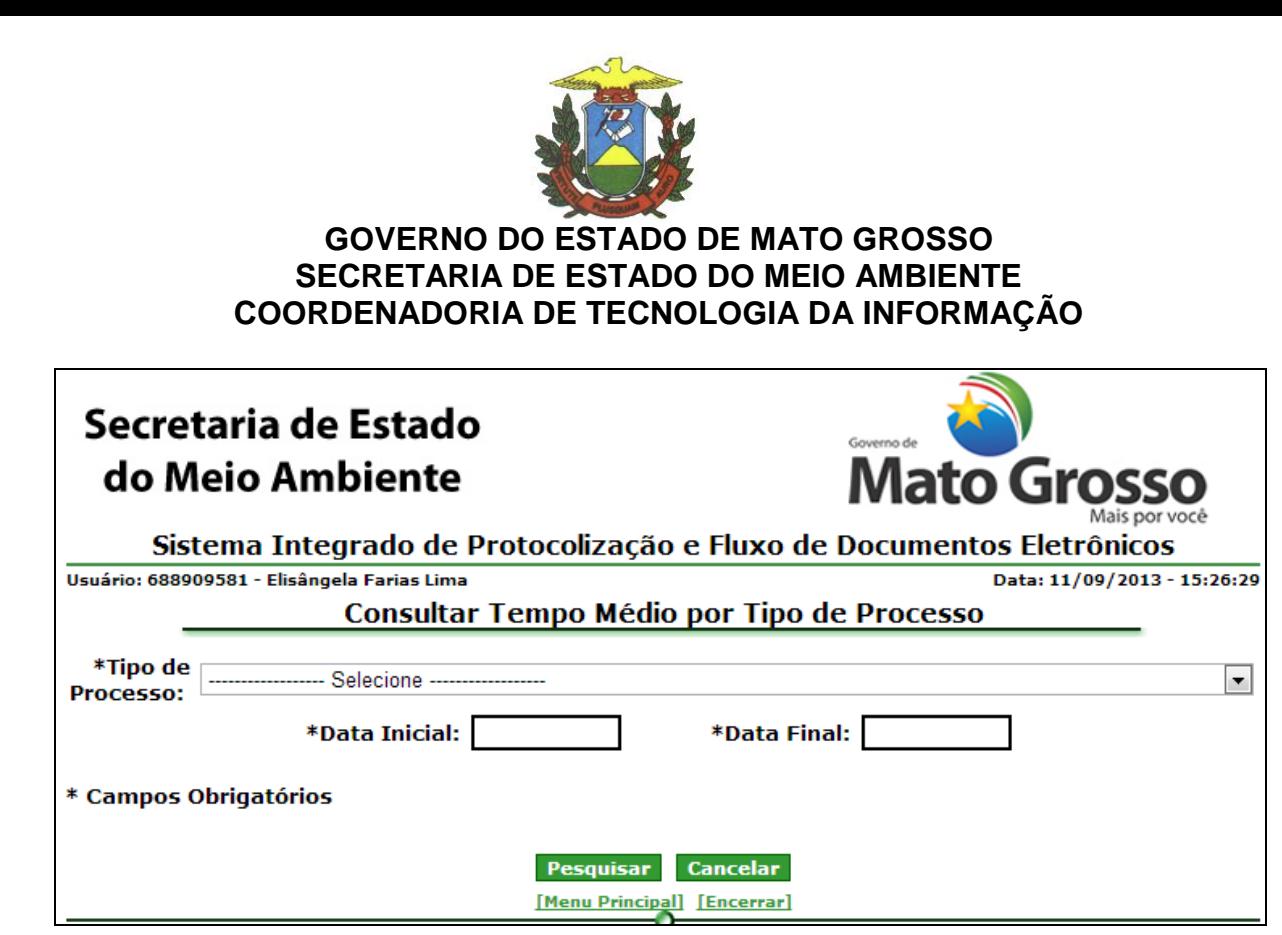

*Figura 5.3.10.2.1 Consultar tempo médio por tipo de processo – Filtro de Pesquisa*

**Preenchimento do Campo** *(Figura 5.3.10.2.1.)***:**

Tipo de processo: Selecione um tipo de processo Data Inicial: Informe a data inicial (dd/mm/yyyy) Data Final: Informe a data final (dd/mm/yyyy) **Funcionalidade do Botão** *(Figura 5.3.10.2.1.)***:**

Pesquisar: Consulta os processos de acordo com os dados informados.

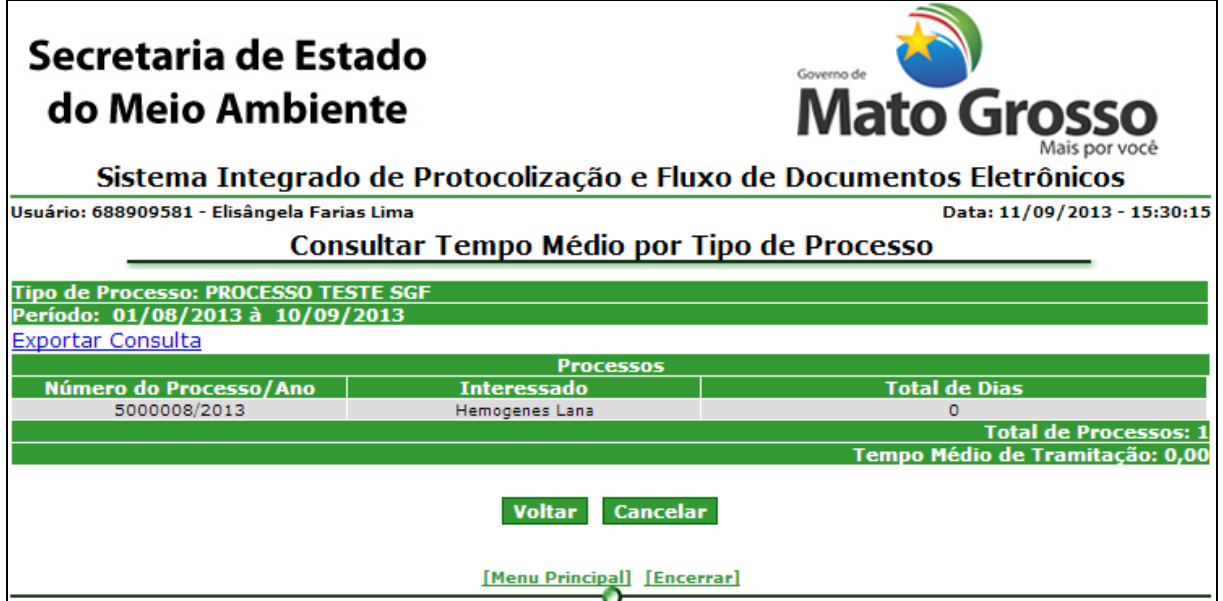

*Figura 5.3.10.2.2. Consultar tempo médio por tipo de processo*

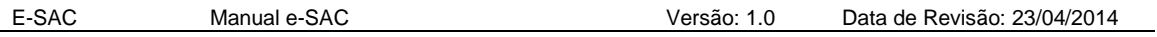

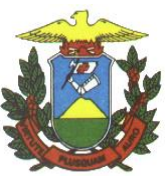

**Funcionalidade do Botão** *(Figura 5.3.10.2.2.)***:**

Voltar: Retorna ao Filtro de pesquisa (Figura 5.3.10.2.1.)

Clique em "Exportar Consulta" para gerar o arquivo PDF com o resultado da consulta, conforme figura 5.3.1.5.

5.3.10.3.Por Unidade Ambiental

- Caminho: Menu Principal/ e-Process/ Consultar Processos / Relação de Processos por Parâmetros/ Consultar Tempo médio/ Consultar Tempo Médio por Unidade Ambiental
- Objetivo: Consultar processos e calcular o tempo médio de tramitação em uma unidade ambiental

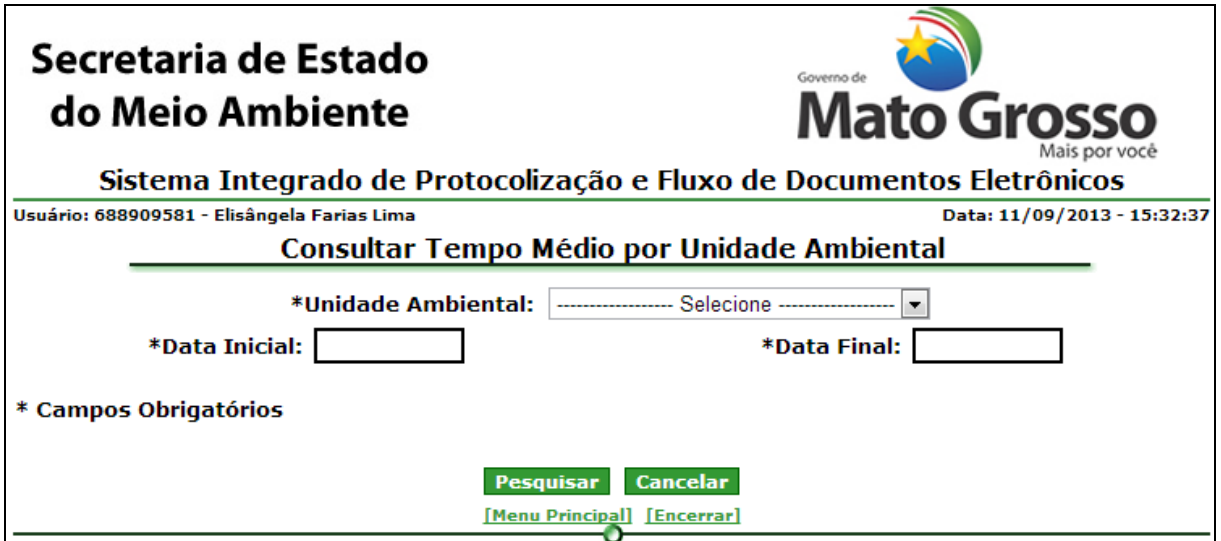

*Figura 5.3.10.3.1 Consultar tempo médio por unidade ambiental – Filtro de Pesquisa*

# **Preenchimento do Campo** *(Figura 5.3.10.3.1.)***:**

Unidade ambiental: Selecione a unidade ambiental;

Data Inicial: Informe a data inicial (dd/mm/yyyy)

Data Final: Informe a data final (dd/mm/yyyy)

**Funcionalidade do Botão** *(Figura 5.3.10.3.1.)***:**

Pesquisar: Consulta os processos de acordo com os dados informados.

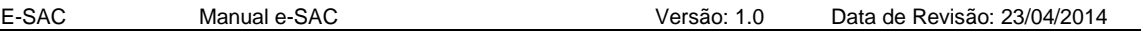

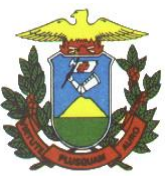

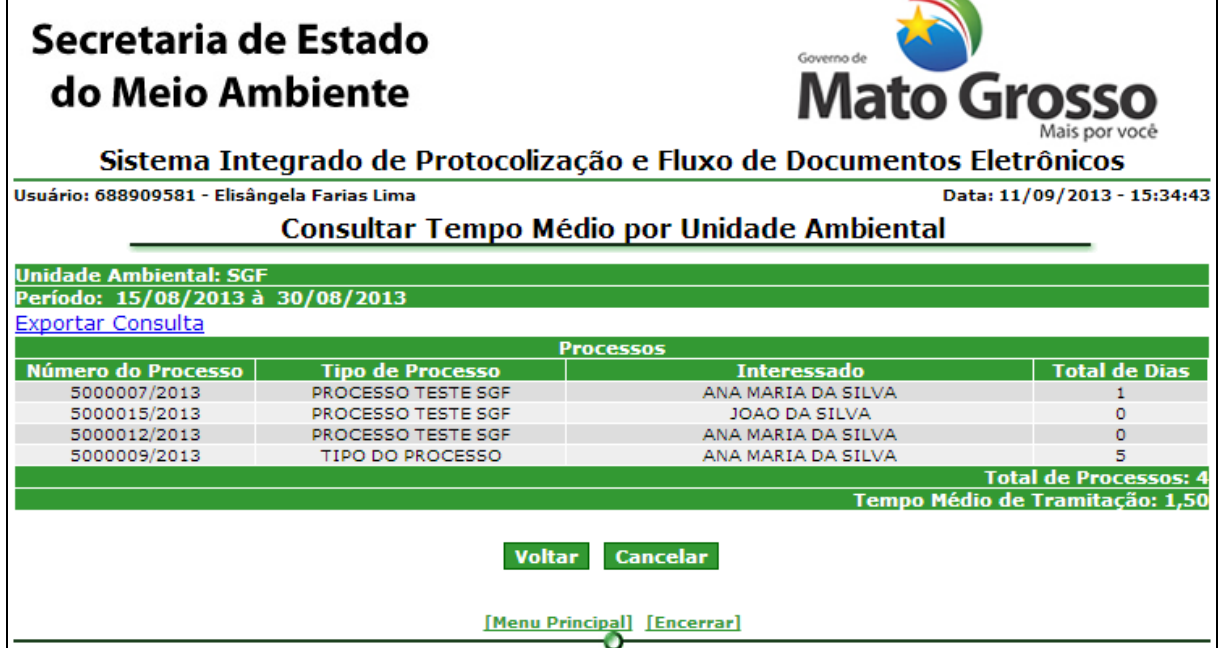

*Figura 5.3.10.3.2. Consultar tempo médio por unidade ambiental – Resultado da pesquisa*

**Funcionalidade do Botão** *(Figura 5.3.10.3.2.)***:**

Voltar: Retorna ao Filtro de pesquisa (Figura 5.3.10.3.1.)

Clique em "Exportar Consulta" para gerar o arquivo PDF com o resultado da consulta, conforme figura 5.3.1.5.